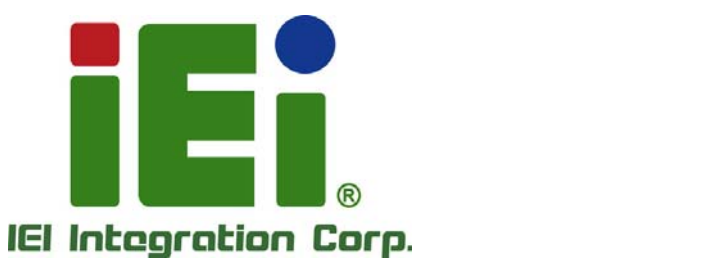

σ

# **MODEL: IVS-100-BT**

**Advanced Auto Data Server with Intel® Atom™ E3826 CPU, 2.0 GB DDR3L Memory, 802.11b/g/n Wi-Fi, Two GbE LAN Ports, One HDMI Output, One VGA Output, Two SIM Card Slots, On-board GPS, One 2.5" SATA HDD/SSD Bay, RoHS Compliant** 

ie;<br>\_\_\_\_

# **User Manual**

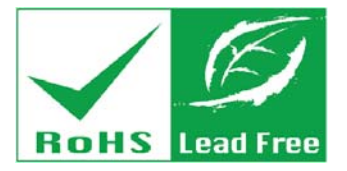

**Rev. 1.01 – August 24, 2015** 

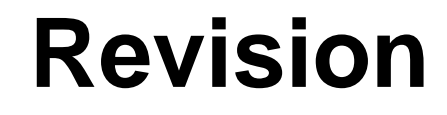

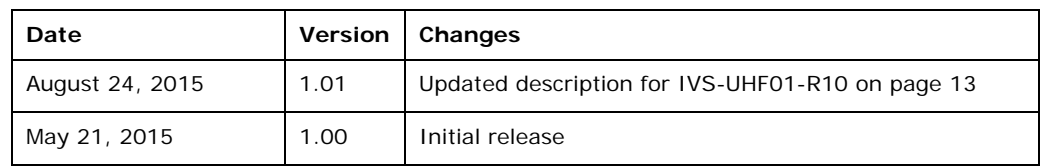

**Integration Corp.** 

# **Copyright**

**Integration Corp.** 

#### **COPYRIGHT NOTICE**

The information in this document is subject to change without prior notice in order to improve reliability, design and function and does not represent a commitment on the part of the manufacturer.

In no event will the manufacturer be liable for direct, indirect, special, incidental, or consequential damages arising out of the use or inability to use the product or documentation, even if advised of the possibility of such damages.

This document contains proprietary information protected by copyright. All rights are reserved. No part of this manual may be reproduced by any mechanical, electronic, or other means in any form without prior written permission of the manufacturer.

#### **TRADEMARKS**

All registered trademarks and product names mentioned herein are used for identification purposes only and may be trademarks and/or registered trademarks of their respective owners.

#### **Federal Communication Commission Interference Statement**

This equipment has been tested and found to comply with limits for a class A digital device, pursuant to part 15 of the FCC Rules. These limits are designed to provide reasonable protection against harmful interference in a residential installation. This equipment generates, uses and can radiate radio frequency energy and, if not installed and used in accordance with the instructions, may cause harmful interference to radio communications. However, there is no guarantee that interference will not occur in a particular installation. If this equipment does cause harmful interference to radio or television reception, which can be determined by turning the equipment off and on, the user is encouraged to try to correct the interference by one of the following measures: - Reorient or relocate the receiving antenna.

- Increase the separation between the equipment and receiver.

- Connect the equipment into an outlet on circuit different from that to which the receiver is connected.

- Consult the dealer or an experienced radio/TV technician for help.

FCC Caution: Any change or modifications not expressly approved by the party responsible for compliance could void the user's authority to operate this equipment. This device complies with Part 15 of the FCC Rules. Operation is subject to the following two conditions: (1) This device may not cause harmful interference, and (2) this device must accept any interference received, including interference that may cause undesired operation.

#### **Radiation Exposure Statement**

This equipment complies With FCC radiation exposure limits set forth for an uncontrolled environment. This equipment should be installed and operated with minimum distance 20cm between the radiator & your body.

# **Table of Contents**

 $\mathsf{f}$ 

**Integration Corp.** 

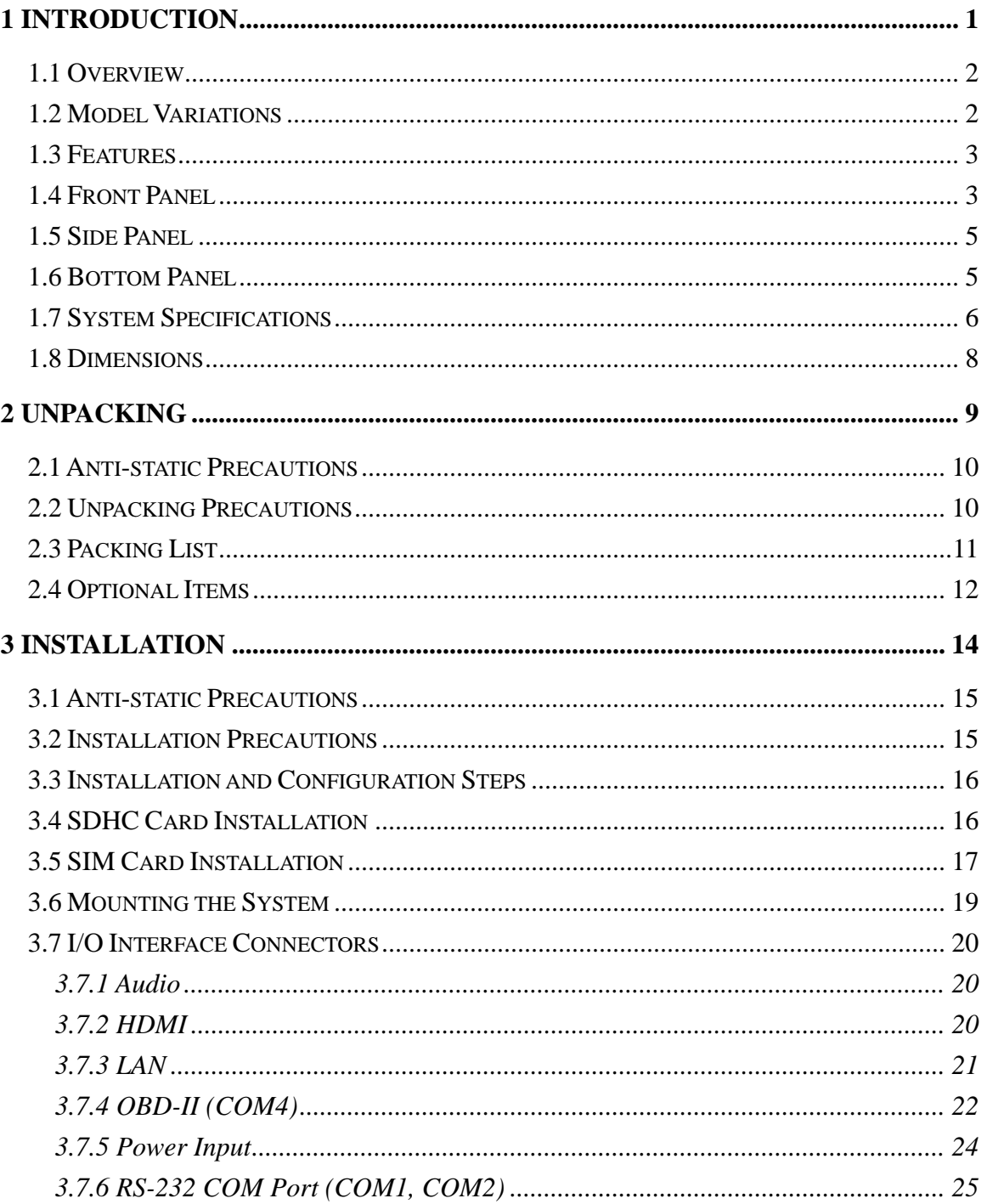

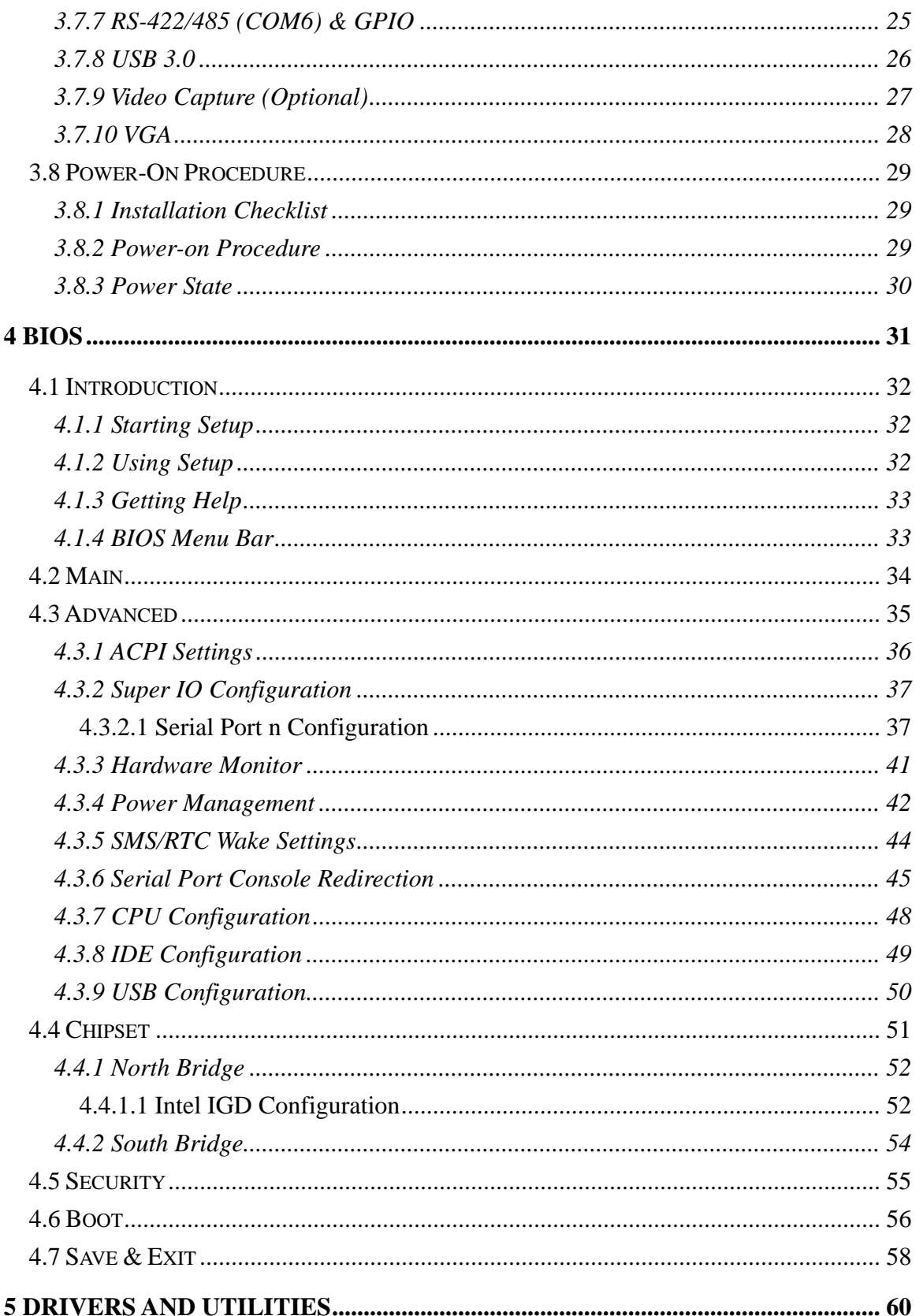

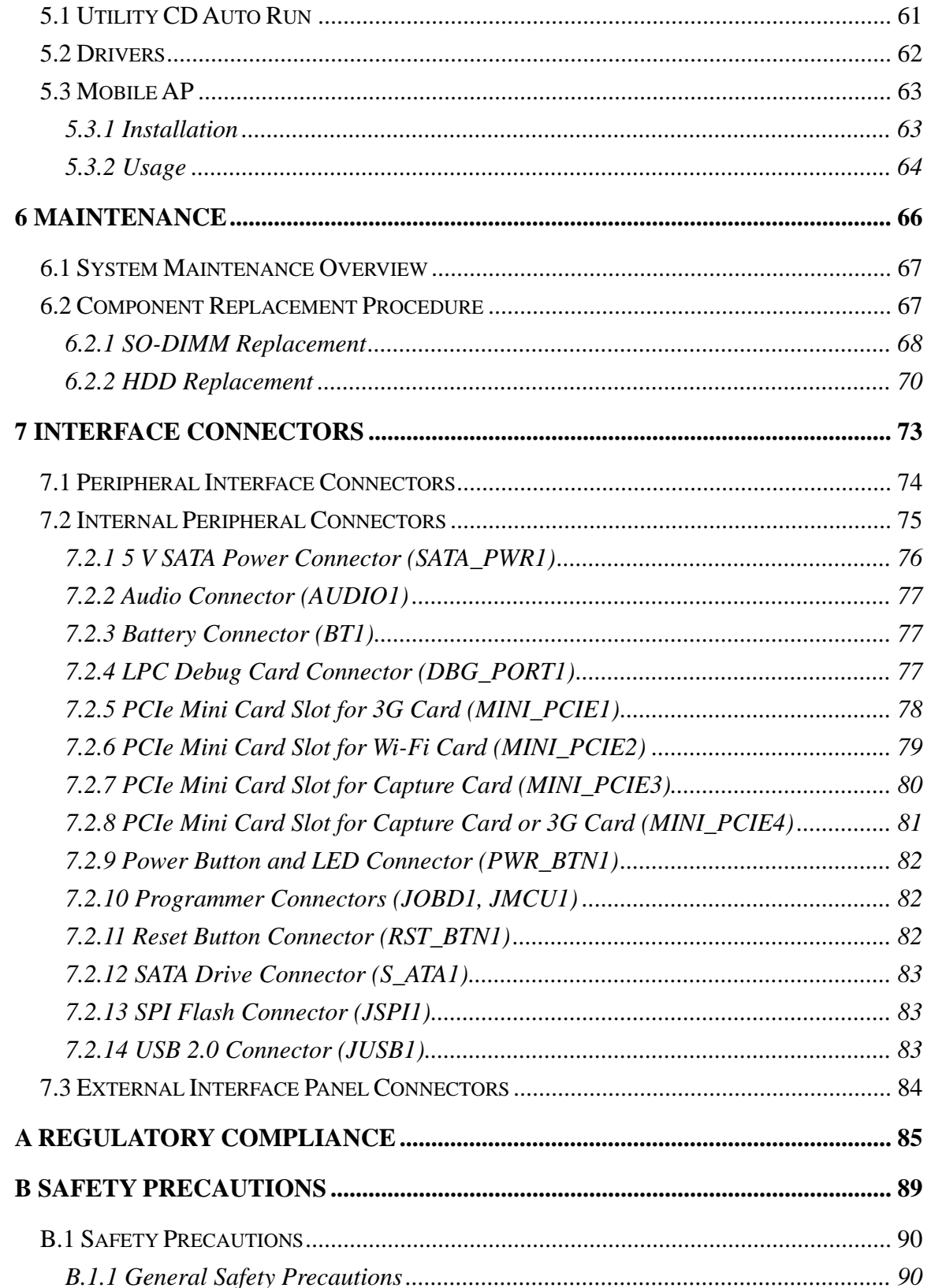

Page vii

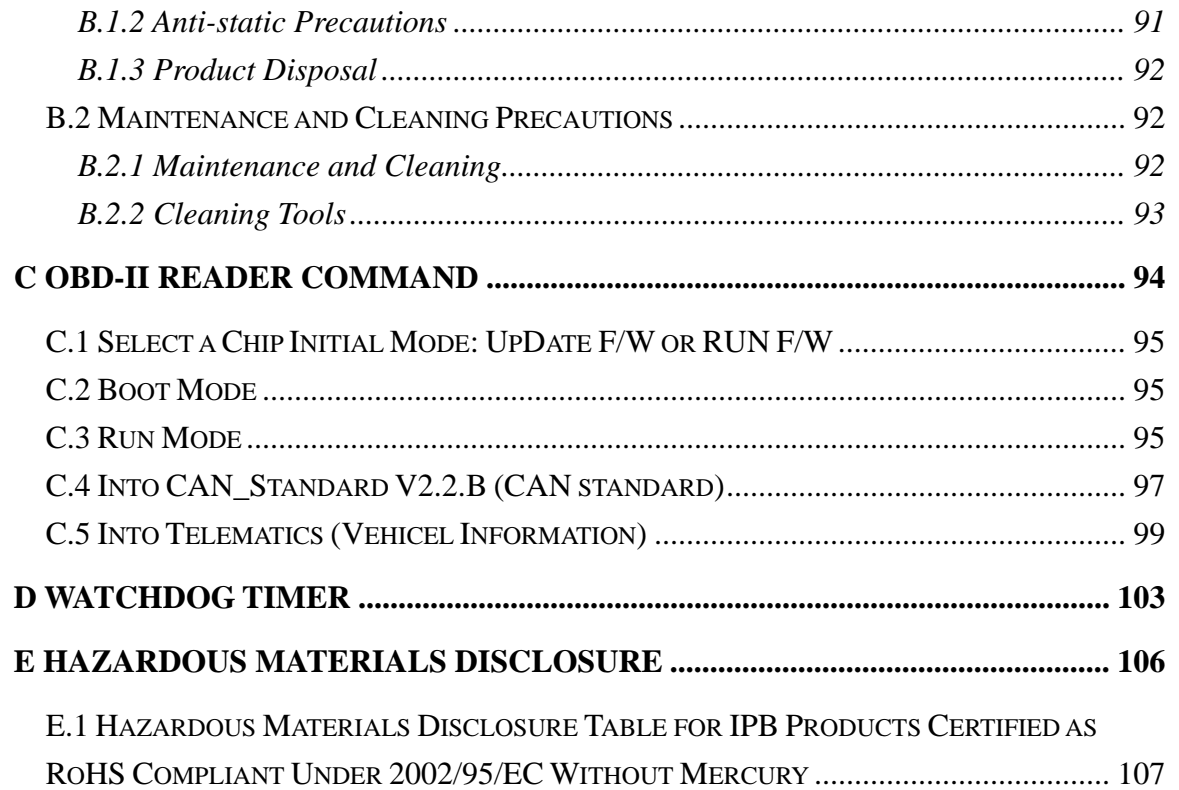

# **List of Figures**

**TET Integration Corp.** 

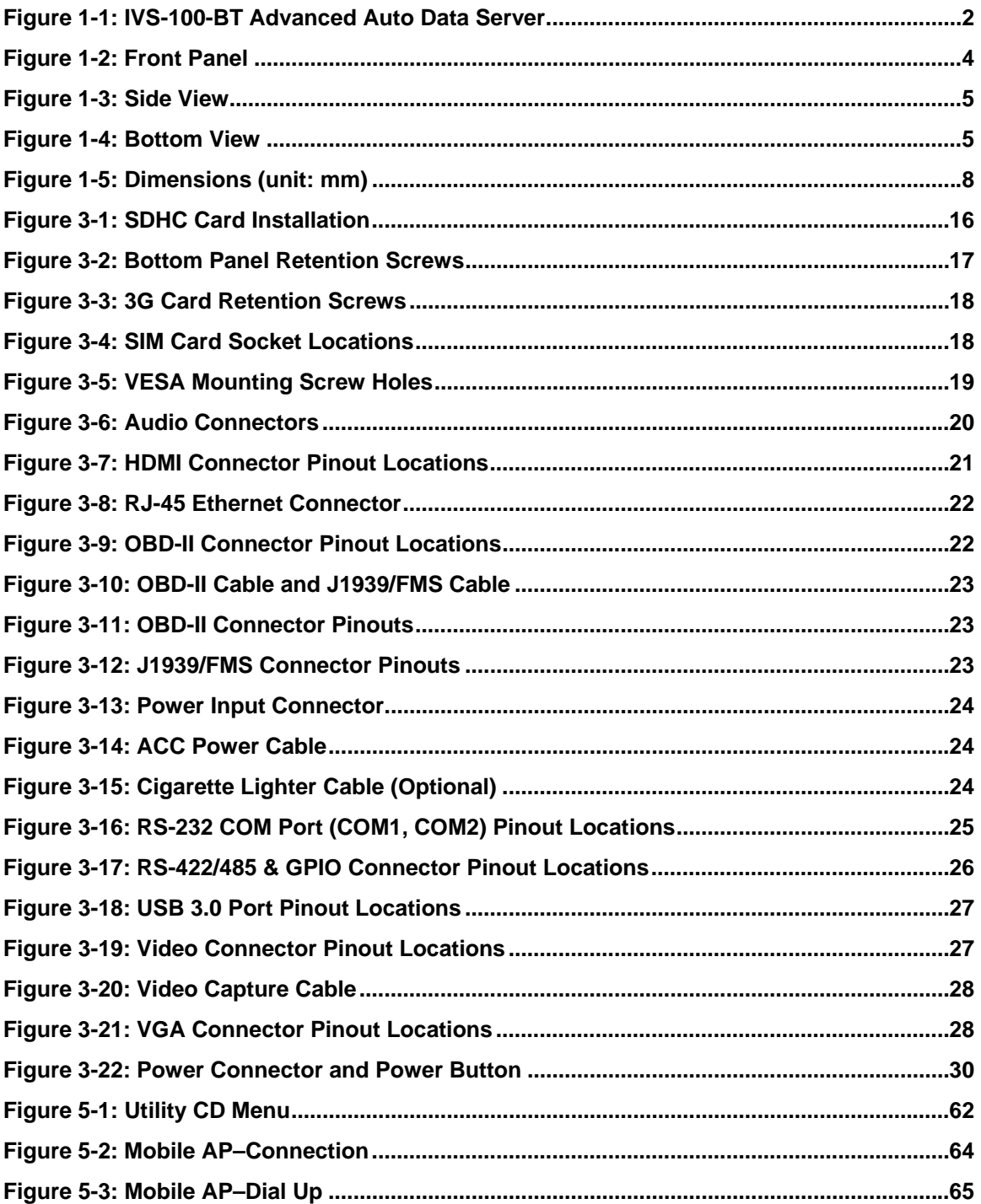

Page ix

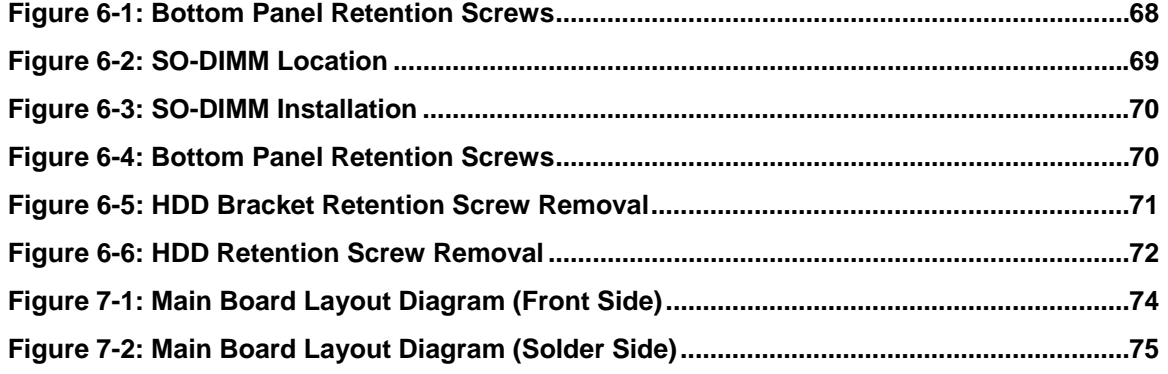

# **List of Tables**

**TER Integration Corp.** 

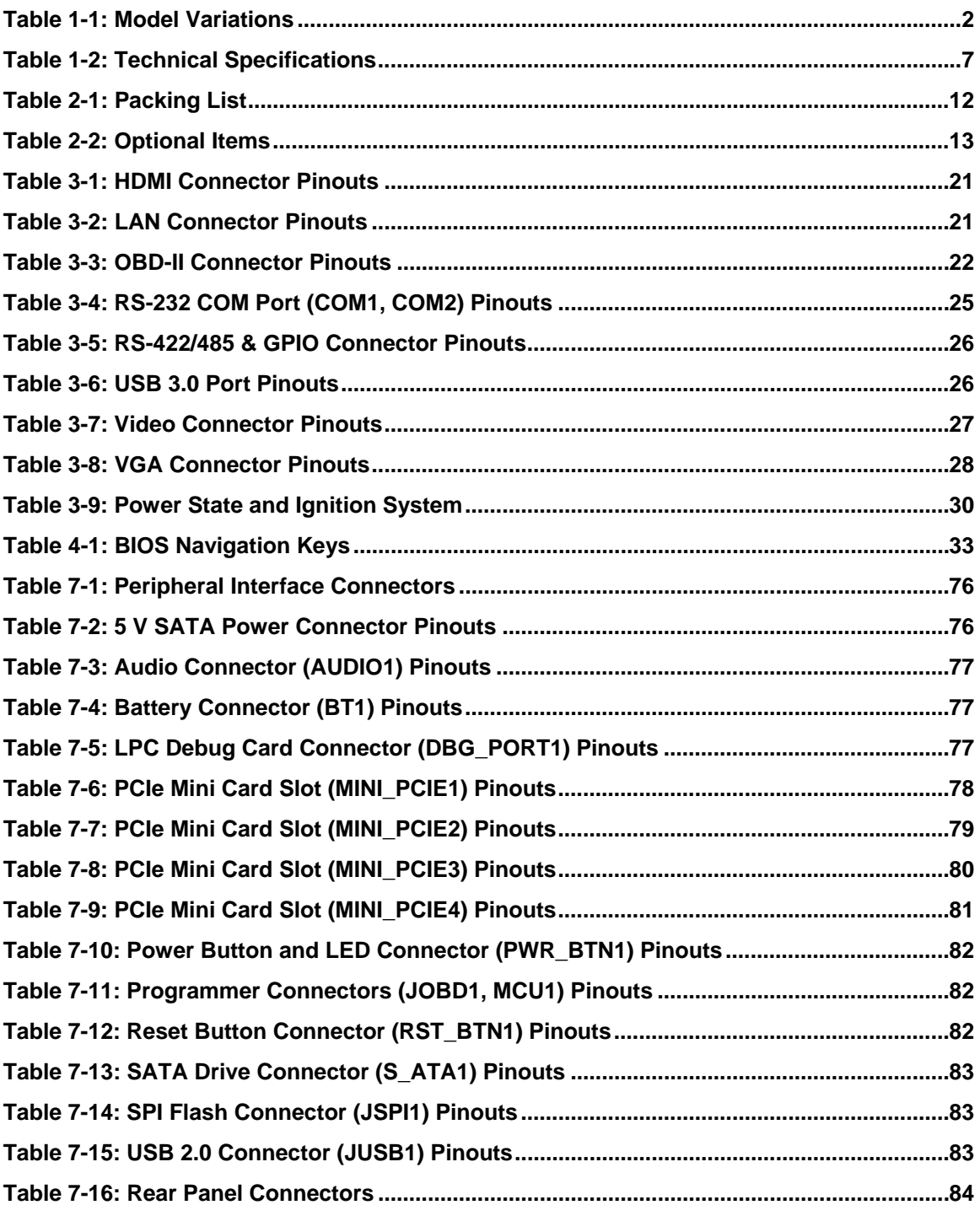

# **BIOS Menus**

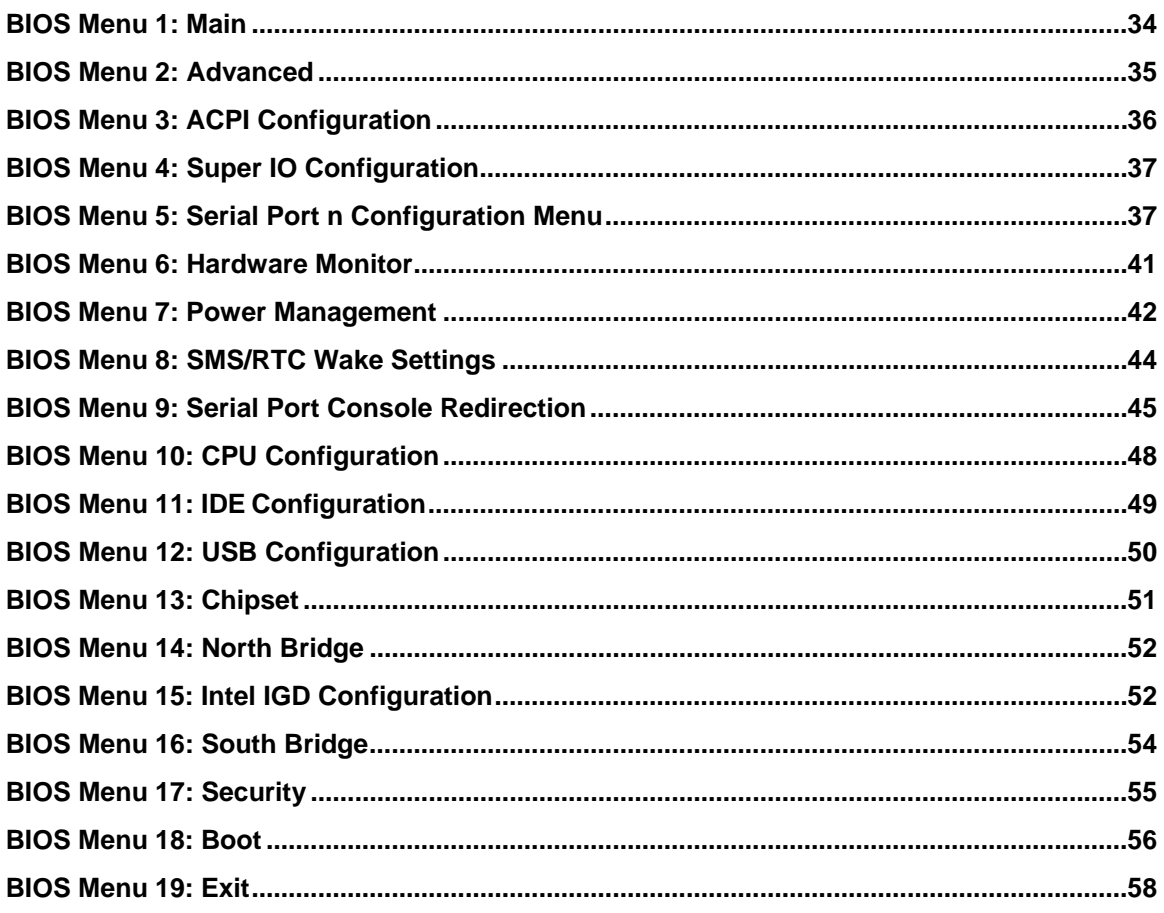

<span id="page-12-0"></span>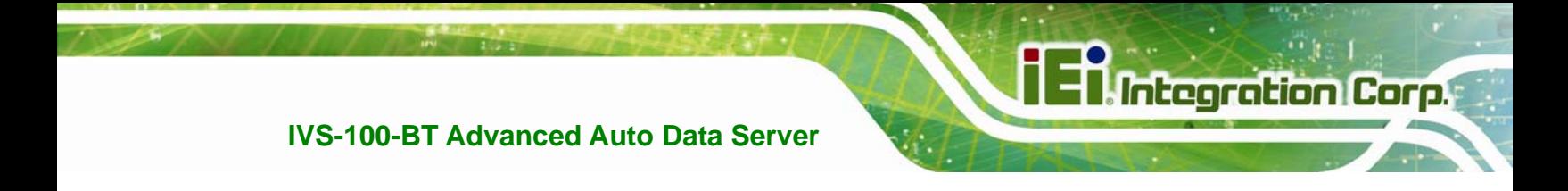

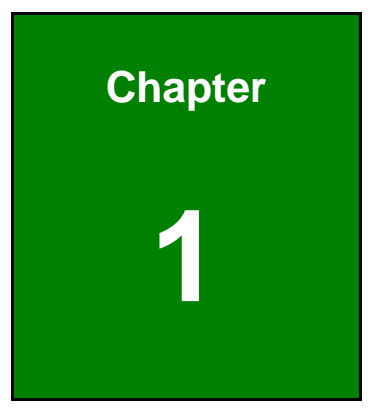

# **1 Introduction**

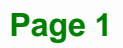

<span id="page-13-0"></span>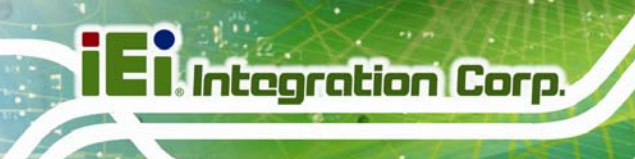

### **1.1 Overview**

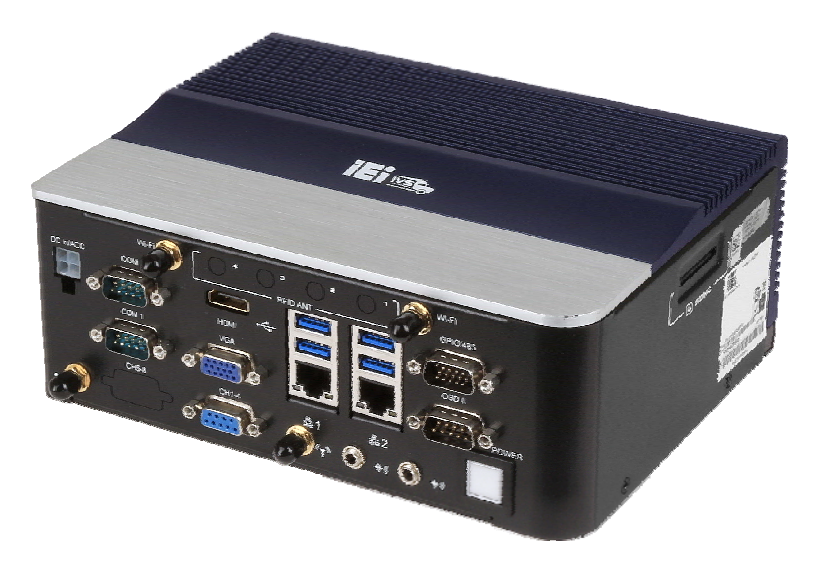

**Figure 1-1: IVS-100-BT Advanced Auto Data Server** 

The IVS-100-BT is an embedded system designed for in-car use. At the heart of the system is the Intel® Atom™ E3826 processor, offering low power in a powerful package. The IVS-100-BT is preinstalled with 2 GB DDR3L memory and a 32 GB 2.5" SATA SSD.

The system supports HDMI and VGA display outputs and 802.11b/g/n wireless networking capability. It also offers Global Position System (GPS), On-Board Diagnostic System (OBD) technology and 3G mobile telecommunications network connection (optional).

Other peripherals include four USB 3.0 ports, two GbE ports, one RS-422/485 and GPIO connector, two RS-232 COM ports, optional video capture port and audio line-in and line-out jacks.

### **1.2 Model Variations**

The model variations of the IVS-100-BT are listed below.

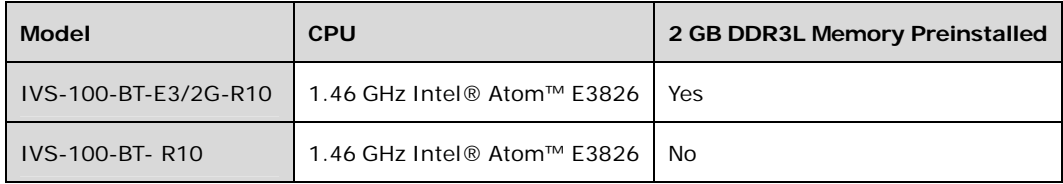

**Table 1-1: Model Variations** 

**Page 2** 

### <span id="page-14-0"></span>**1.3 Features**

All of the IVS-100-BT models feature the following:

Advanced auto data server with 1.46 GHz Intel® Atom™ E3826 CPU

**Integration Corp.** 

- 2 GB DDR3L memory preinstalled
- **32 GB 2.5" SATA SSD preinstalled**
- Windows® Embedded Standard 7 OS preinstalled
- **Built-in GPS**
- Optional Wi-Fi, Bluetooth and 3G network
- **Supports vehicle power**
- Optional 4-channel software compression video capture card
- One SDHC card slot for data storage
- Two 10/100/1000 Mbps Ethernet ports
- VGA and HDMI output ports
- **Two SIM card slots**
- **Two RS-232 COM ports**
- One RS-422/485 and GPIO connector
- **Four USB 3.0 ports**
- **Audio line-in and line-out**
- **FILT** Four RFID connectors for optional UHF RFID antenna
- Supports vehicle bus protocol (OBD-II/J1939/FMS)
- RoHS compliant

### **1.4 Front Panel**

The following are found on the front panel.

- 1 x DC power input connector
- 2 x Gigabit Ethernet RJ-45 ports
- **1 x GPS antenna connector (COM3, COM5)**
- 1 x HDMI connector
- 1 x 3G antenna connector (optional)
- **1** x Line-out jack
- 1 x Line-in jack
- 1 x OBD-II connector (COM4)
- <span id="page-15-0"></span>1 x Power button
- 2 x RS-232 COM ports (COM1, COM2) (DB-9)
- **1 x RS-422/485 (COM6) and GPIO connector**
- **1 x VGA connector**
- **1** x Video capture connector (optional)
- 2 x Wi-Fi and Bluetooth antenna connectors (optional)
- 4 x UHF RFID antenna connectors (optional)
- 4 x USB 3.0 ports

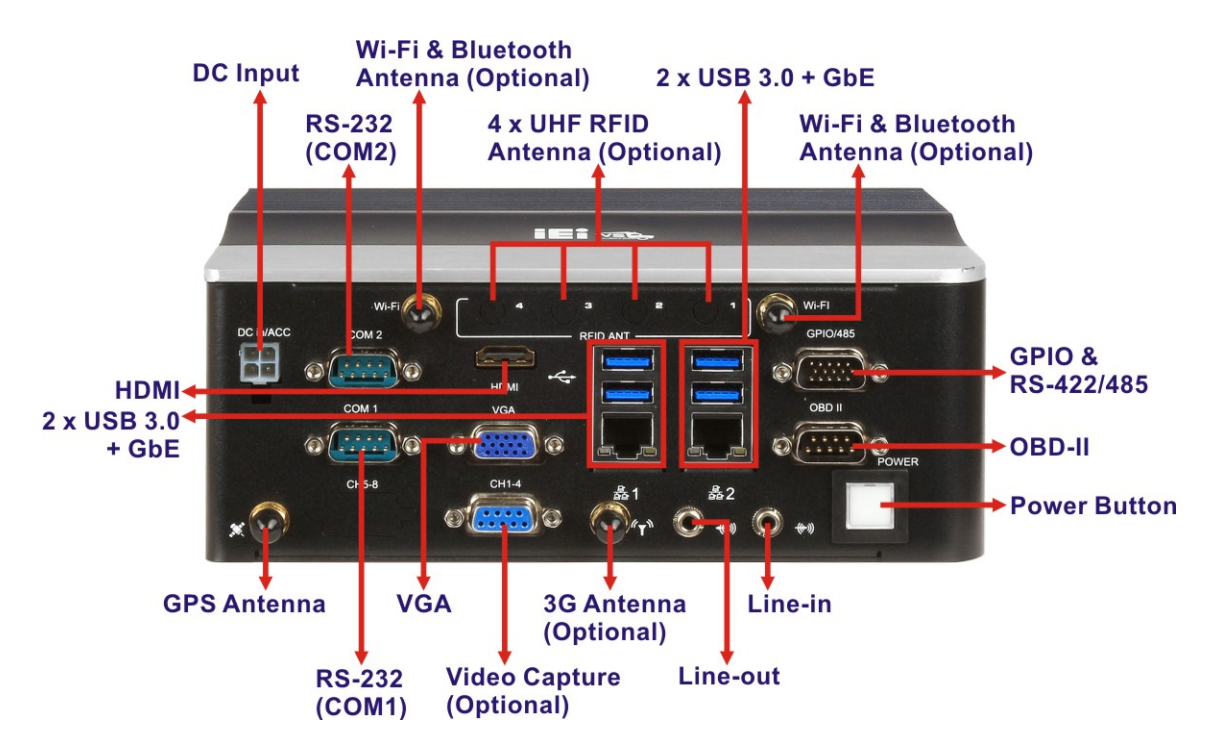

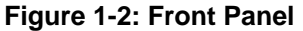

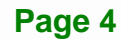

### <span id="page-16-0"></span>**1.5 Side Panel**

The left side panel has an SDHC card slot for SD storage card installation (**[Figure 1-3](#page-16-0)**).

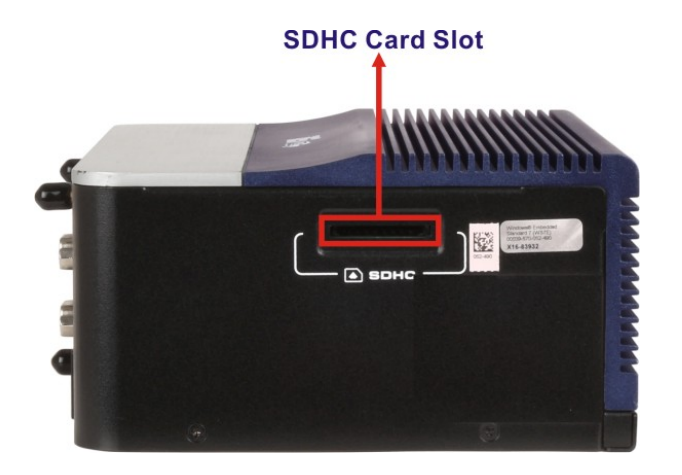

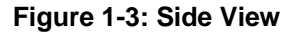

### **1.6 Bottom Panel**

The bottom panel has VESA mounting screw holes for mounting.

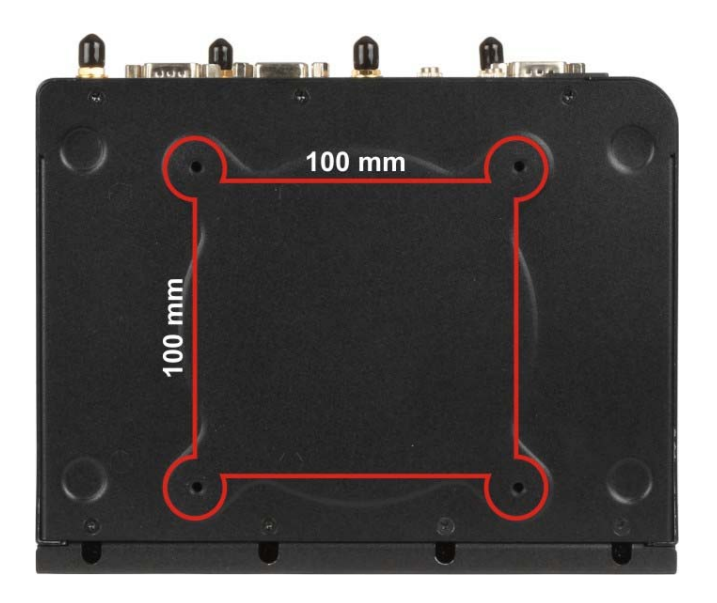

**Figure 1-4: Bottom View** 

**Integration Corp.** 

## **1.7 System Specifications**

<span id="page-17-0"></span>**Integration Corp.** 

The IVS-100-BT technical specifications are listed in **[Table 1-2](#page-18-0)**.

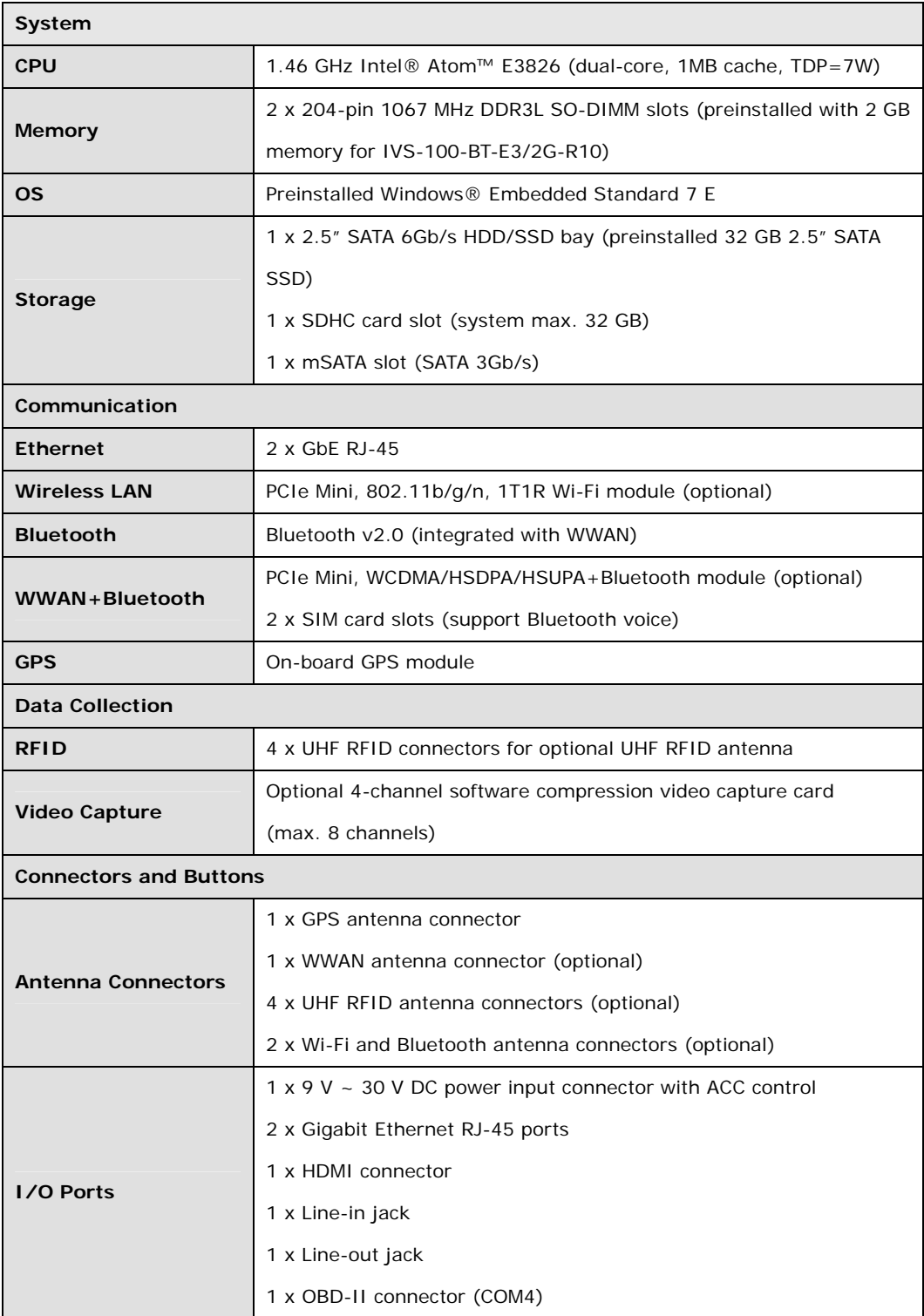

# **I** Integration Corp.

### <span id="page-18-0"></span>**IVS-100-BT Advanced Auto Data Server**

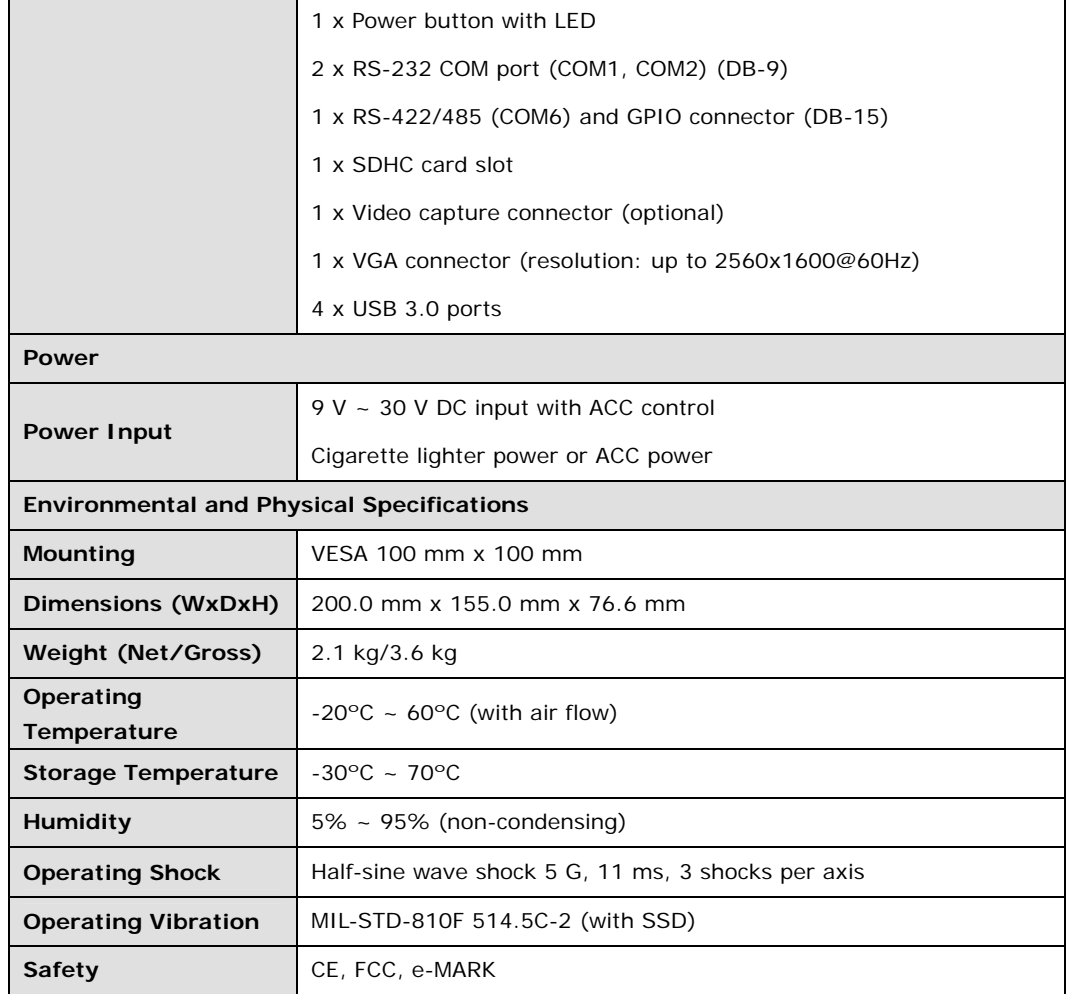

**Table 1-2: Technical Specifications** 

### <span id="page-19-0"></span>**1.8 Dimensions**

The dimensions are shown below.

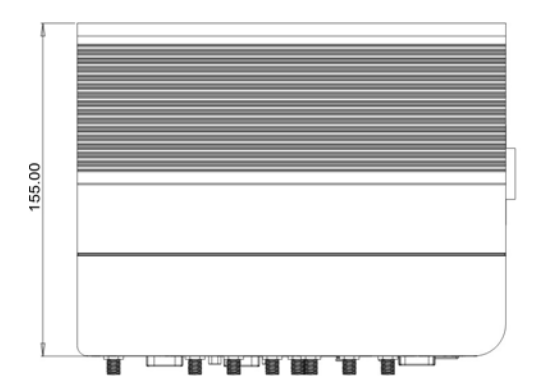

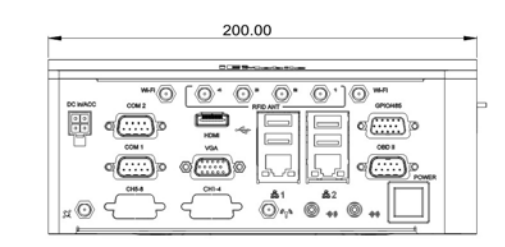

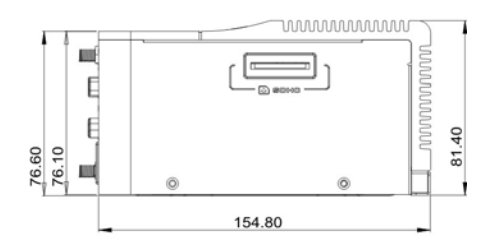

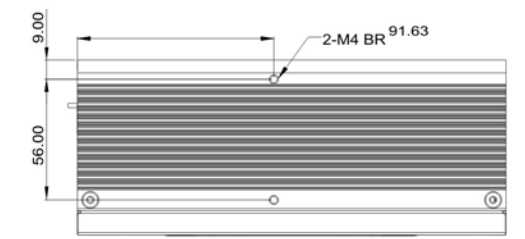

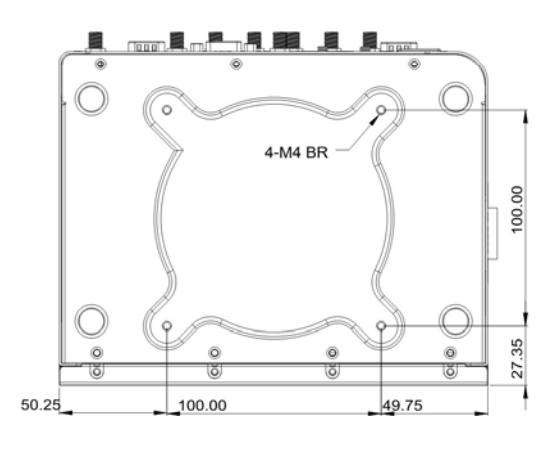

**Figure 1-5: Dimensions (unit: mm)** 

**Page 8** 

<span id="page-20-0"></span>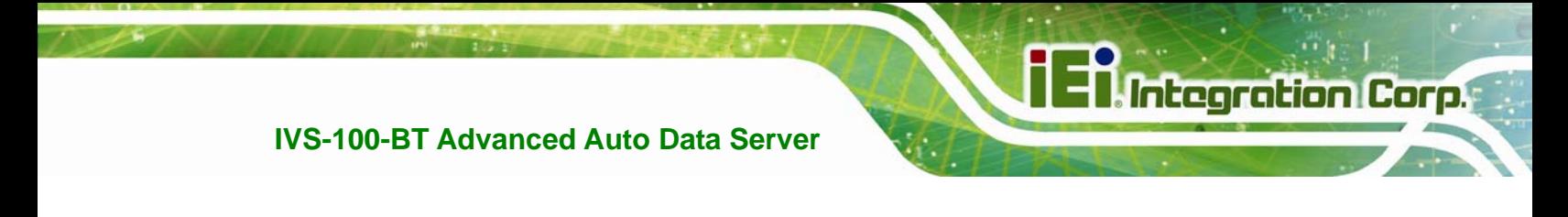

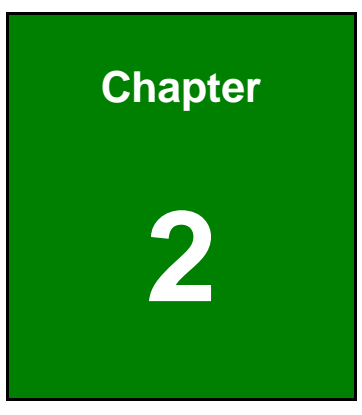

# **2 Unpacking**

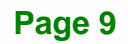

### <span id="page-21-0"></span>**2.1 Anti-static Precautions**

# **WARNING!**

Static electricity can destroy certain electronics. Make sure to follow the ESD precautions to prevent damage to the product, and injury to the user.

Make sure to adhere to the following guidelines:

- *Wear an anti-static wristband*: Wearing an anti-static wristband can prevent electrostatic discharge.
- *Self-grounding*: Touch a grounded conductor every few minutes to discharge any excess static buildup.
- *Use an anti-static pad*: When configuring any circuit board, place it on an anti-static mat.
- **Only handle the edges of the PCB**: Don't touch the surface of the motherboard. Hold the motherboard by the edges when handling.

### **2.2 Unpacking Precautions**

When the IVS-100-BT is unpacked, please do the following:

- Follow the anti-static guidelines above.
- Make sure the packing box is facing upwards when opening.
- Make sure all the packing list items are present.

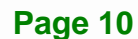

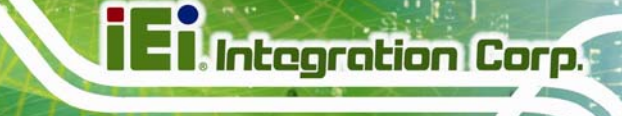

### <span id="page-22-0"></span>**2.3 Packing List**

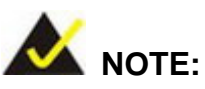

If any of the components listed in the checklist below are missing, do not proceed with the installation. Contact the IEI reseller or vendor the IVS-100-BT was purchased from or contact an IEI sales representative directly by sending an email to sales@ieiworld.com.

[The IV](#page-103-0)S-100-BT is shipped with the following components:

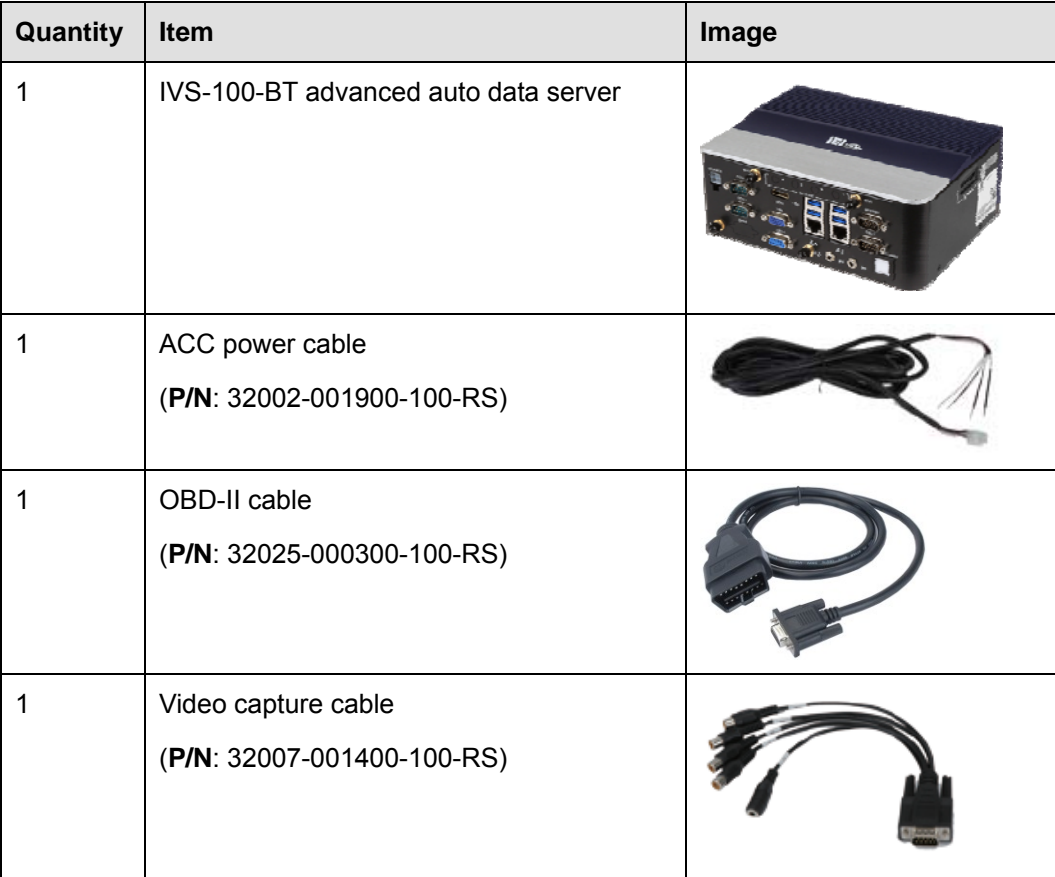

<span id="page-23-0"></span>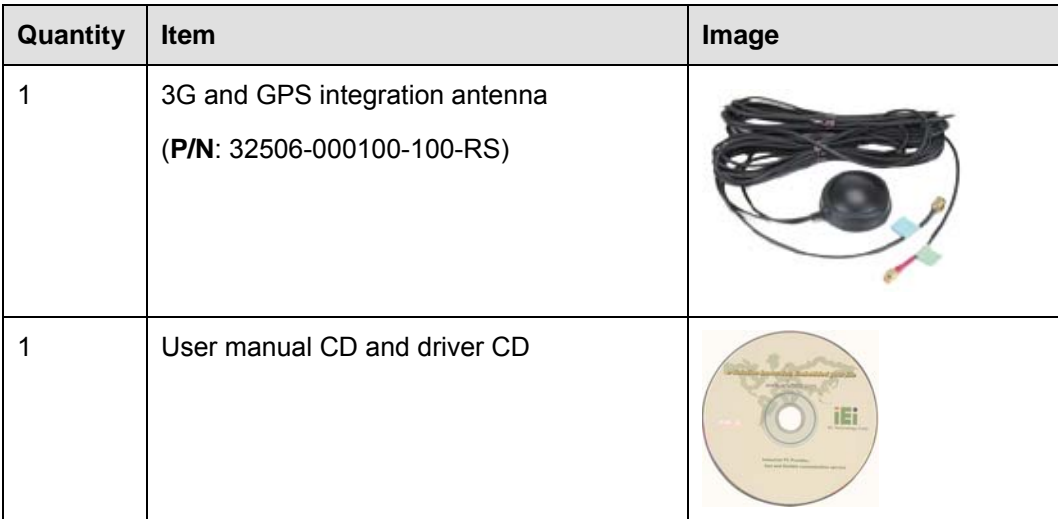

**Table 2-1: Packing List** 

### **2.4 Optional Items**

The following table lists the optional items that can be purchased separately.

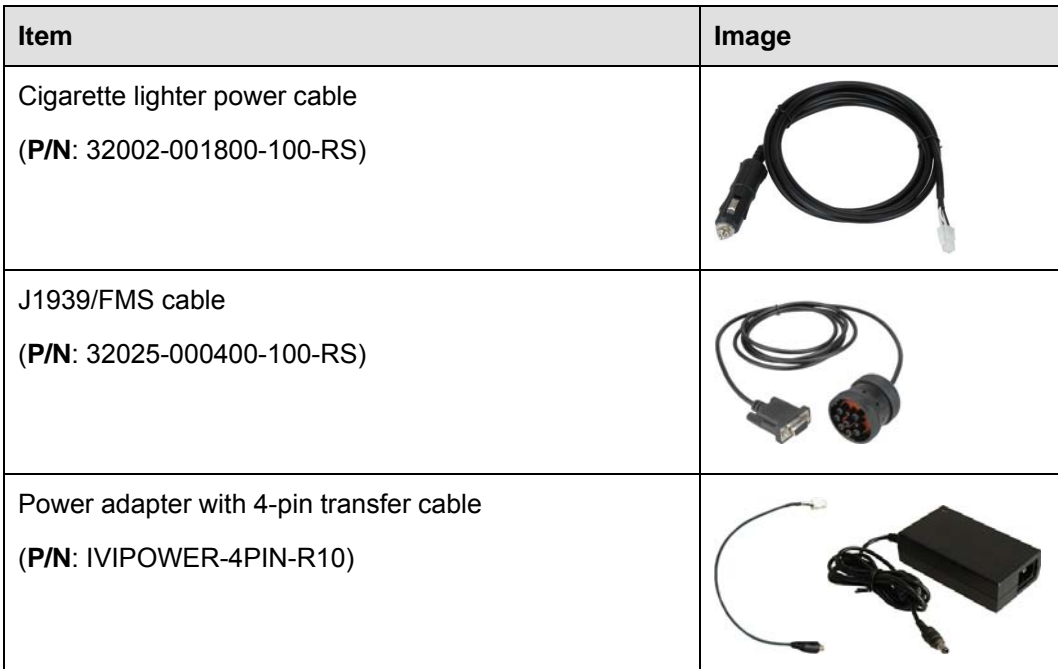

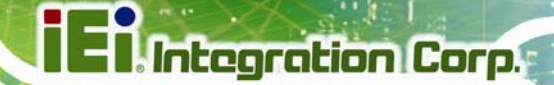

<span id="page-24-0"></span>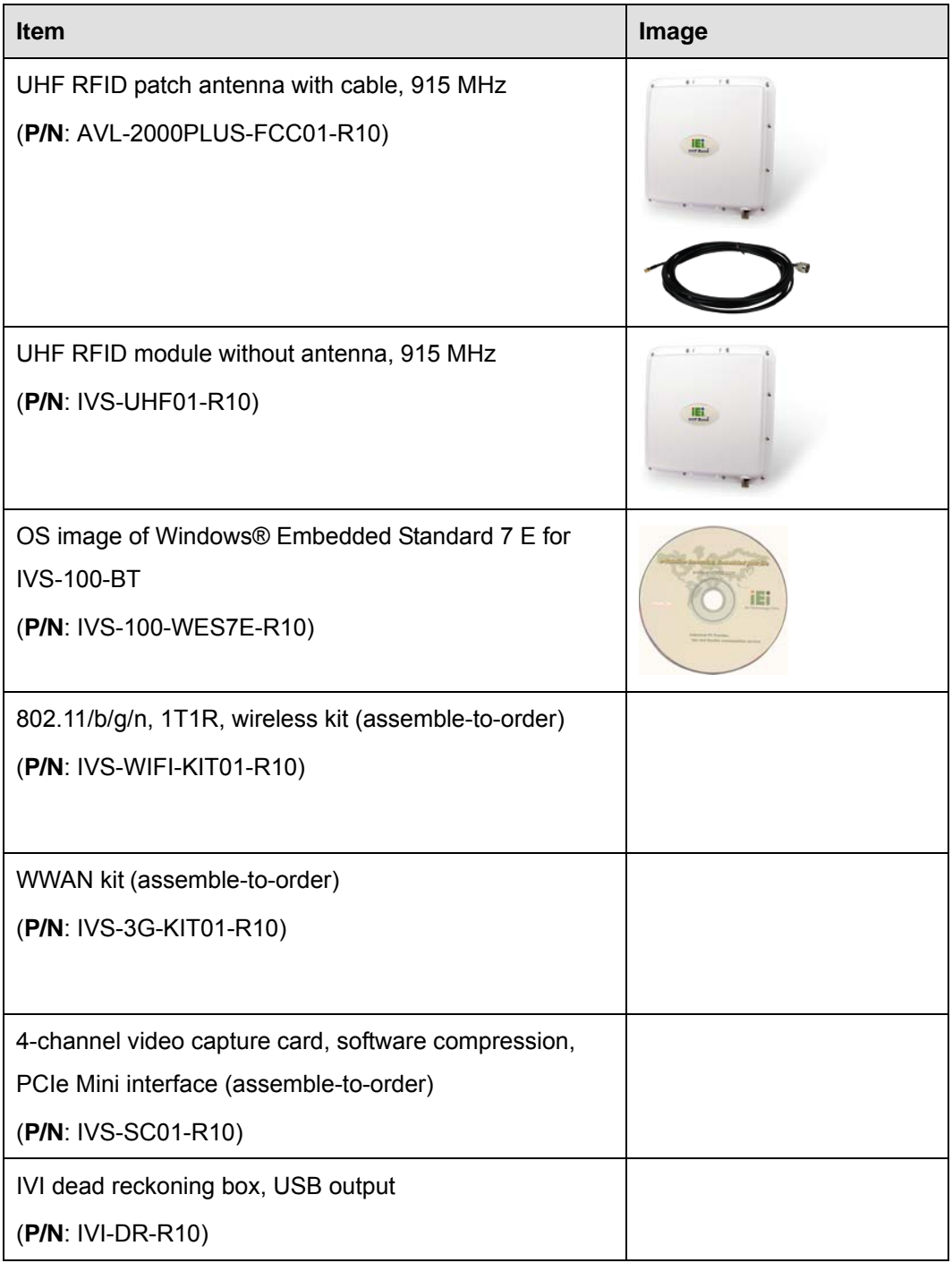

**Table 2-2: Optional Items** 

**Page 13**

<span id="page-25-0"></span>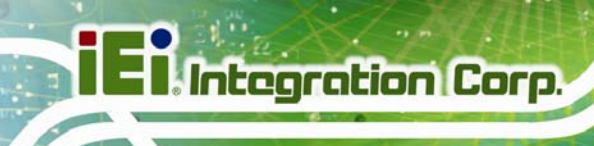

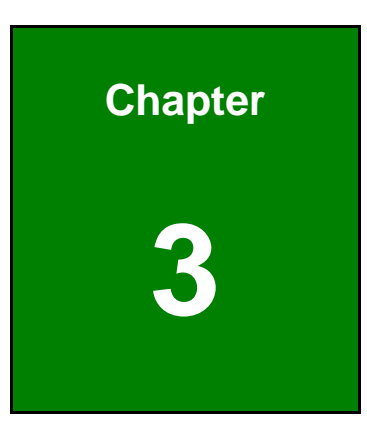

# **3 Installation**

**Page 14** 

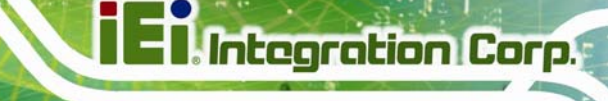

### <span id="page-26-0"></span>**3.1 Anti-static Precautions**

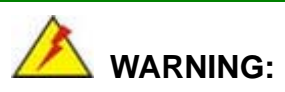

Failure to take ESD precautions during the maintenance of the IVS-100-BT may result in permanent damage to the IVS-100-BT and severe injury to the user.

Electrostatic discharge (ESD) can cause serious damage to electronic components, including the IVS-100-BT. Dry climates are especially susceptible to ESD. It is therefore critical that whenever the IVS-100-BT is accessed internally, or any other electrical component is handled, the following anti-static precautions are strictly adhered to.

- *Wear an anti-static wristband*: Wearing a simple anti-static wristband can help to prevent ESD from damaging the board.
- **Self-grounding:** Before handling the board touch any grounded conducting material. During the time the board is handled, frequently touch any conducting materials that are connected to the ground.
- *Use an anti-static pad*: When configuring the IVS-100-BT, place it on an anti-static pad. This reduces the possibility of ESD damaging the IVS-100-BT.
- **Only handle the edges of the PCB**: When handling the PCB, hold the PCB by the edges.

### **3.2 Installation Precautions**

When installing the IVS-100-BT, please follow the precautions listed below:

- **Power turned off**: When installing the IVS-100-BT, make sure the power is off. Failing to turn off the power may cause severe injury to the body and/or damage to the system.
- **Certified Engineers**: Only certified engineers should install and modify onboard functionalities.
- **Anti-static Discharge**: If a user open the bottom panel of the IVS-100-BT, to configure the jumpers or plug in added peripheral devices, ground themselves first and wear an anti-static wristband.

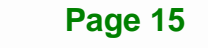

### <span id="page-27-0"></span>**3.3 Installation and Configuration Steps**

The following installation steps must be followed.

- **Step 1:** Unpack the system
- **Step 2:** Install a SIM card and an SDHC card (optional)
- **Step 3:** Mount the system
- **Step 4:** Connect peripheral devices
- **Step 5:** Power up the system

### **3.4 SDHC Card Installation**

To install an SDHC card, follow the instructions below.

- **Step 1:** Locate the SDHC card slot on the left side panel. See **[Figure 1-3](#page-16-0)**.
- **Step 2:** Insert an SDHC card into the slot (**[Figure 3-1](#page-27-0)**).

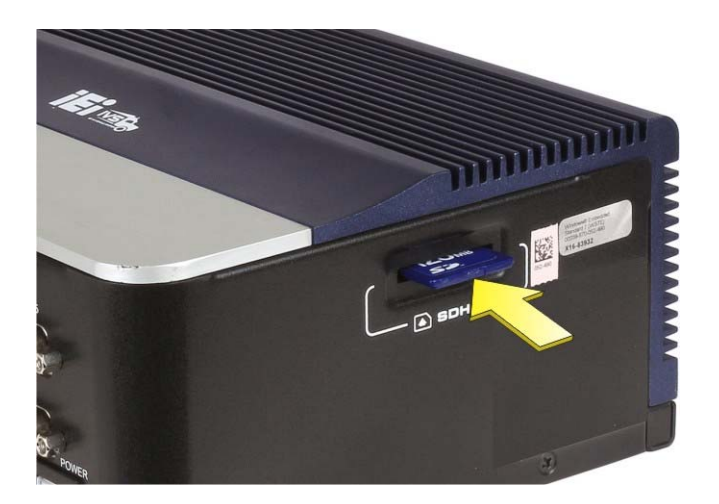

**Figure 3-1: SDHC Card Installation** 

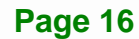

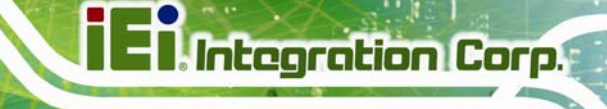

### <span id="page-28-0"></span>**3.5 SIM Card Installation**

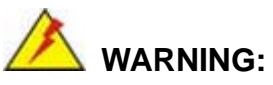

The IVS-100-BT is not compatible with a micro-SIM (3FF) adapter or a nano-SIM (4FF) adapter. Please install a mini-SIM (2FF or Standard SIM) card for proper network connection.

The IVS-100-BT has two SIM card sockets inside the chassis. To install a SIM card, follow the instructions below.

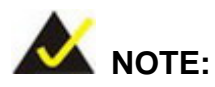

The IVS-100-BT provides an application for setting which SIM card to use. Refer to **Section [5.3.2](#page-75-0)** for details.

**Step 1:** Turn the IVS-100-BT over.

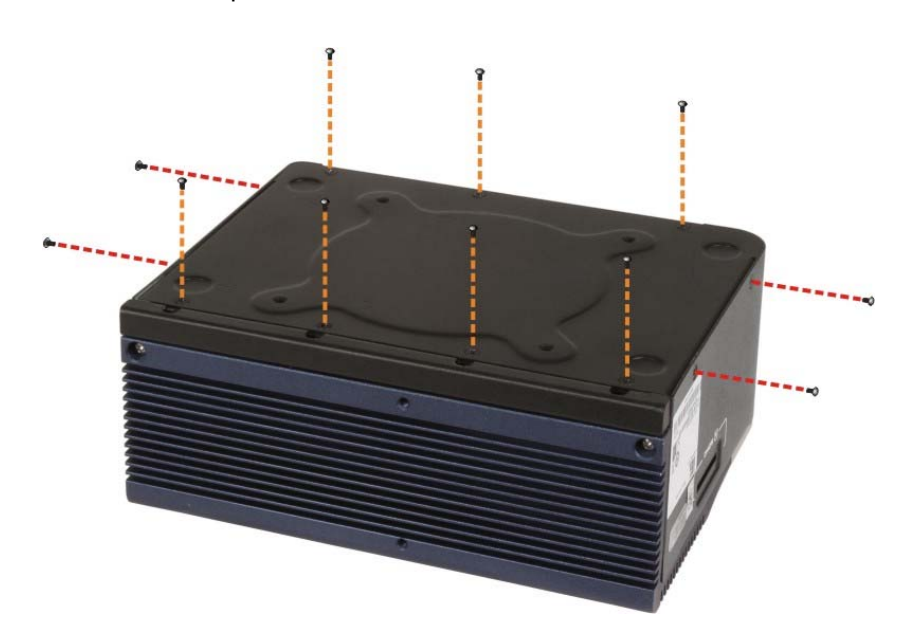

**Step 2:** Remove the bottom panel retention screws (**[Figure 3-2](#page-28-0)**) and gently lift the bottom panel.

**Figure 3-2: Bottom Panel Retention Screws** 

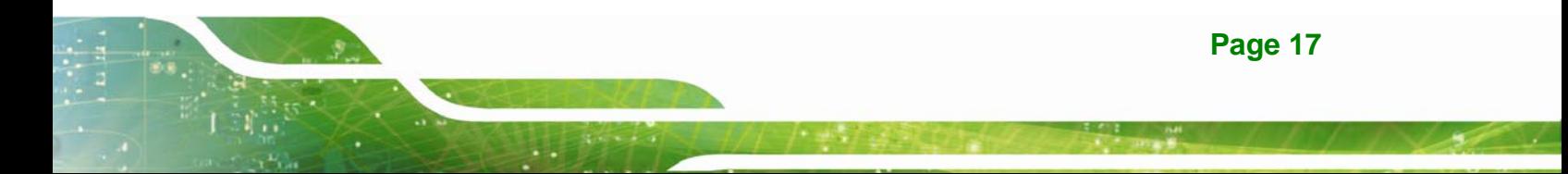

- <span id="page-29-0"></span>**Step 3:** Disconnect the SATA connector and the SATA power connector from the motherboard to entirely remove the bottom panel.
- **Step 4:** The SIM card sockets are located under the 3G card (if installed). Remove the 3G card by removing the two 3G card retention screws (**[Figure 3-3](#page-29-0)**).

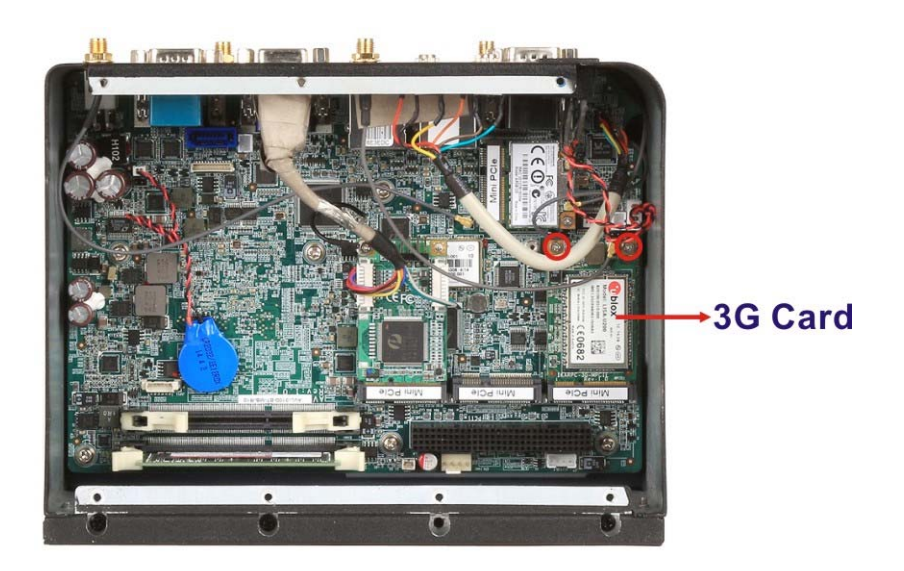

**Figure 3-3: 3G Card Retention Screws** 

**Step 5:** There are two SIM card slots in the IVS-100-BT (**[Figure 3-4](#page-29-0)**). Insert the SIM card into the slot as indicated in **[Figure 3-4](#page-29-0)**.

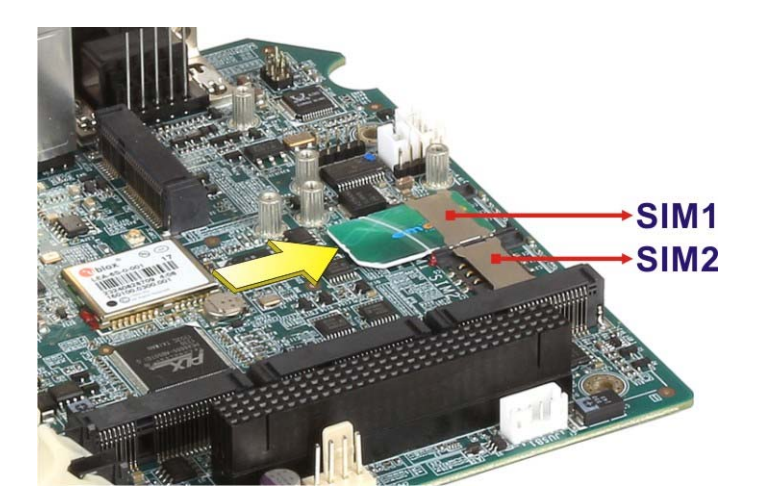

**Figure 3-4: SIM Card Socket Locations** 

**Page 18** 

### <span id="page-30-0"></span>**3.6 Mounting the System**

The IVS-100-BT is VESA (Video Electronics Standards Association) compliant and can be mounted on a device with a 100 mm interface pad. The VESA mounting screw holes are located on the bottom panel as shown in **[Figure 3-5](#page-30-0)**. Please follow the user manual came with the mounting device to mount the IVS-100-BT.

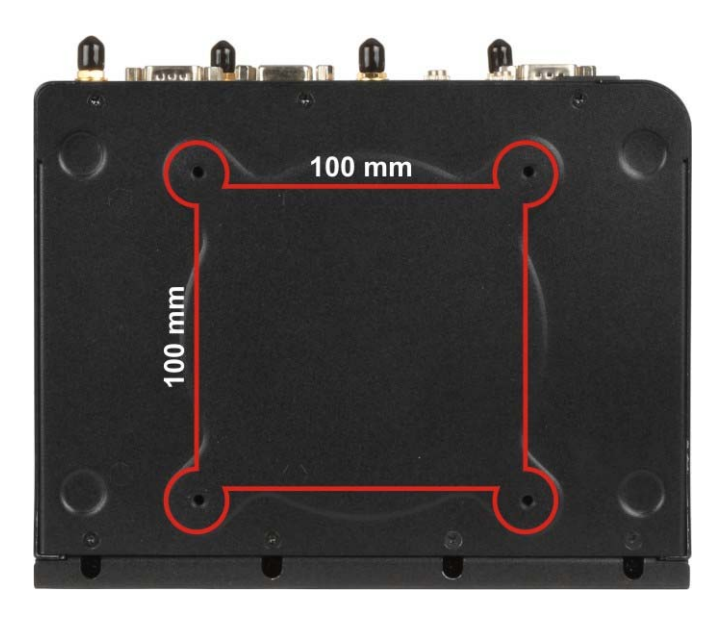

**Figure 3-5: VESA Mounting Screw Holes** 

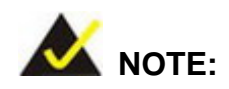

When purchasing the mounting device, please ensure that it is VESA compliant and that the device has a 100 mm interface pad. If the mounting device is not VESA compliant, it cannot be used to support the IVS-100-BT.

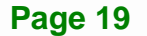

**Integration Corp.** 

### <span id="page-31-0"></span>**3.7 I/O Interface Connectors**

This section provides an overview of the I/O interface connectors of the IVS-100-BT.

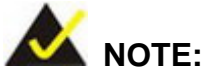

The following lists the device ports for the corresponding connectors.

- RS-422/485: COM6
- OBD-II/CAN: COM4
- GPS: COM3, COM5 for data
- 3G: USB port

#### **3.7.1 Audio**

The IVS-100-BT has two audio jacks – line-out jack and line-in jack. The audio jack locations are shown in **[Figure 3-6](#page-31-0)**.

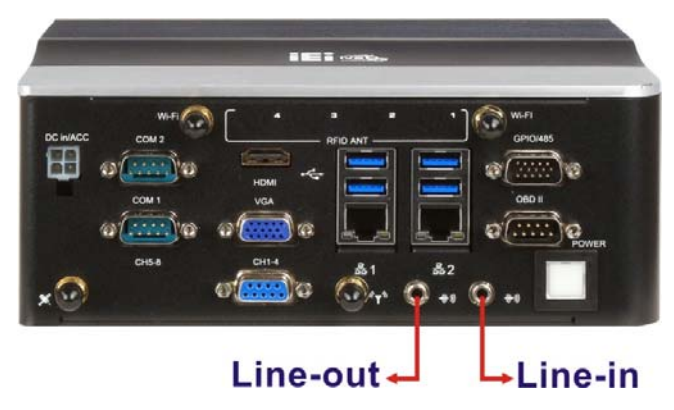

**Figure 3-6: Audio Connectors** 

#### **3.7.2 HDMI**

The HDMI connector transmits a digital signal to compatible HDMI display devices such as a TV or computer screen. The pinouts for the HDMI connector are listed in **[Table 3-1](#page-32-0)**.

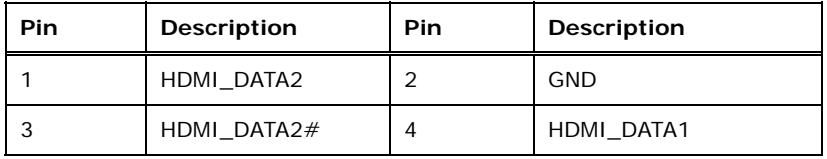

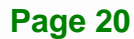

<span id="page-32-0"></span>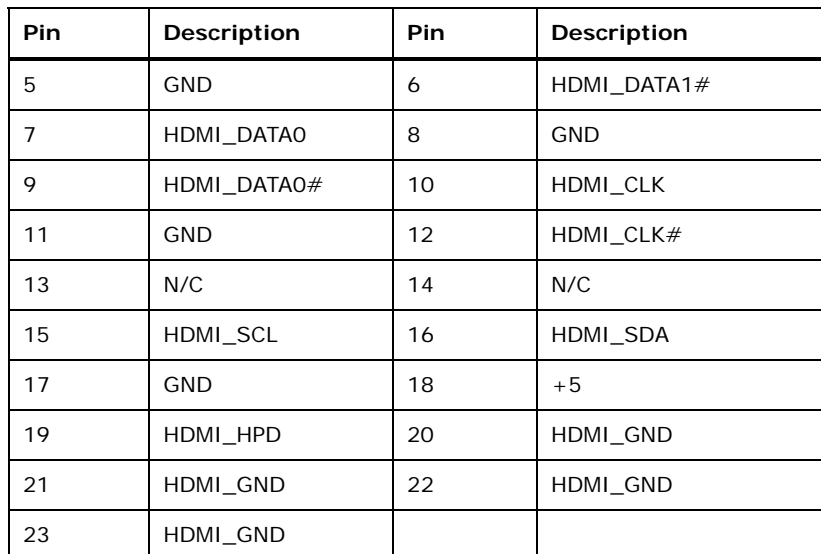

#### **Table 3-1: HDMI Connector Pinouts**

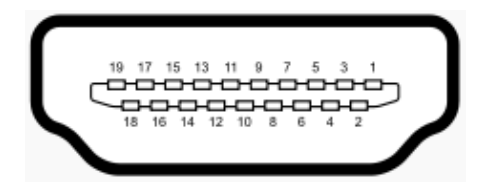

**Figure 3-7: HDMI Connector Pinout Locations** 

#### **3.7.3 LAN**

The IVS-100-BT has two external RJ-45 LAN connectors. The RJ-45 connector enables connection to an external network. The pinouts for the LAN connector are listed in **[Table 3-2](#page-32-0)**.

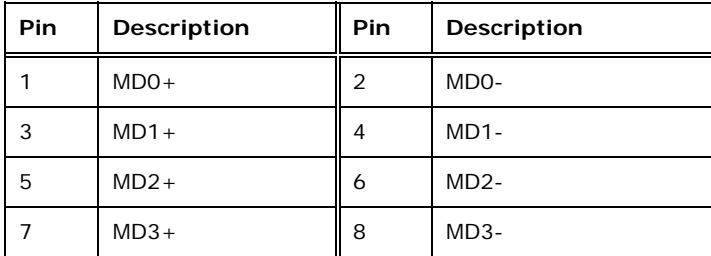

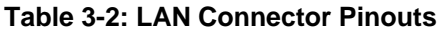

**Integration Corp.** 

<span id="page-33-0"></span>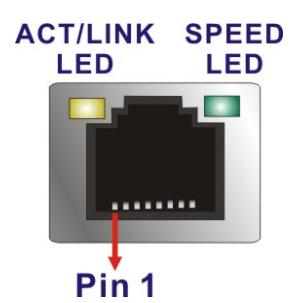

**Figure 3-8: RJ-45 Ethernet Connector** 

### **3.7.4 OBD-II (COM4)**

The IVS-100-BT has one DB-9 male connector for OBD-II connection. The pinouts for OBD-II connector are listed in **[Table 3-3](#page-33-0)**.

| Pin            | Description  |
|----------------|--------------|
| 1              | GND          |
| 2              | <b>GND</b>   |
| 3              | OBD-CAN_H    |
| 4              | ISO-9141-2-K |
| 5              | OBD-CAN_L    |
| 6              | J1850-       |
| $\overline{7}$ | $J1850+$     |
| 8              | ISO-9141-2-L |
| 9              | <b>NC</b>    |

**Table 3-3: OBD-II Connector Pinouts** 

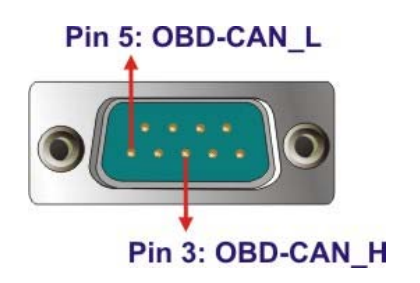

**Figure 3-9: OBD-II Connector Pinout Locations** 

<span id="page-34-0"></span>To connect the OBD-II connector, use the OBD-II cable (**[Figure 3-10](#page-34-0)**) in the package to connect the IVS-100-BT with the vehicle. The J1939/FMS cable can be purchased separately from IEI.

**OBD-II Cable J1939/FMS Cable (Optional)** 

**Figure 3-10: OBD-II Cable and J1939/FMS Cable** 

The pinout locations of the OBD-II cable connector and the optional J1939/FMS cable connector are shown below.

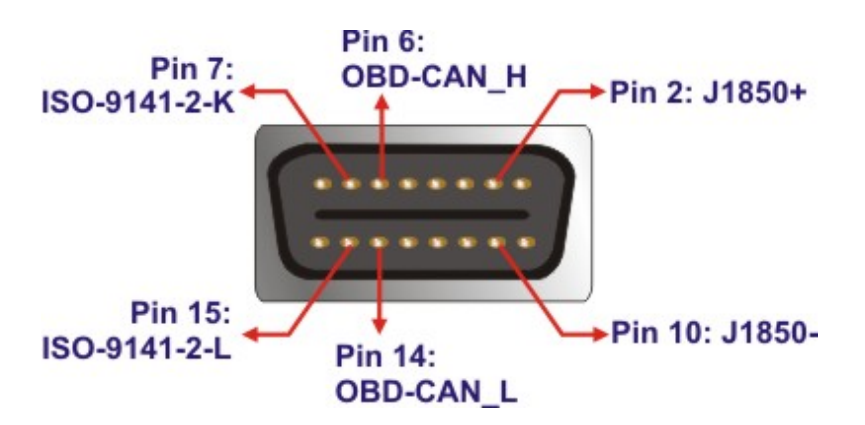

**Figure 3-11: OBD-II Connector Pinouts** 

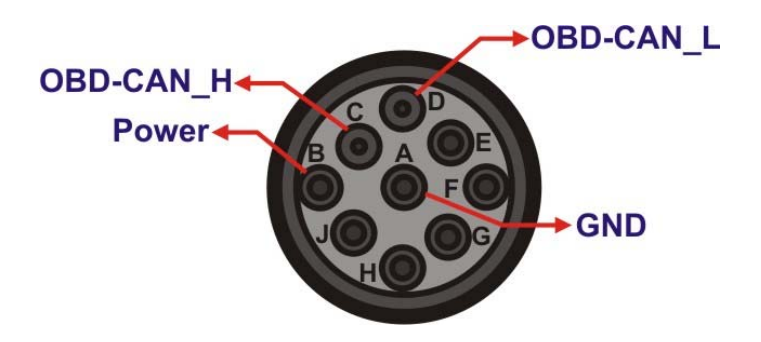

**Figure 3-12: J1939/FMS Connector Pinouts** 

**Integration Corp.** 

### <span id="page-35-0"></span>**3.7.5 Power Input**

The IVS-100-BT has one 9 V  $\sim$  30 V DC input connector on the front panel. The pinouts for the power input connector are shown in **[Figure 3-13](#page-35-0)**.

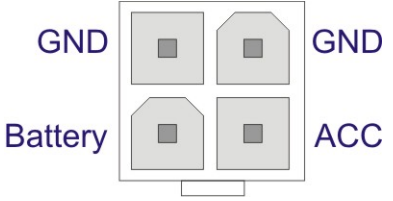

**Figure 3-13: Power Input Connector** 

The IVS-100-BT can use either ACC power or DC power from the vehicle. To use ACC power, connect the IVS-100-BT to the vehicle through the ACC power cable. See **[Figure](#page-35-0)** [3-14.](#page-35-0)

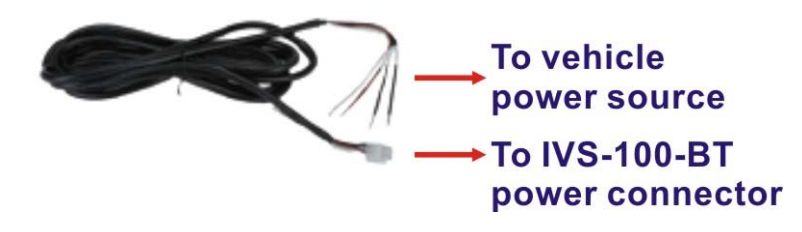

**Figure 3-14: ACC Power Cable** 

To use DC power, connect the IVS-100-BT to the vehicle cigarette lighter connector through the optional cigarette lighter cable. See **[Figure 3-15](#page-35-0)**.

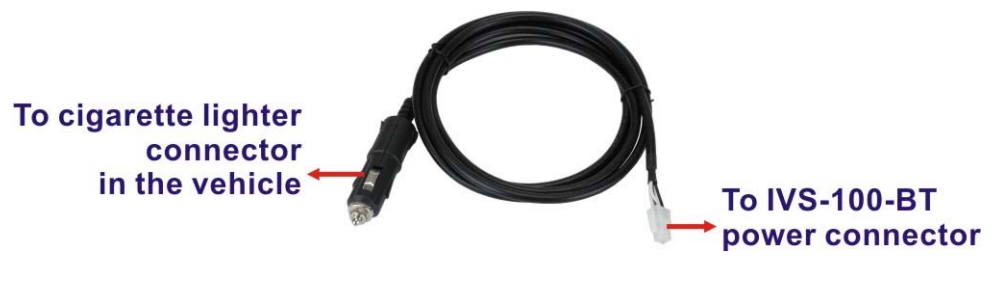

**Figure 3-15: Cigarette Lighter Cable (Optional)**
## <span id="page-36-0"></span>**3.7.6 RS-232 COM Port (COM1, COM2)**

The IVS-100-BT has two DB-9 RS-232 COM ports on the front panel for serial devices.

The pinouts for the COM port connector are shown in **[Table 3-4](#page-36-0)**.

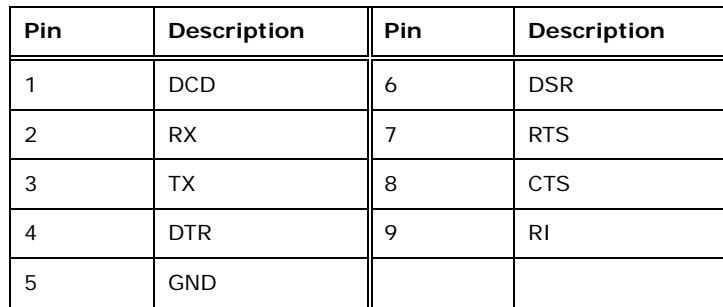

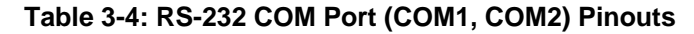

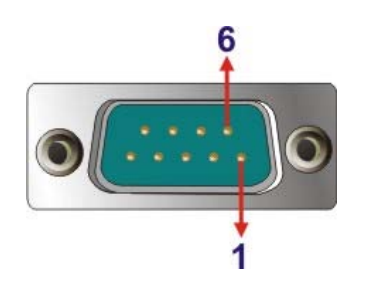

**Figure 3-16: RS-232 COM Port (COM1, COM2) Pinout Locations** 

## **3.7.7 RS-422/485 (COM6) & GPIO**

The IVS-100-BT has one male DB-15 connector on the front panel for connecting to RS-422/485 serial devices and digital I/O devices. The pinouts for the male DB-15 connector are listed in **[Table 3-5](#page-37-0)**.

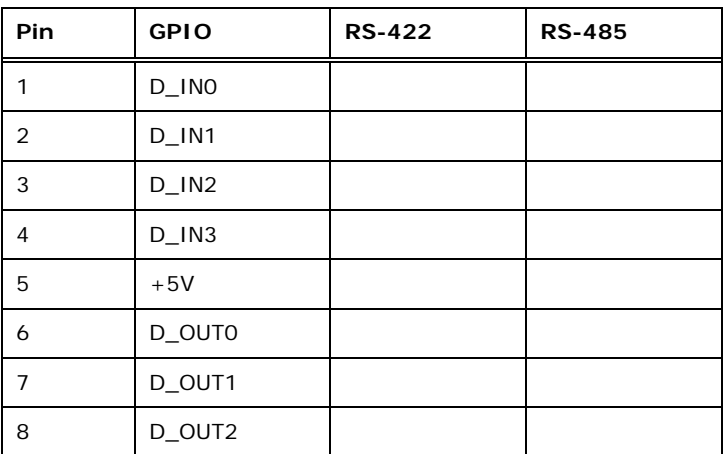

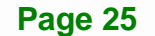

<span id="page-37-0"></span>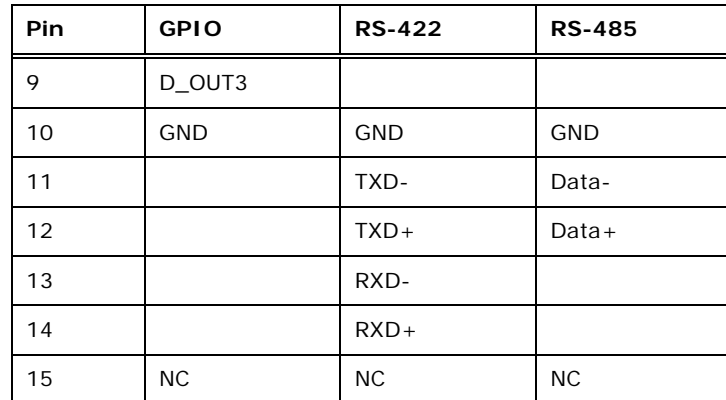

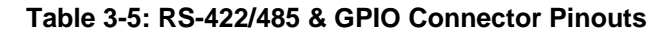

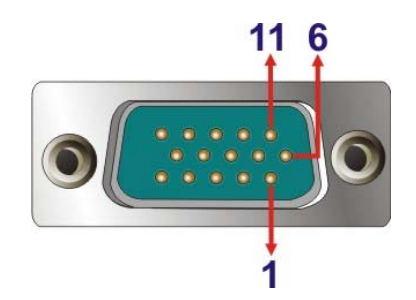

**Figure 3-17: RS-422/485 & GPIO Connector Pinout Locations** 

## **3.7.8 USB 3.0**

The IVS-100-BT has four external USB 3.0 connectors. The pinouts for the USB 3.0 connector are listed in **[Table 3-6](#page-37-0)**.

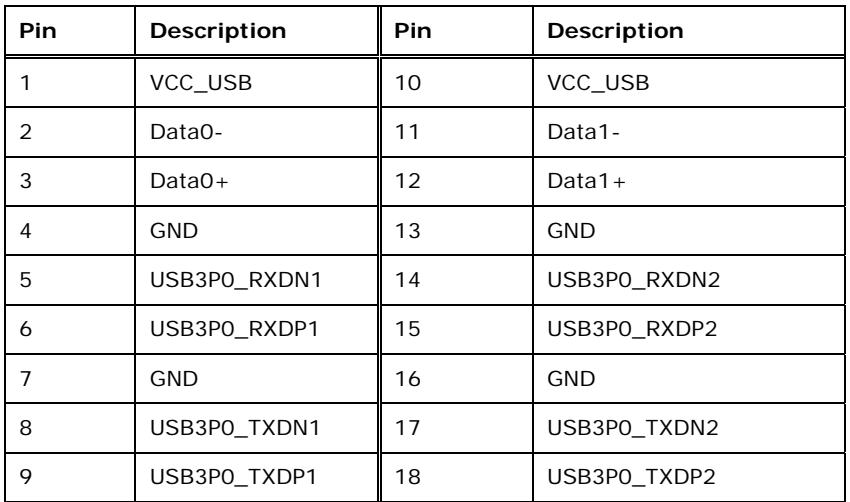

**Table 3-6: USB 3.0 Port Pinouts** 

**Page 26** 

<span id="page-38-0"></span>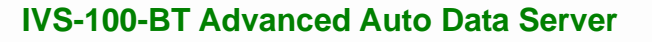

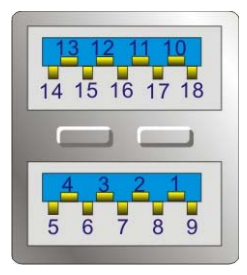

**Figure 3-18: USB 3.0 Port Pinout Locations** 

## **3.7.9 Video Capture (Optional)**

The IVS-100-BT has one DB-9 female connector for video capture connection. The pinouts for the video connector are listed in **[Table 3-7](#page-38-0)**.

| Pin            | Description                      |
|----------------|----------------------------------|
| 1              | $CN1_A$                          |
| $\overline{2}$ | $CN1$ <sub><math>-B</math></sub> |
| 3              | $CN1_C$                          |
| $\overline{4}$ | $CN1_D$                          |
| 5              | SIN1_A                           |
| 6              | GND                              |
| $\overline{7}$ | GND                              |
| 8              | GND                              |
| 9              | <b>GND</b>                       |

**Table 3-7: Video Connector Pinouts** 

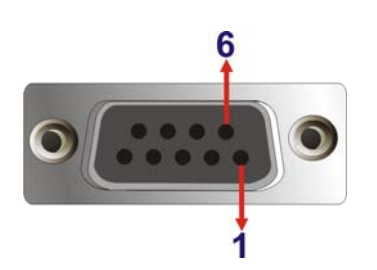

**Figure 3-19: Video Connector Pinout Locations** 

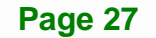

<span id="page-39-0"></span>To connect the video capture connector, use the video cable (**[Figure 3-20](#page-39-0)**) in the package to connect the IVS-100-BT with devices.

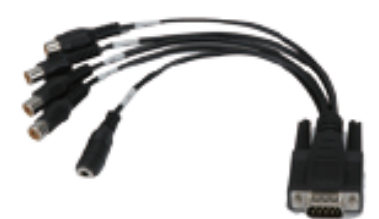

**Figure 3-20: Video Capture Cable** 

## **3.7.10 VGA**

The IVS-100-BT has a female DB-15 VGA connector on the front panel. The VGA connector is connected to a CRT or VGA monitor. The pinouts for the VGA connector are listed in **[Table 3-8](#page-39-0)**.

| Pin | Description   | Pin            | <b>Description</b> |
|-----|---------------|----------------|--------------------|
| 1   | <b>RED</b>    | $\overline{2}$ | <b>GREEN</b>       |
| 3   | <b>BLUE</b>   | 4              | <b>NC</b>          |
| 5   | <b>GND</b>    | 6              | <b>GND</b>         |
| 7   | <b>GND</b>    | 8              | <b>GND</b>         |
| 9   | VCC / NC      | 10             | <b>GND</b>         |
| 11  | <b>NC</b>     | 12             | DDC DAT            |
| 13  | <b>HSYNC</b>  | 14             | <b>VSYNC</b>       |
| 15  | <b>DDCCLK</b> |                |                    |

**Table 3-8: VGA Connector Pinouts** 

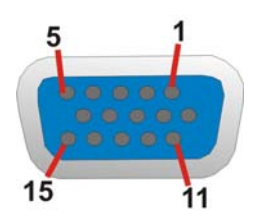

**Figure 3-21: VGA Connector Pinout Locations** 

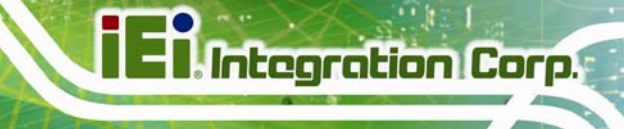

## **3.8 Power-On Procedure**

**3.8.1 Installation Checklist** 

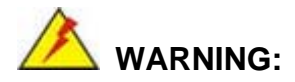

Make sure a power supply with the correct input voltage is being fed into the system. Incorrect voltages applied to the system may cause damage to the internal electronic components and may also cause injury to the user.

To power on the IVS-100-BT, please make sure of the following:

- The SIM card is installed
- The bottom cover is installed
- All peripheral devices (antenna, serial communications devices etc.) are connected
- The system is securely mounted
- The power cables are plugged in

#### **3.8.2 Power-on Procedure**

To power-on the IVS-100-BT please follow the steps below:

- **Step 1:** Connect either the ACC power cable or the optional cigarette lighter power cable from the IVS-100-BT to the vehicle.
- **Step 2:** To turn on the system, long press the power button for **five seconds** until the power button lights up in blue. See **[Figure 3-22](#page-41-0)**.

<span id="page-41-0"></span>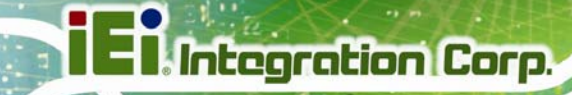

## 9 V ~ 30 V DC Input

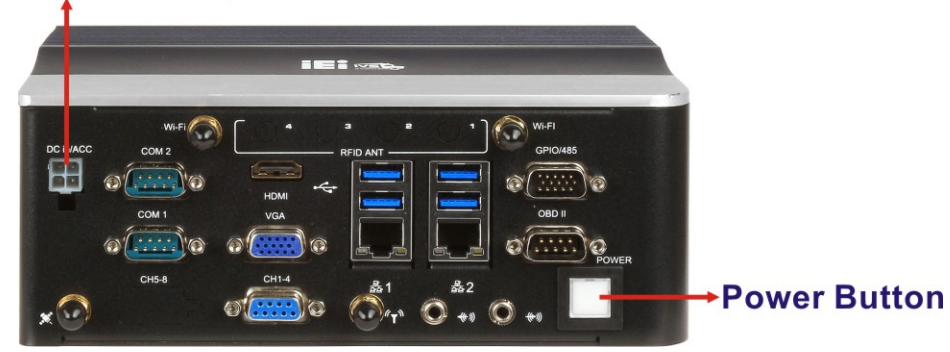

**Figure 3-22: Power Connector and Power Button** 

## **3.8.3 Power State**

The following table shows the relation of the power state and vehicle ignition system. The auto start-up and shut-down time delay can be set by the IVS-100-BT BIOS options.

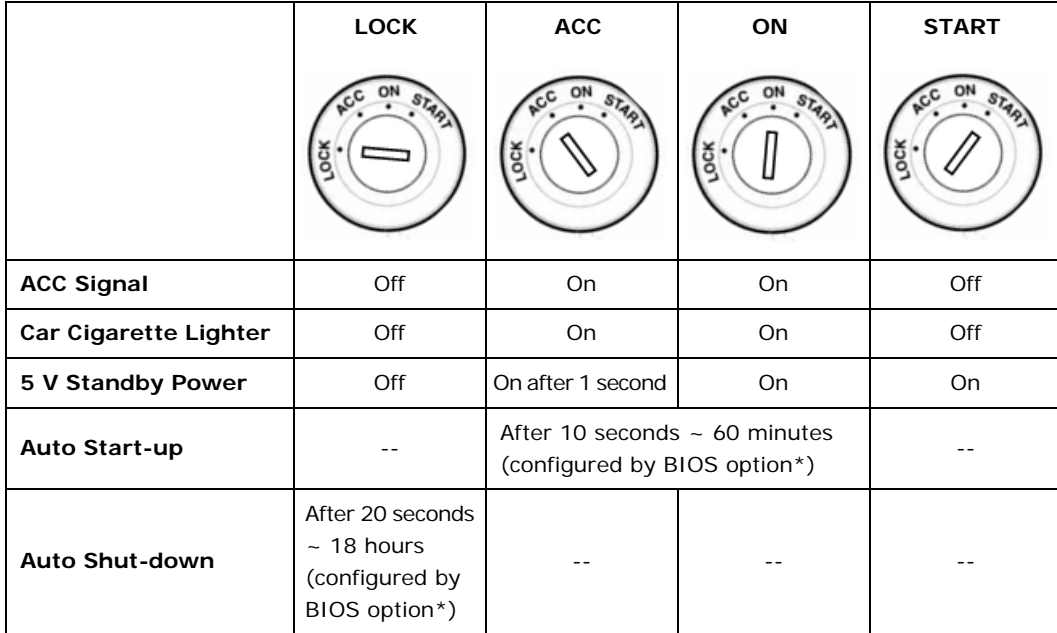

\*Please refer to **Section [4.3.4](#page-53-0)**: **[Power Management](#page-53-0)** BIOS Menu

#### **Table 3-9: Power State and Ignition System**

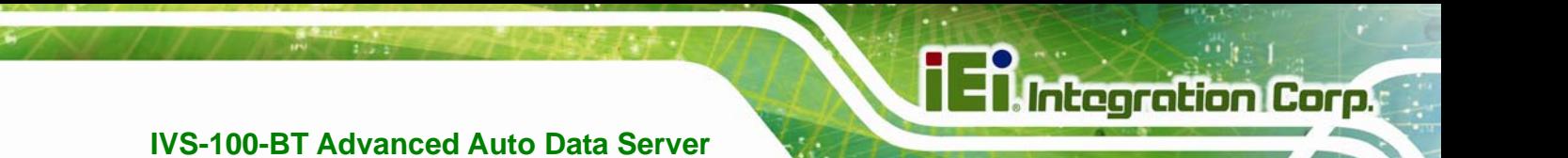

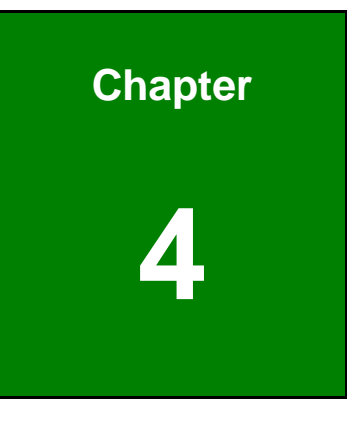

**4 BIOS** 

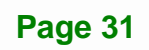

## **4.1 Introduction**

The BIOS is programmed onto the BIOS chip. The BIOS setup program allows changes to certain system settings. This chapter outlines the options that can be changed.

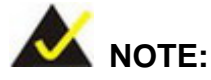

Some of the BIOS options may vary throughout the life cycle of the product and are subject to change without prior notice.

## **4.1.1 Starting Setup**

The UEFI BIOS is activated when the computer is turned on. The setup program can be activated in one of two ways.

- 1. Press the **DEL** or **F2** key as soon as the system is turned on or
- 2. Press the **DEL** or **F2** key when the "**Press DEL or F2 to enter SETUP**" message appears on the screen.

If the message disappears before the **DEL** or **F2** key is pressed, restart the computer and try again.

## **4.1.2 Using Setup**

Use the arrow keys to highlight items, press **ENTER** to select, use the PageUp and PageDown keys to change entries, press **F1** for help and press **ESC** to quit. Navigation keys are shown in.

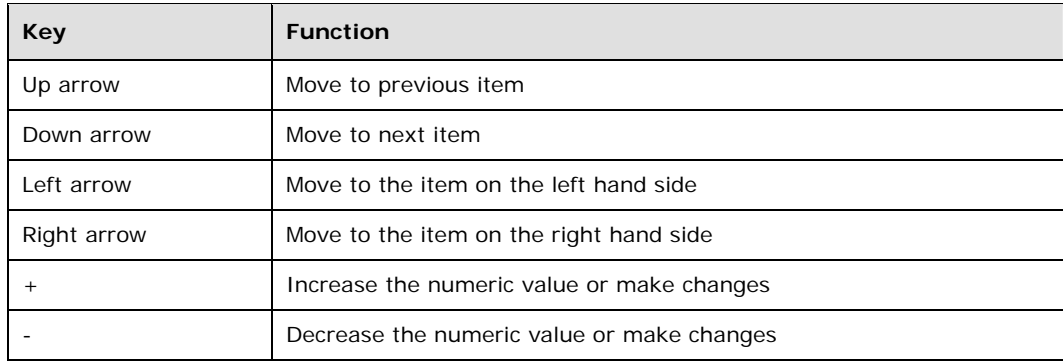

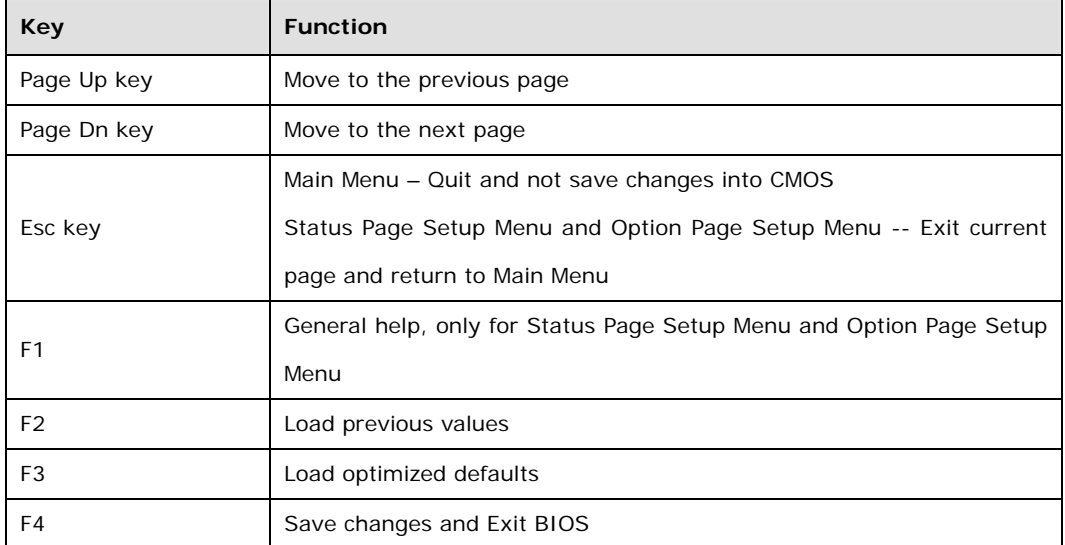

**Table 4-1: BIOS Navigation Keys** 

#### **4.1.3 Getting Help**

When **F1** is pressed a small help window describing the appropriate keys to use and the possible selections for the highlighted item appears. To exit the Help Window, press **ESC** key.

#### **4.1.4 BIOS Menu Bar**

The **menu bar** on top of the BIOS screen has the following main items:

- Main Changes the basic system configuration.
- Advanced Changes the advanced system settings.
- Chipset Changes the chipset settings.
- **Security Sets User and Supervisor Passwords.**
- Boot Changes the system boot configuration.
- Save & Exit Selects exit options and loads default settings

The following sections completely describe the configuration options found in the menu items at the top of the BIOS screen and listed above.

## <span id="page-45-0"></span>**4.2 Main**

The **Main** BIOS menu (**[BIOS Menu 1](#page-45-0)**) appears when the **BIOS Setup** program is entered. The **Main** menu gives an overview of the basic system information.

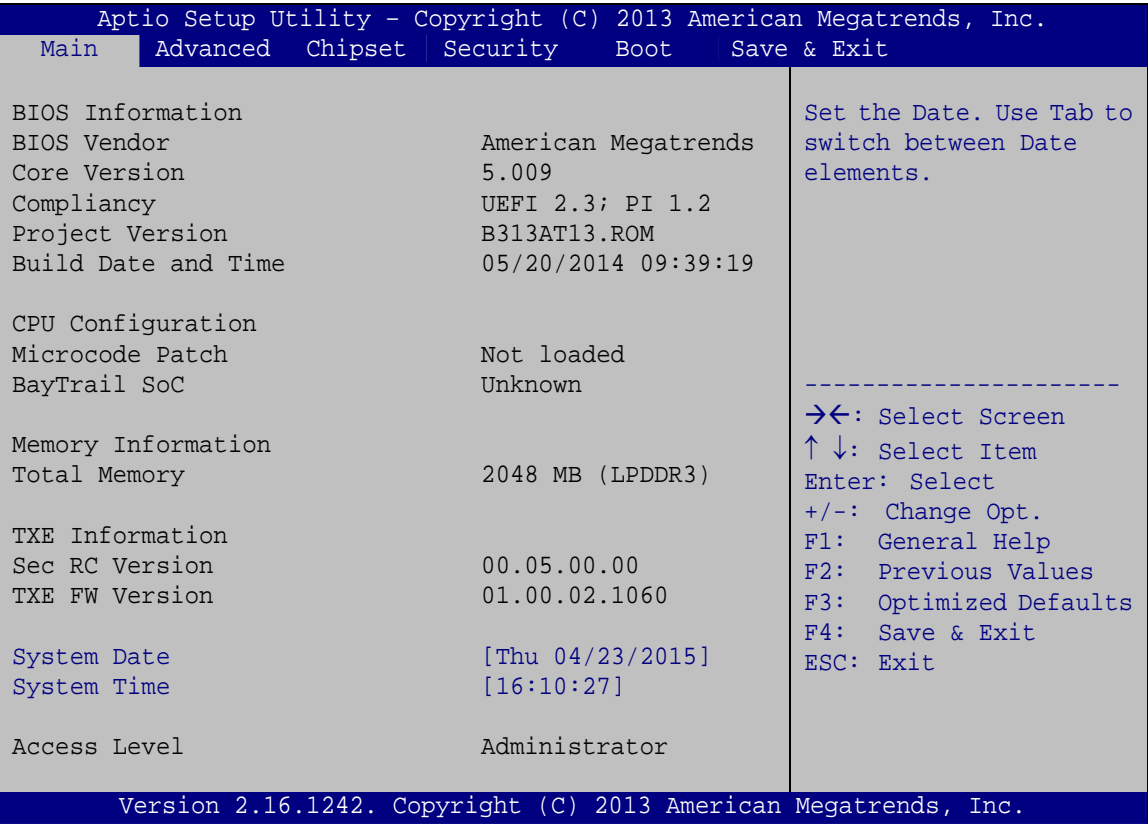

#### **BIOS Menu 1: Main**

The **Main** menu has two user configurable fields:

#### **→** System Date [xx/xx/xx]

Use the **System Date** option to set the system date. Manually enter the day, month and year.

#### $→$  System Time [xx:xx:xx]

Use the **System Time** option to set the system time. Manually enter the hours, minutes and seconds.

# <span id="page-46-0"></span>**4.3 Advanced**

Use the **Advanced** menu (**[BIOS Menu 2](#page-46-0)**) to configure the CPU and peripheral devices through the following sub-menus:

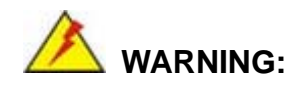

Setting the wrong values in the sections below may cause the system to malfunction. Make sure that the settings made are compatible with the hardware.

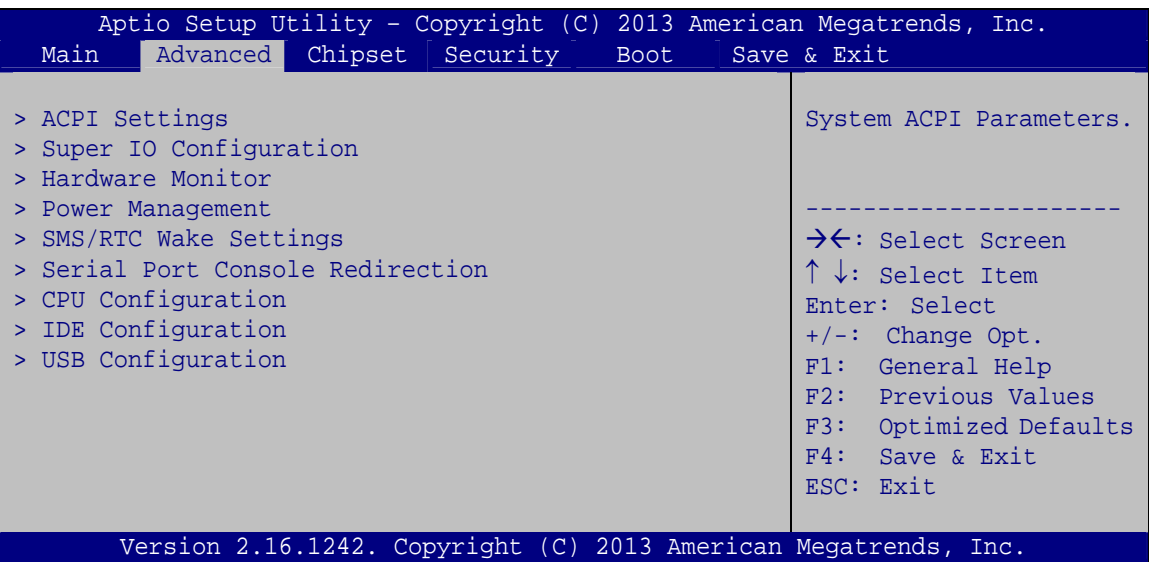

**BIOS Menu 2: Advanced**

## <span id="page-47-0"></span>4.3.1 ACPI Settings

The ACPI Settings menu (BIOS Menu 3) configures the Advanced Configuration and Power Interface (ACPI) options.

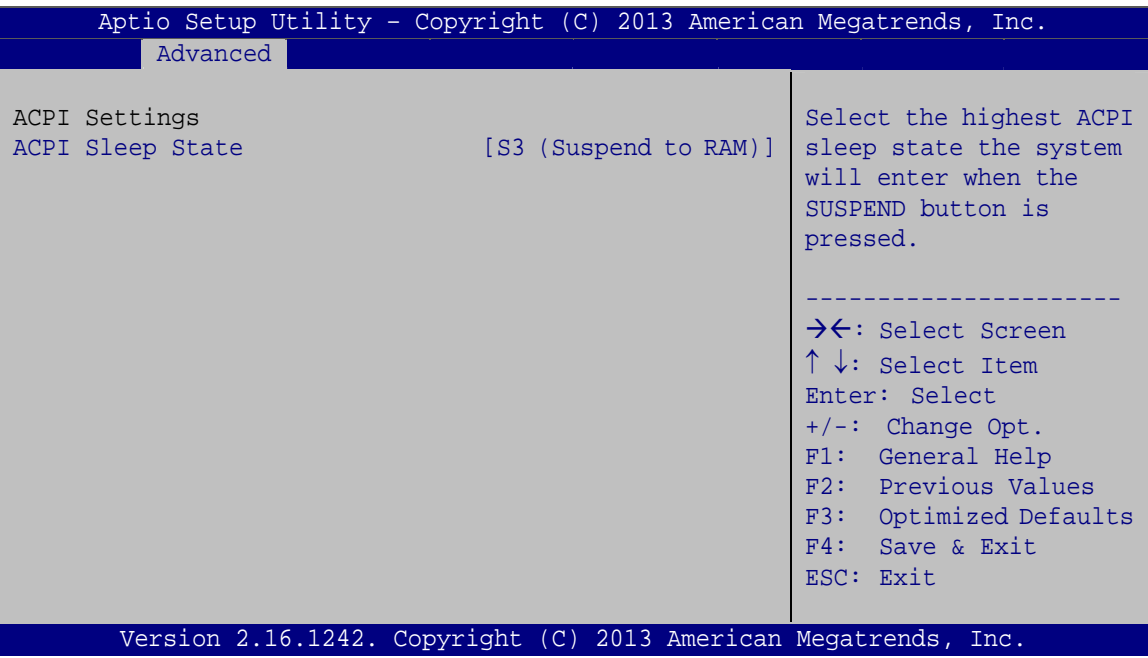

**BIOS Menu 3: ACPI Configuration** 

#### ACPI Sleep State [S3 (Suspend to RAM)]  $\rightarrow$

Use the ACPI Sleep State option to specify the sleep state the system enters when it is not being used.

 $\rightarrow$ S3 (Suspend to **DEFAULT** The caches are flushed and the CPU is powered off. Power to the RAM is maintained. The RAM) computer returns slower to a working state, but more power is saved.

## <span id="page-48-0"></span>**4.3.2 Super IO Configuration**

Use the **Super IO Configuration** menu (**[BIOS Menu 4](#page-48-0)**) to set or change the configurations for the serial ports.

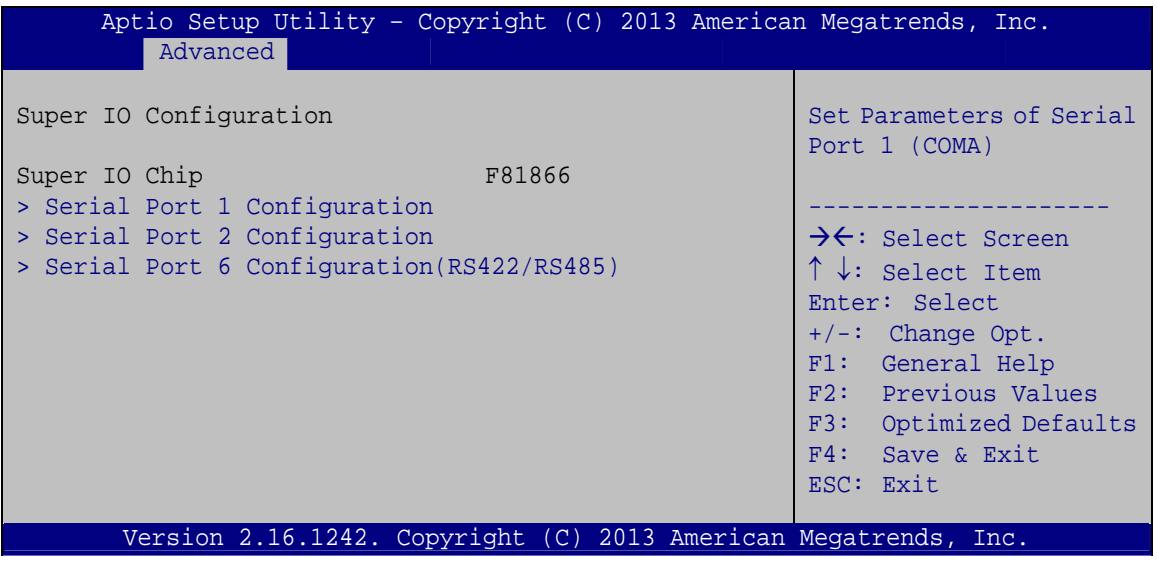

**BIOS Menu 4: Super IO Configuration** 

## **4.3.2.1 Serial Port n Configuration**

Use the **Serial Port n Configuration** menu (**[BIOS Menu 5](#page-48-0)**) to configure the serial port n.

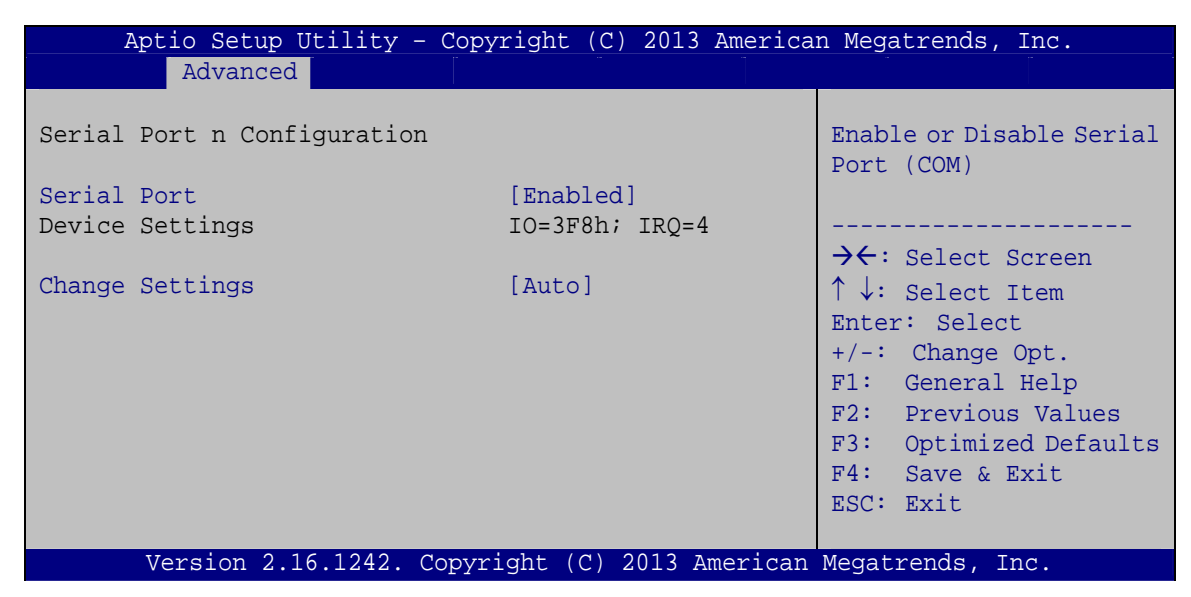

**BIOS Menu 5: Serial Port n Configuration Menu** 

## 4.3.2.1.1 Serial Port 1 Configuration

Serial Port [Enabled]

Use the Serial Port option to enable or disable the serial port.

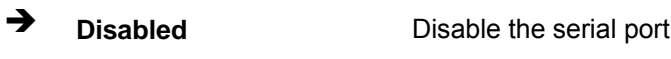

 $\rightarrow$ **Enabled DEFAULT** Enable the serial port

#### → Change Settings [Auto]

Use the Change Settings option to change the serial port IO port address and interrupt address.

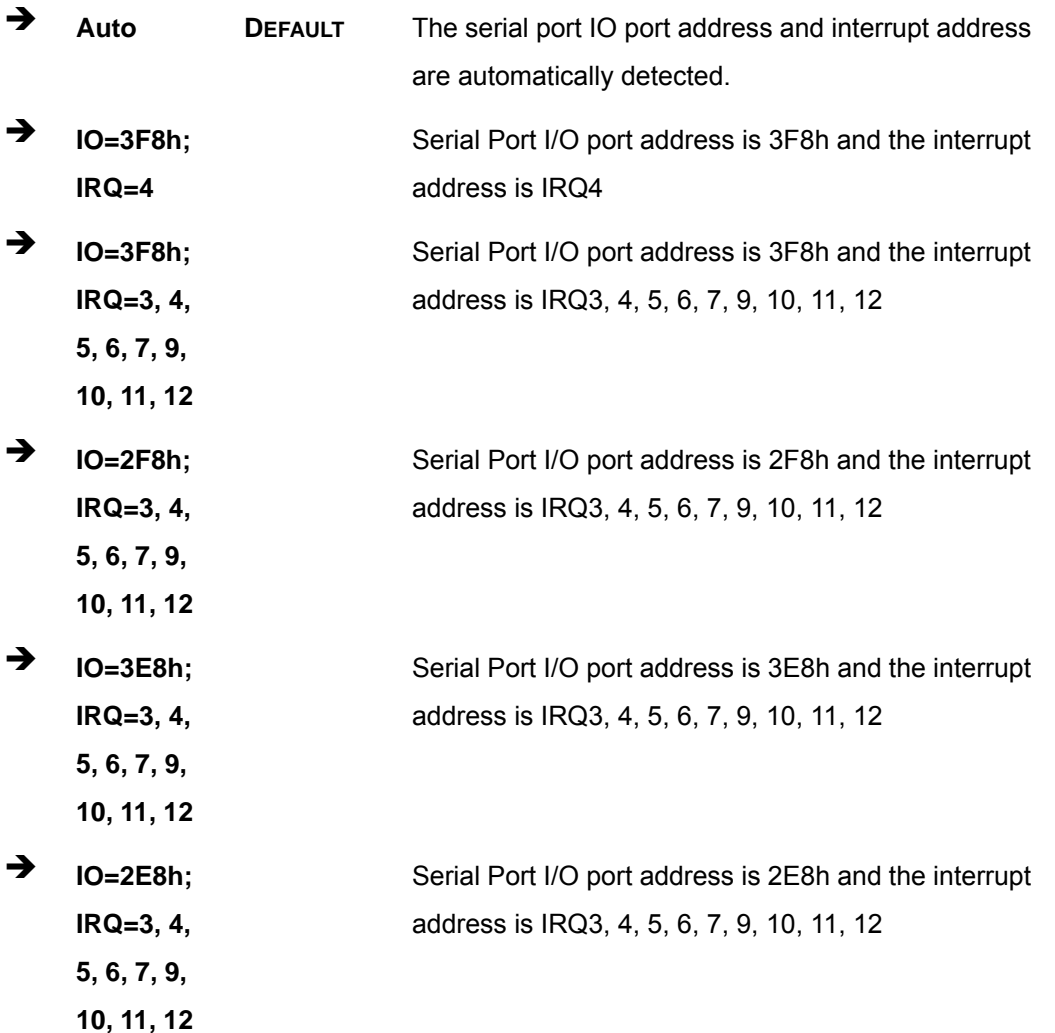

Page 38

## 4.3.2.1.2 Serial Port 2 Configuration

## Serial Port [Enabled]

Use the Serial Port option to enable or disable the serial port.

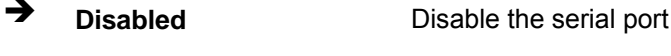

 $\rightarrow$ **Enabled** Enable the serial port **DEFAULT** 

## > Change Settings [Auto]

Use the Change Settings option to change the serial port IO port address and interrupt address.

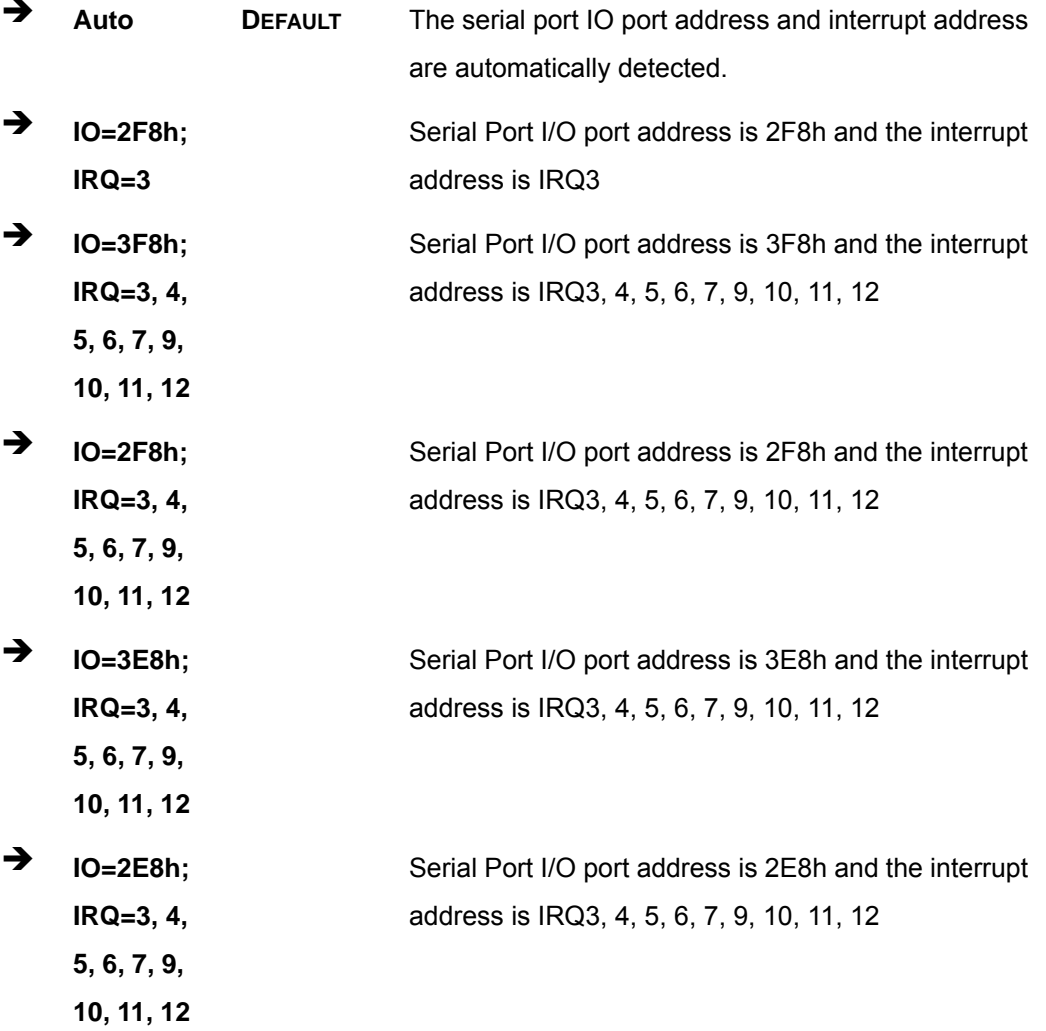

# 4.3.2.1.3 Serial Port 6 Configuration

Serial Port [Enabled]

Use the Serial Port option to enable or disable the serial port.

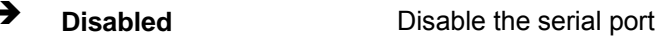

 $\rightarrow$ **Enabled DEFAULT** Enable the serial port

#### **Change Settings [Auto]**  $\rightarrow$

Use the Change Settings option to change the serial port IO port address and interrupt address.

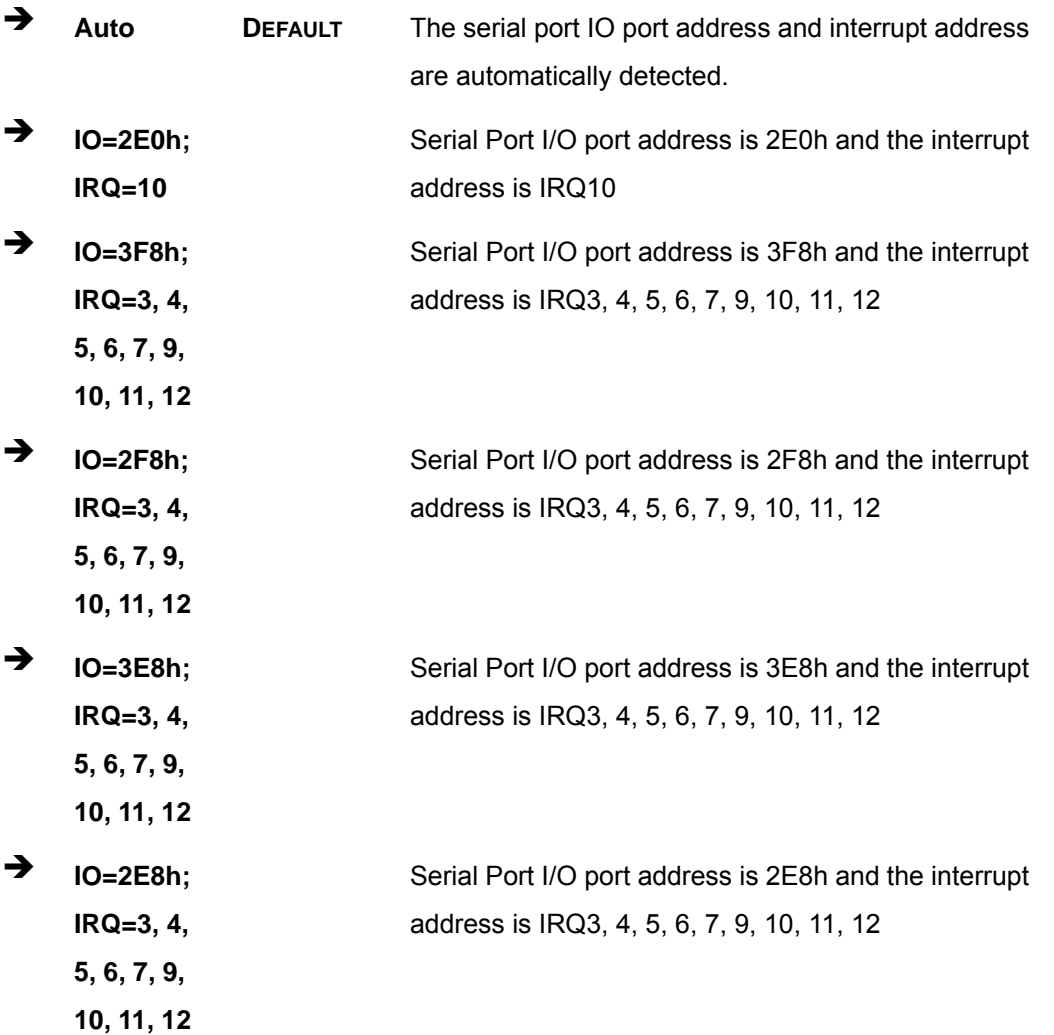

Page 40

<span id="page-52-0"></span>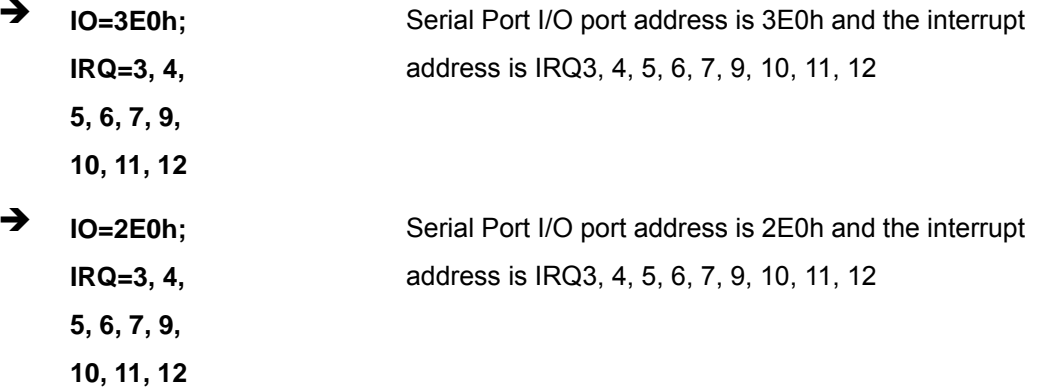

**Integration Corp.** 

#### 4.3.3 Hardware Monitor

The Hardware Monitor menu (BIOS Menu 6) displays the CPU and system temperatures.

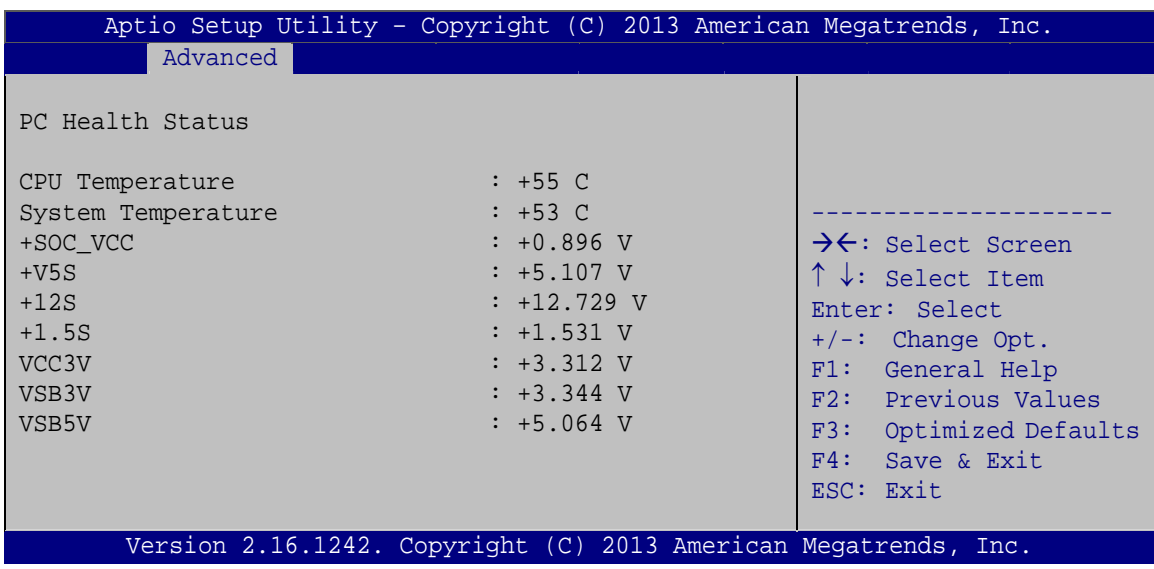

**BIOS Menu 6: Hardware Monitor** 

#### $\rightarrow$  PC Health Status

The following system parameters and values are shown. The system parameters that are monitored are:

- CPU Temperature  $\blacksquare$
- System Temperature  $\mathbf{r}$  .
- Voltages:  $\blacksquare$

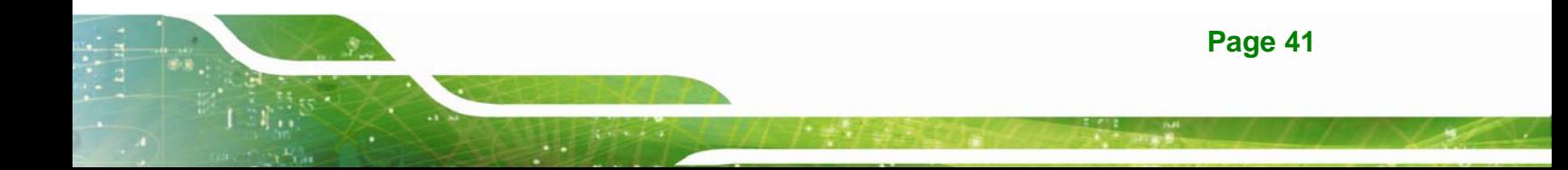

- <span id="page-53-0"></span>o +SOC\_VCC
- o +V5S
- o +12S
- o +1.5S
- o VCC3V
- o VSB3V
- o VSB5V

#### **4.3.4 Power Management**

Use the **Power Management** menu (**[BIOS Menu 7](#page-53-0)**) to configure the power management function.

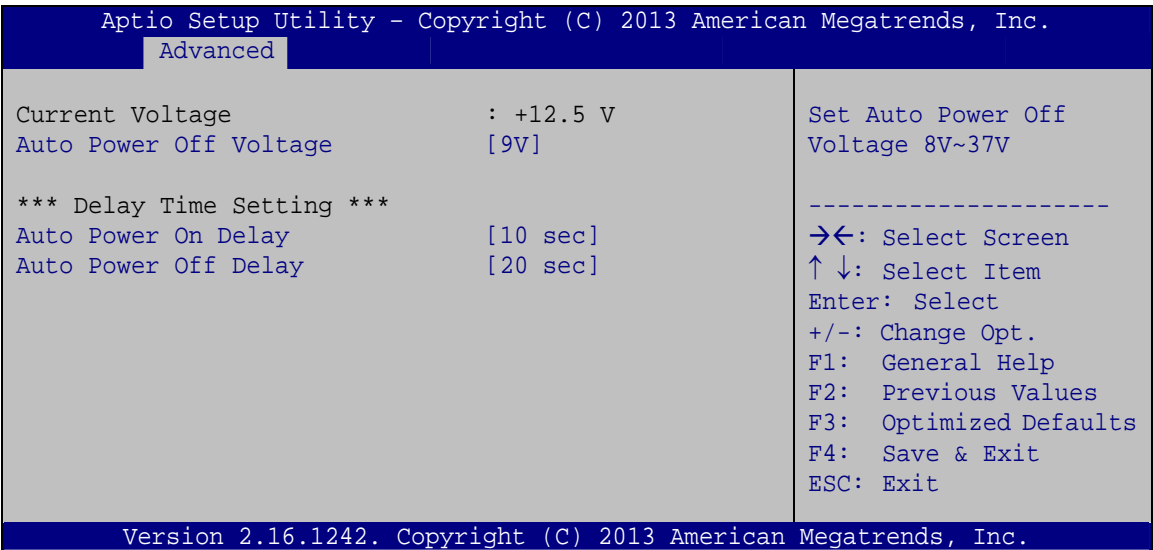

**BIOS Menu 7: Power Management** 

#### → Auto Power Off Voltage [9V]

Use the **Auto Power Off Voltage** option to set the automatic power-off voltage from 8V to 37V. If the system voltage is lower than the value set here, the system will be powered off automatically.

#### Auto Power On Delay [10 sec]

Use the **Auto Power On Delay** option to set the automatic power-on delay time. Configuration options are listed below.

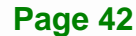

- 10 sec **DEFAULT**
- $-30$  sec
- $-1$  min
- $-5$  min
- $-10$  min
- $-15$  min
- 30 min
- **1** hour

## → Auto Power Off Delay [20 sec]

Use the **Auto Power Off Delay** option to set the automatic power-off delay time. Configuration options are listed below.

- 20 sec **DEFAULT**
- $-1$  min
- $-5$  min
- $-10$  min
- **30 min**
- $-1$  hour
- 6 hour
- 18 hour

## <span id="page-55-0"></span>**4.3.5 SMS/RTC Wake Settings**

The **SMS/RTC Wake Settings** menu (**[BIOS Menu 8](#page-55-0)**) enables the system to wake at the specified time.

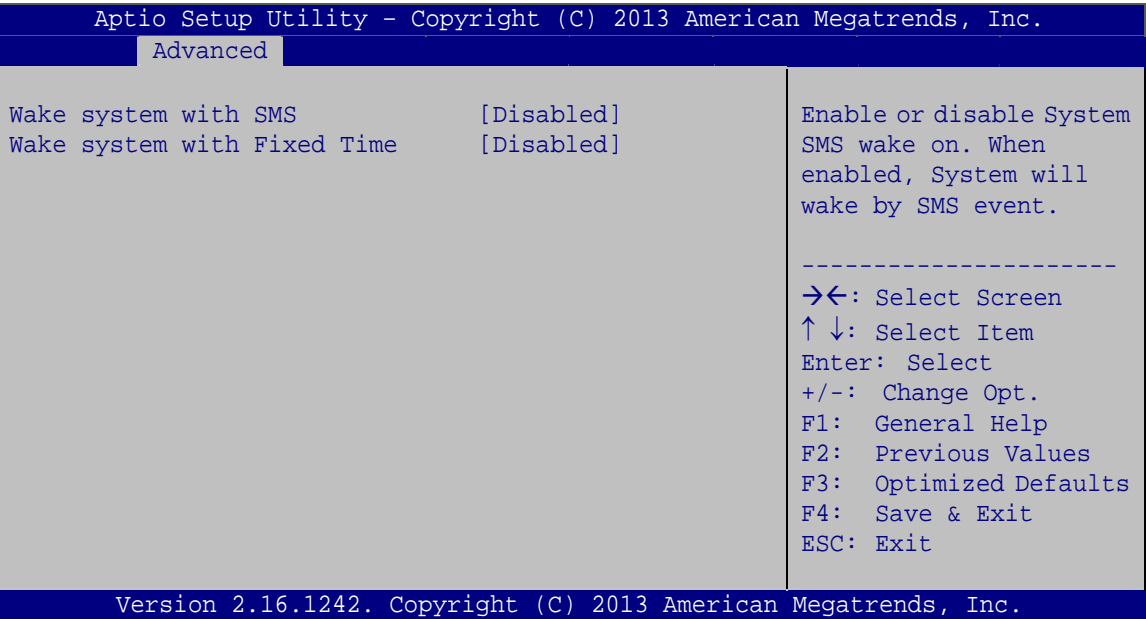

**BIOS Menu 8: SMS/RTC Wake Settings**

#### → Wake system with SMS [Disabled]

Use the **Wake system with SMS** option to enable or disable the system wake on SMS event.

- $\rightarrow$  Disabled DEFAULT The SMS cannot generate a wake event
- **→** Enabled The SMS can generate a wake event
- **→** Wake system with Fixed Time [Disabled]

Use the **Wake system with Fixed Time** option to enable or disable the system wake on alarm event.

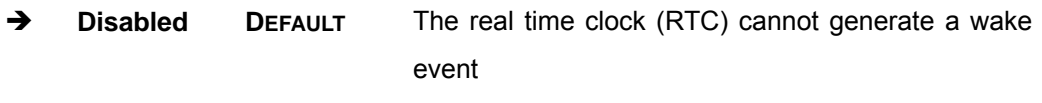

→ Enabled **If selected, the Wake up every day** option appears

**Page 44** 

<span id="page-56-0"></span>allowing you to enable to disable the system to wake every day at the specified time. Besides, the following options appear with values that can be selected:

**Integration Corp.** 

 Wake up every day Wake up date Wake up hour Wake up minute Wake up second After setting the alarm, the computer turns itself on from a suspend state when the alarm goes off.

## **4.3.6 Serial Port Console Redirection**

The **Serial Port Console Redirection** menu (**[BIOS Menu 9](#page-56-0)**) allows the console redirection options to be configured. Console redirection allows users to maintain a system remotely by re-directing keyboard input and text output through the serial port.

| Aptio Setup Utility - Copyright (C) 2013 American Megatrends, Inc.<br>Advanced |            |                                                                                                    |
|--------------------------------------------------------------------------------|------------|----------------------------------------------------------------------------------------------------|
| COM1<br>Console Redirection<br>> Console Redirection Settings                  | [Disabled] | Console Redirection<br>Enable or Disable                                                                                                    |
| COM <sub>2</sub><br>Console Redirection<br>> Console Redirection Settings      | [Disabled] | $\rightarrow$ $\leftarrow$ : Select Screen<br>$\uparrow \downarrow$ : Select Item<br>Enter: Select<br>$+/-$ : Change Opt.<br>F1: General Help<br>F2: Previous Values<br>F3: Optimized Defaults<br>F4: Save & Exit<br>ESC: Exit |
| Version 2.16.1242. Copyright (C) 2013 American Megatrends, Inc.                |            |                                                                                                    |

**BIOS Menu 9: Serial Port Console Redirection**

#### Î **Console Redirection [Disabled]**

Use **Console Redirection** option to enable or disable the console redirection function.

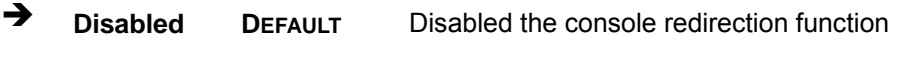

**→** Enabled Enabled the console redirection function

The following options are available in the **Console Redirection Settings** submenu when the **Console Redirection** option is enabled.

#### → Terminal Type [ANSI]

Use the **Terminal Type** option to specify the remote terminal type.

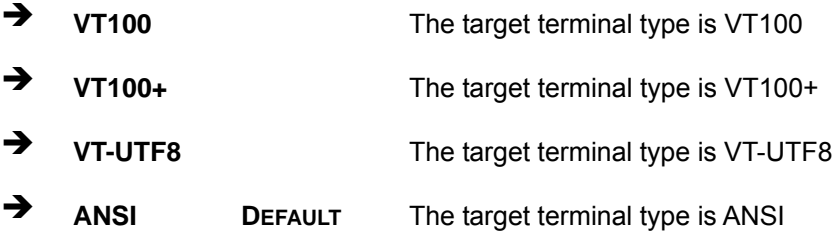

#### $\rightarrow$  Bits per second [115200]

Use the **Bits per second** option to specify the serial port transmission speed. The speed must match the other side. Long or noisy lines may require lower speeds.

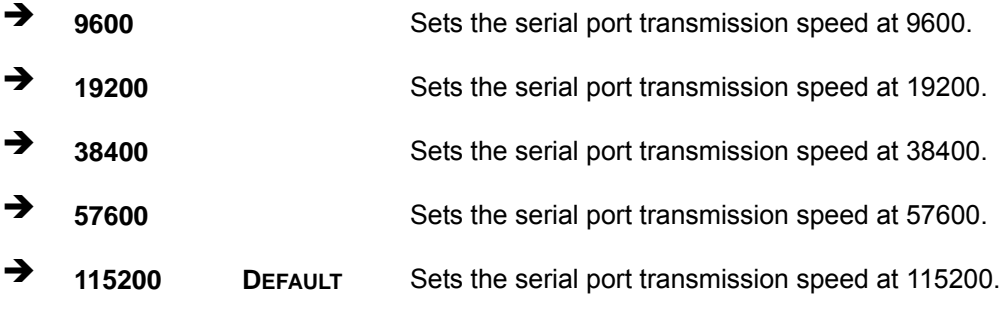

#### → Data Bits [8]

Use the **Data Bits** option to specify the number of data bits.

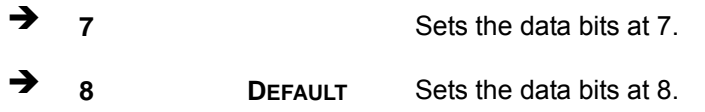

**Page 46** 

## → Parity [None]

Use the **Parity** option to specify the parity bit that can be sent with the data bits for detecting the transmission errors.

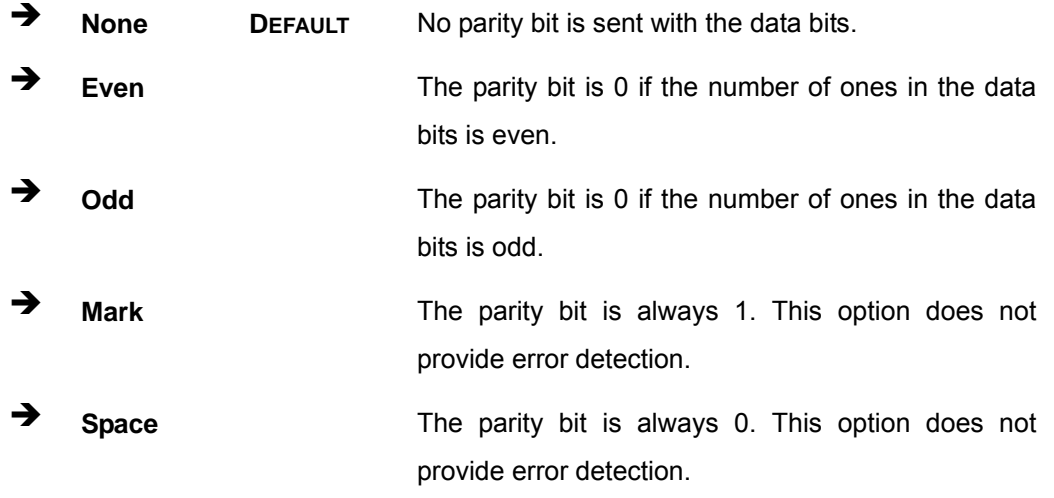

#### → Stop Bits [1]

Use the **Stop Bits** option to specify the number of stop bits used to indicate the end of a serial data packet. Communication with slow devices may require more than 1 stop bit.

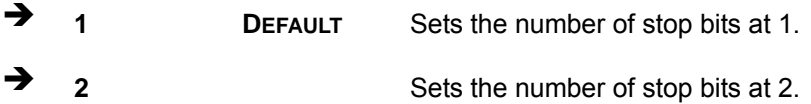

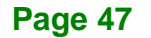

## <span id="page-59-0"></span>**4.3.7 CPU Configuration**

Use the **CPU Configuration** menu (**[BIOS Menu 10](#page-59-0)**) to view detailed CPU specifications or enable the Intel Virtualization Technology.

| Aptio Setup Utility - Copyright (C) 2013 American Megatrends, Inc.<br>Advanced |                      |                                                   |
|--------------------------------------------------------------------------------|----------------------|---------------------------------------------------|
| CPU Configuration                                                              |                      | When enabled, a VMM can<br>utilize the additional |
| Intel(R) Atom(TM) CPU E3826 @ 1.46GHz                                          |                      | hardware capabilities                             |
| CPU Signature                                                                  | 30679                | provided by Vanderpool                            |
| Microcode Patch                                                                | Not loaded           | Technology.                                       |
| Max CPU Speed                                                                  | $1460$ MHz           |                                                   |
| Min CPU Speed                                                                  | 533 MHz              |                                                   |
| Processor Cores                                                                | $\overline{2}$       |                                                   |
| Intel HT Technology                                                            | Not Supported        |                                                   |
| Intel VT-x Technology                                                          | Supported            |                                                   |
|                                                                                |                      | $\rightarrow \leftarrow$ : Select Screen          |
| L1 Data Cache                                                                  | $24$ kB $\times$ 2   | $\uparrow \downarrow$ : Select Item               |
| L1 Code Cache                                                                  | 32 kB x 2            | Enter: Select                                     |
| L2 Cache                                                                       | $1024$ kB $\times$ 1 | $+/-$ : Change Opt.                               |
| L3 Cache                                                                       | Not Present          | F1: General Help                                  |
| $64$ -bit                                                                      | Supported            | F2: Previous Values                               |
| Intel Virtualization Technology [Enabled]                                      |                      | F3: Optimized Defaults                            |
| EIST                                                                           | [Enabled]            | Save & Exit<br>F4:                                |
|                                                                                |                      | ESC: Exit                                         |
| Version 2.16.1242. Copyright (C) 2013 American Megatrends, Inc.                |                      |                                                   |

**BIOS Menu 10: CPU Configuration**

#### $\rightarrow$  Intel Virtualization Technology [Enabled]

Use the **Intel Virtualization Technology** option to enable or disable virtualization on the system. When combined with third party software, Intel® Virtualization technology allows several OSs to run on the same system at the same time.

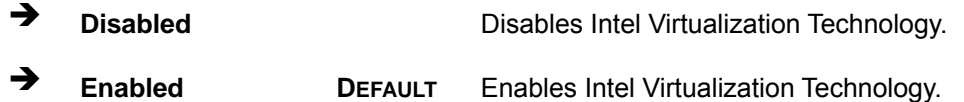

#### Î **EIST [Enabled]**

Use the **EIST** option to enable or disable Enhanced Intel SpeedStep® Technology (EIST).

<span id="page-60-0"></span>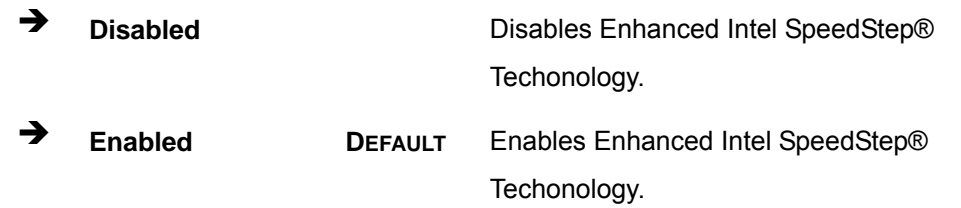

## 4.3.8 IDE Configuration

Use the IDE Configuration menu (BIOS Menu 11) to change and/or set the configuration of the SATA devices installed in the system.

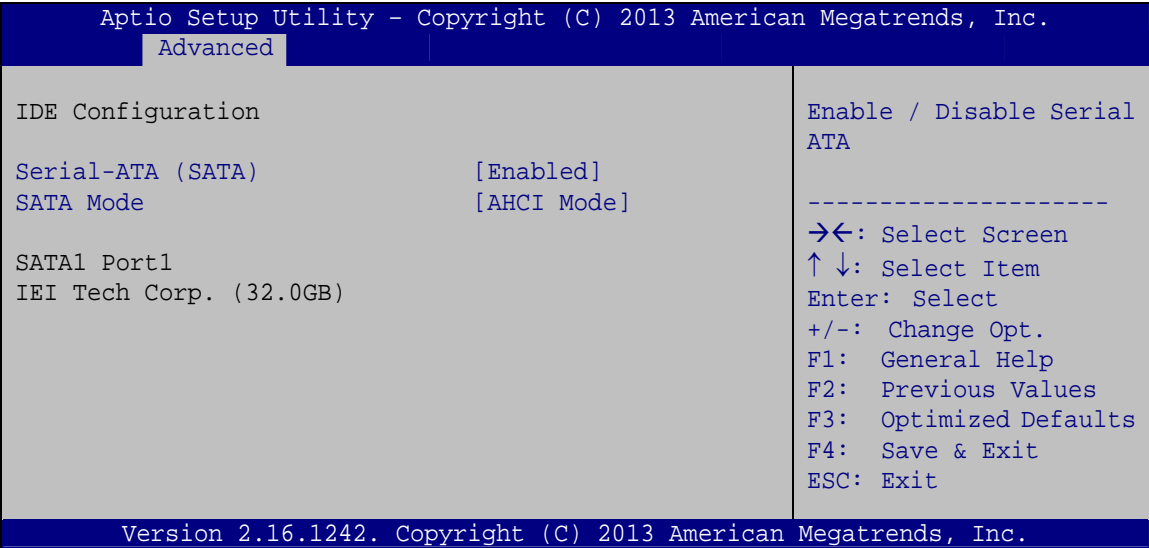

#### **BIOS Menu 11: IDE Configuration**

#### Serial-ATA (SATA) [Enabled] →

Use the Serial-ATA (SATA) option to configure the SATA controller.

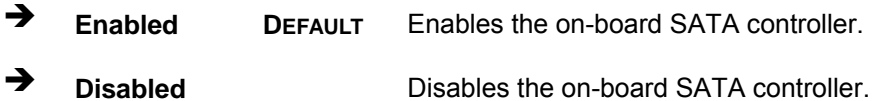

#### > SATA Mode [AHCI Mode]

Use the Configure SATA as option to configure SATA devices as normal IDE or AHCI devices.

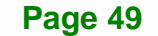

- <span id="page-61-0"></span>→ **IDE Mode** Configures SATA devices as normal IDE device.
	- **AHCI Mode DEFAULT** Configures SATA devices as AHCI device.

## 4.3.9 USB Configuration

Use the USB Configuration menu (BIOS Menu 12) to read USB configuration information and configure the USB settings.

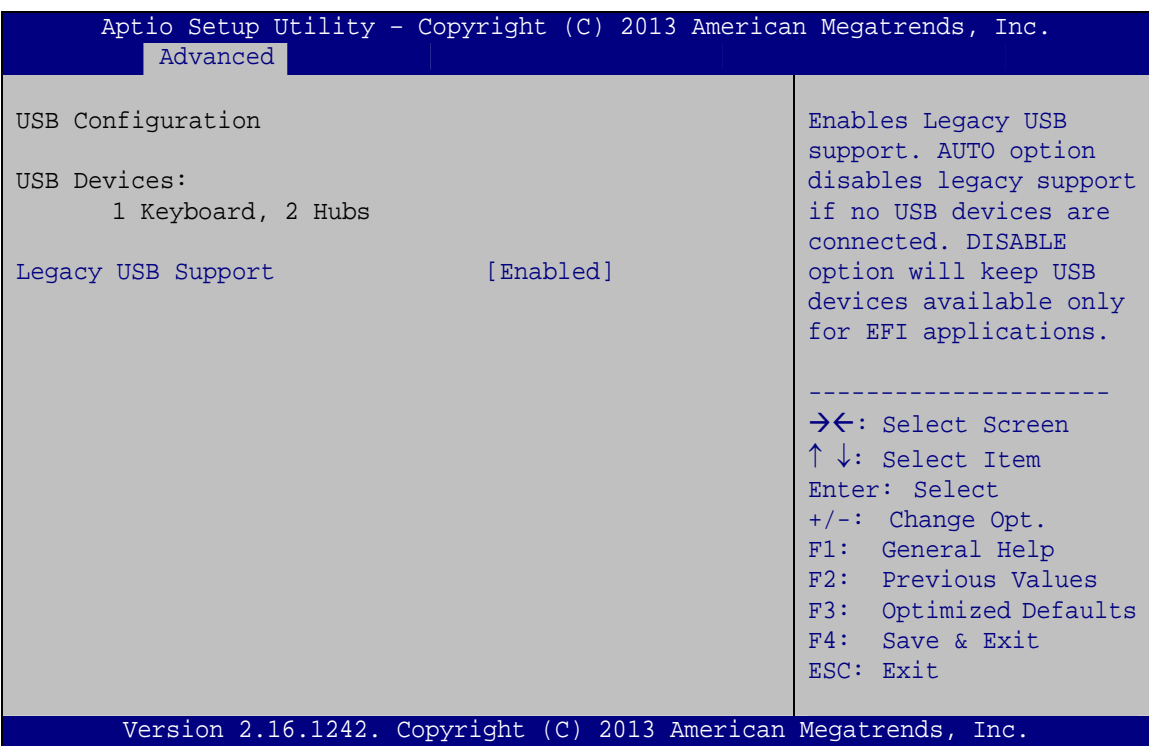

**BIOS Menu 12: USB Configuration** 

#### → Legacy USB Support [Enabled]

Use the Legacy USB Support BIOS option to enable USB mouse and USB keyboard support.

Normally if this option is not enabled, any attached USB mouse or USB keyboard does not become available until a USB compatible operating system is fully booted with all USB drivers loaded. When this option is enabled, any attached USB mouse or USB keyboard can control the system even when there is no USB driver loaded onto the system.

<span id="page-62-0"></span>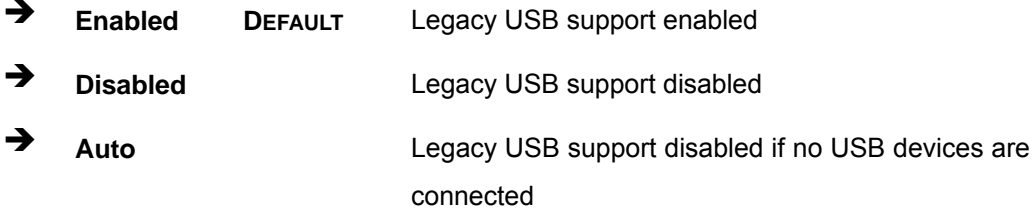

# **4.4 Chipset**

Use the Chipset menu (BIOS Menu 13) to access the PCH-IO and System Agent (SA) Subsystem configuration menus.

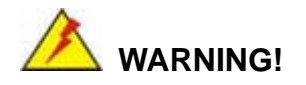

Setting the wrong values for the Chipset BIOS selections in the Chipset BIOS menu may cause the system to malfunction.

| Main                             | Advanced Chipset Security | Boot | Aptio Setup Utility - Copyright (C) 2013 American Megatrends, Inc.<br>Save & Exit                                                                                                    |
|----------------------------------|---------------------------|------|----------------------------------------------------------------------------------------------------|
| > North Bridge<br>> South Bridge |                           |      | North Bridge Parameters                                                                                                    |
|                                  |                           |      | $\rightarrow$ $\leftarrow$ : Select Screen<br>$\uparrow \downarrow$ : Select Item<br>Enter: Select<br>$+/-$ : Change Opt.<br>F1: General Help<br>F2: Previous Values<br>F3: Optimized Defaults<br>F4: Save & Exit<br>ESC: Exit |
|                                  |                           |      | Version 2.16.1242. Copyright (C) 2013 American Megatrends, Inc.                                                                                                    |

**BIOS Menu 13: Chipset** 

## <span id="page-63-0"></span>**4.4.1 North Bridge**

Use the **North Bridge** menu (**[BIOS Menu 14](#page-63-0)**) to configure the north bridge parameters and view the memory information.

| Advanced                                        | Aptio Setup Utility - Copyright (C) 2013 American Megatrends, Inc. |                                                                                                    |
|-------------------------------------------------|--------------------------------------------------------------------|----------------------------------------------------------------------------------------------------|
| > Intel IGD Configuration<br>Memory Information |                                                                    | Config Intel IGD<br>Settings.                                                                                                    |
| Total Memory                                    | 2048 MB (LPDDR3)                                                   | $\rightarrow$ $\leftarrow$ : Select Screen<br>$\uparrow \downarrow$ : Select Item                                                         |
| DIMM1<br>DIMM2                                  | 2048 MB (LPDDR3)<br>Not Present                                    | Enter: Select<br>$+/-$ : Change Opt.<br>F1: General Help<br>F2: Previous Values<br>F3: Optimized Defaults<br>F4: Save & Exit<br>ESC: Exit |
|                                                 | Version 2.16.1242. Copyright (C) 2013 American Megatrends, Inc.    |                                                                                                    |

**BIOS Menu 14: North Bridge**

## **4.4.1.1 Intel IGD Configuration**

Use the **Intel IGD Configuration** submenu (**[BIOS Menu 15](#page-63-0)**) to configure the graphics settings.

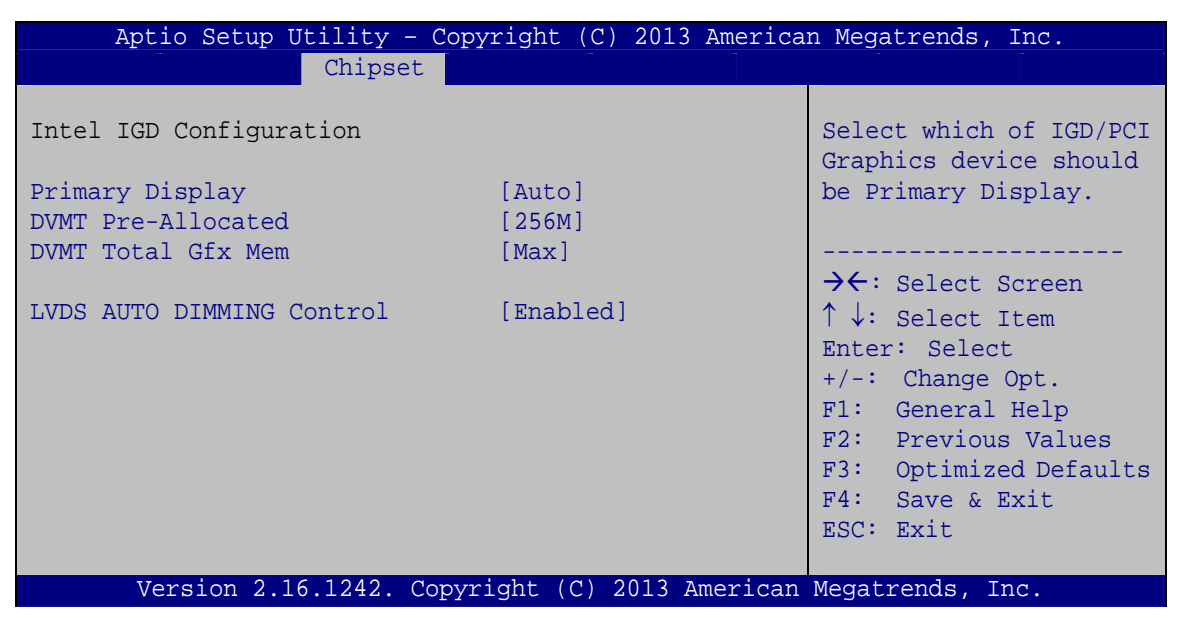

**BIOS Menu 15: Intel IGD Configuration**

**Page 52** 

#### **→** Primary Display [Auto]

Use the **Primary Display** option to select the display device used by the system when it boots. Configuration options are listed below.

- Auto **DEFAULT**
- IGD
- PCIe

#### → DVMT Pre-Allocated [256M]

Use the **DVMT Pre-Allocated** option to specify the amount of system memory that can be used by the internal graphics device.

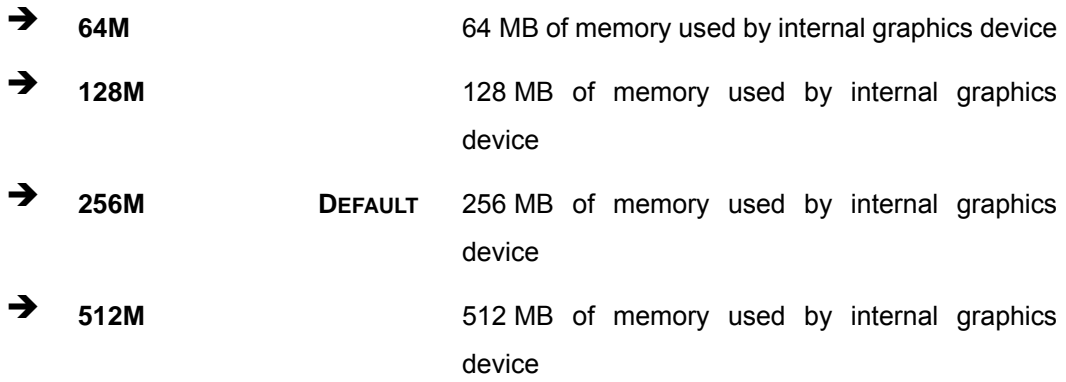

#### → **DVMT Total Gfx Mem [Max]**

Use the **DVMT Total Gfx Mem** option to specify the maximum amount of memory that can be allocated as graphics memory. Configuration options are listed below.

- 128M
- 256M
- Max **Default**

#### Î **LVDS AUTO DIMMING Control [Enabled]**

Use the **LVDS AUTO DIMMING Control** enable or disable the auto dimming function.

**Page 53**

- **Enabled DEFAULT** The auto dimming function is enabled
- **Disabled The auto dimming function is disabled**

# <span id="page-65-0"></span>**4.4.2 South Bridge**

Use the **South Bridge** menu (**[BIOS Menu 16](#page-65-0)**) to configure the PCH chipset.

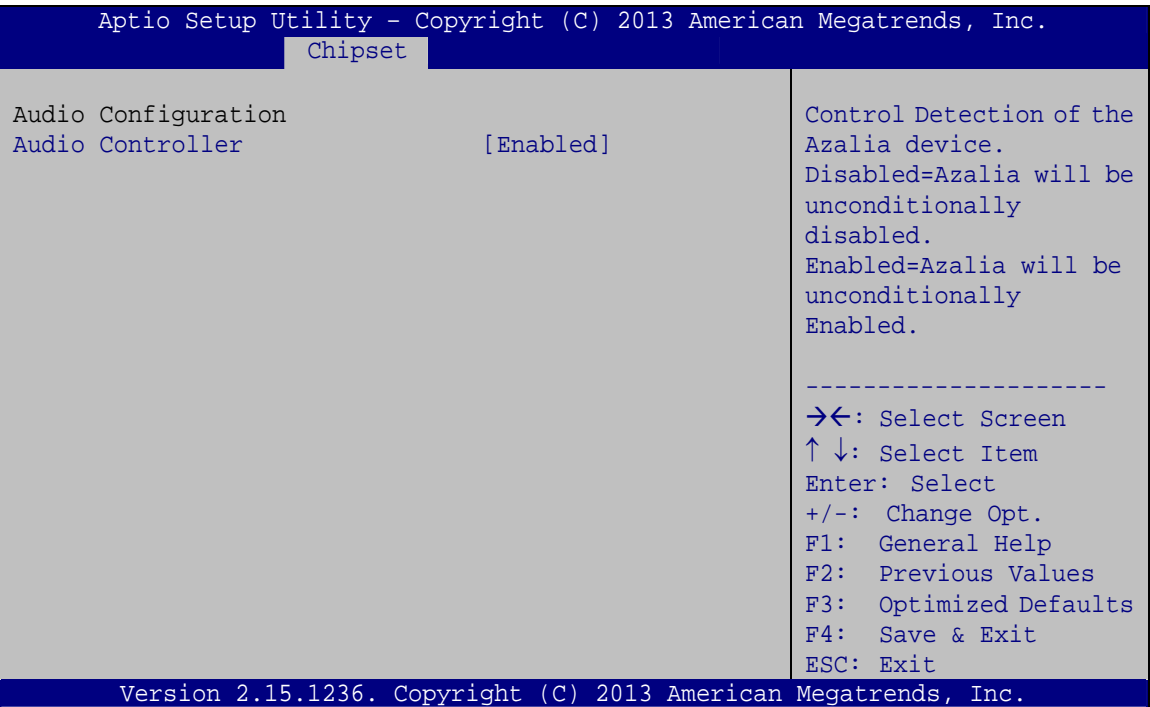

**BIOS Menu 16: South Bridge**

#### $\rightarrow$  Audio Controller [Enabled]

Use the **Audio Controller** option to enable or disable the High Definition Audio controller.

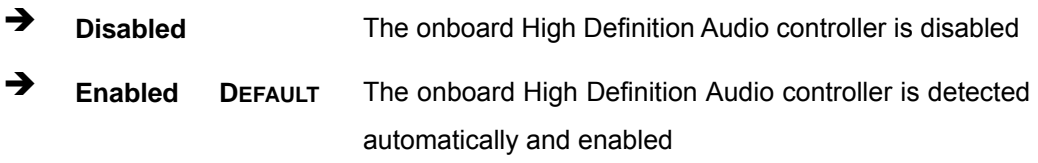

# <span id="page-66-0"></span>**4.5 Security**

Use the **Security** menu (**[BIOS Menu 17](#page-66-0)**) to set system and user passwords.

| Main                                                                      | Aptio Setup Utility - Copyright (C) 2013 American Megatrends, Inc.<br>Advanced Chipset Security<br>Boot                                       | Save & Exit                                  |
|---------------------------------------------------------------------------|----------------------------------------------------------------------------------------------------|----------------------------------------------|
| Password Description                                                      |                                                                                                    | Set Administrator<br>Password                |
| only asked for when entering Setup.                                       | If ONLY the Administrator's password is set,<br>then this only limits access to Setup and is<br>If ONLY the User's password is set, then this |                                              |
| is a power on password and must be entered to                             | $\rightarrow$ $\leftarrow$ : Select Screen                                                                                                    |                                              |
| boot or enter Setup. In Setup the User will<br>have Administrator rights. | $\uparrow \downarrow$ : Select Item<br>Enter: Select                                                                                          |                                              |
| The password length must be:                                              |                                                                                                    | $+/-$ : Change Opt.                          |
| Minimum length                                                            | 3                                                                                                    | F1: General Help                             |
| Maximum length                                                            | 20                                                                                                    | F2: Previous Values                          |
| Administrator Password                                                    |                                                                                                    | F3:<br>Optimized Defaults<br>F4: Save & Exit |
| User Password                                                             |                                                                                                    | ESC: Exit                                    |
|                                                                           | Version 2.16.1242. Copyright $(C)$ 2013 American Megatrends, Inc.                                                                             |                                              |

**BIOS Menu 17: Security** 

#### $\rightarrow$  Administrator Password

Use the **Administrator Password** to set or change a administrator password.

#### $\rightarrow$  User Password

Use the **User Password** to set or change a user password.

<span id="page-67-0"></span>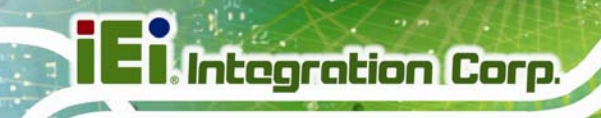

## **4.6 Boot**

Use the **Boot menu** (**[BIOS Menu 18](#page-67-0)**) to configure system boot options.

| Aptio Setup Utility - Copyright (C) 2013 American Megatrends, Inc.           |                                                                 |                                                                                                    |  |
|------------------------------------------------------------------------------|-----------------------------------------------------------------|----------------------------------------------------------------------------------------------------|--|
| Advanced Chipset   Security  <br>Main                                        | <b>Boot</b>                                                     | Save & Exit                                                                                                    |  |
| Boot Configuration<br>Bootup NumLock State<br>Quiet Boot<br><b>UEFI Boot</b> | [On]<br>[Enabled]<br>[Disabled]                                 | Select the keyboard<br>NumLock state                                                                                    |  |
| Launch PXE OpROM<br>Launch Video OpROM<br>Option ROM Messages                | [Disabled]<br>[Legacy]<br>[Force BIOS]                          | $\rightarrow \leftarrow$ : Select Screen<br>$\uparrow \downarrow$ : Select Item<br>Enter: Select<br>$+/-$ : Change Opt. |  |
| Boot Option Priorities<br>Boot Option #1                                     | [PO: IEI Tech Corp. I]                                          | F1: General Help<br>F2: Previous Values<br>F3: Optimized Defaults<br>F4:<br>Save & Exit<br>ESC: Exit                    |  |
|                                                                              | Version 2.16.1242. Copyright (C) 2013 American Megatrends, Inc. |                                                                                                    |  |

**BIOS Menu 18: Boot** 

**Page 56** 

#### **→** Bootup NumLock State [On]

Use the **Bootup NumLock State** BIOS option to specify if the number lock setting must be modified during boot up.

 $\rightarrow$  On **DEFAULT** Allows the Number Lock on the keyboard to be enabled automatically when the computer system boots up. This allows the immediate use of the 10-key numeric keypad located on the right side of the keyboard. To confirm this, the Number Lock LED light on the keyboard is lit. **Off Does** not enable the keyboard Number Lock automatically. To use the 10-keys on the keyboard,

press the Number Lock key located on the upper left-hand corner of the 10-key pad. The Number Lock LED on the keyboard lights up when the Number Lock is engaged.

#### **→** Quiet Boot [Enabled]

Use the **Quiet Boot** BIOS option to select the screen display when the system boots.

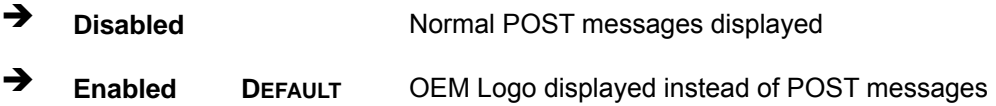

#### → UEFI Boot [Disabled]

Use the **UEFI Boot** BIOS option to allow the system to boot from the UEFI devices.

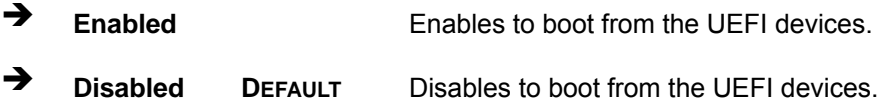

#### → Launch PXE OpROM [Disabled]

Use the **Launch PXE OpROM** option to enable or disable boot option for legacy network devices.

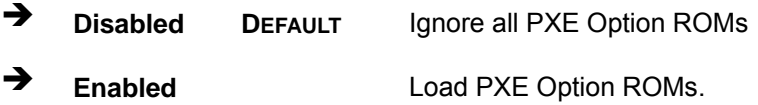

#### → Launch Video OpROM [Legacy]

Use the **Launch Video OpROM** option to control the execution of UEFI and Legacy Video OpROM.

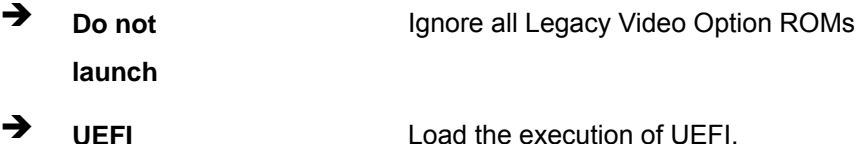

- 
- **Example 2** Legacy DEFAULT Load Legacy Video Option ROMs.

#### → Option ROM Messages [Force BIOS]

Use the **Option ROM Messages** option to set the Option ROM display mode.

<span id="page-69-0"></span>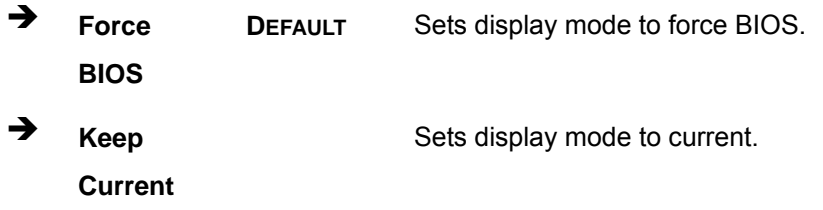

## 4.7 Save & Exit

Use the Save & Exit menu (BIOS Menu 19) to load default BIOS values, optimal failsafe values and to save configuration changes.

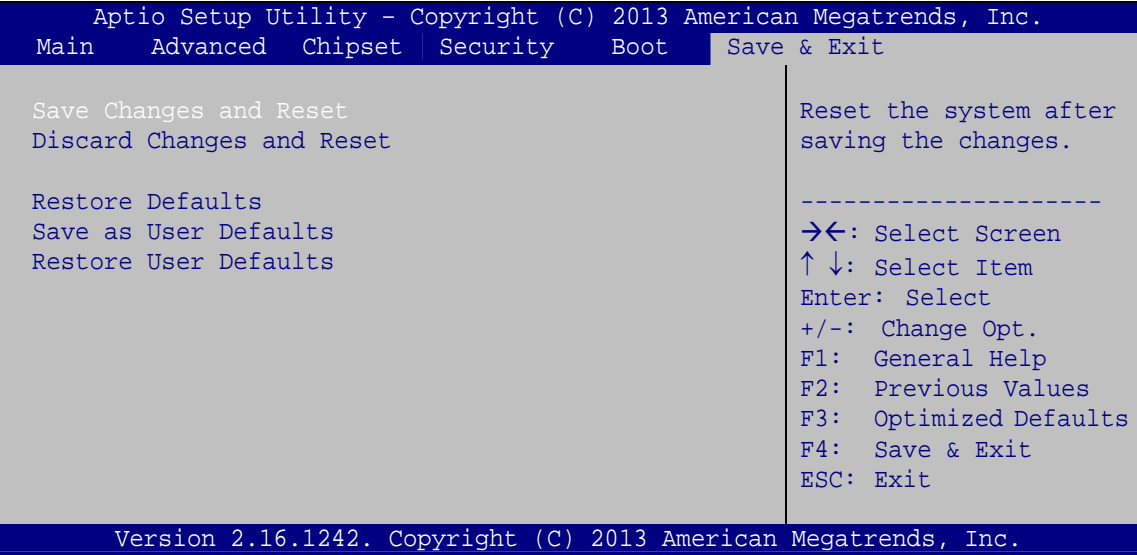

**BIOS Menu 19: Exit** 

#### **Save Changes and Reset** →

Use the Save Changes and Reset option to save the changes made to the BIOS options and reset the system.

#### **Discard Changes and Reset**  $\rightarrow$

Use the Discard Changes and Reset option to exit the system without saving the changes made to the BIOS configuration setup program.

#### **→** Restore Defaults

Use the **Restore Defaults** option to load the optimal default values for each of the parameters on the Setup menus. **F3 key can be used for this operation.**

**Integration Corp.** 

#### **→** Save as User Defaults

Use the **Save as User Defaults** option to save the changes done so far as user defaults.

#### $\rightarrow$  Restore User Defaults

Use the **Restore User Defaults** option to restore the user defaults to all the setup options.

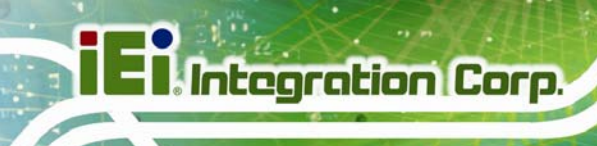

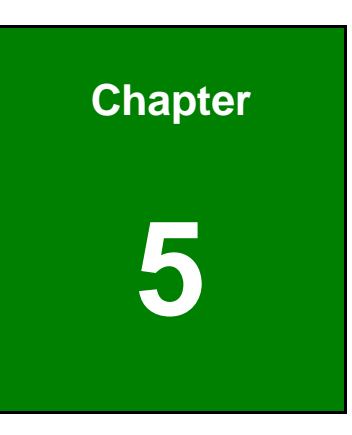

# **5 Drivers and Utilities**

**Page 60**
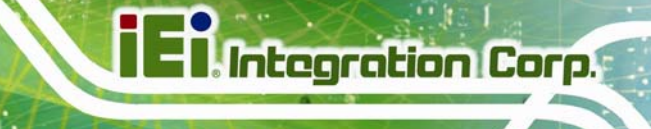

## **5.1 Utility CD Auto Run**

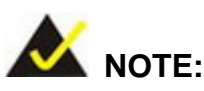

The content of the CD may vary throughout the life cycle of the product and is subject to change without prior notice. Visit the IEI website or contact technical support for the latest updates.

All the drivers and utilities for the IVS-100-BT are included in the CD that came with the system. To install the drivers or utilities, please follow the steps below.

**Step 1:** Insert the CD into a CD drive connected to the system.

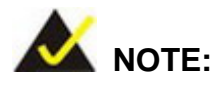

If the system does not initiate the "autorun" program when the CD is inserted, click the Start button, select Run, then type X:\autorun.exe (where X:\ is the system CD drive) to access the IEI Driver CD main menu.

**Step 2:** The driver main menu appears (**[Figure 5-1](#page-73-0)**).

## <span id="page-73-0"></span>**Integration Corp.**

## **IVS-100-BT Advanced Auto Data Server**

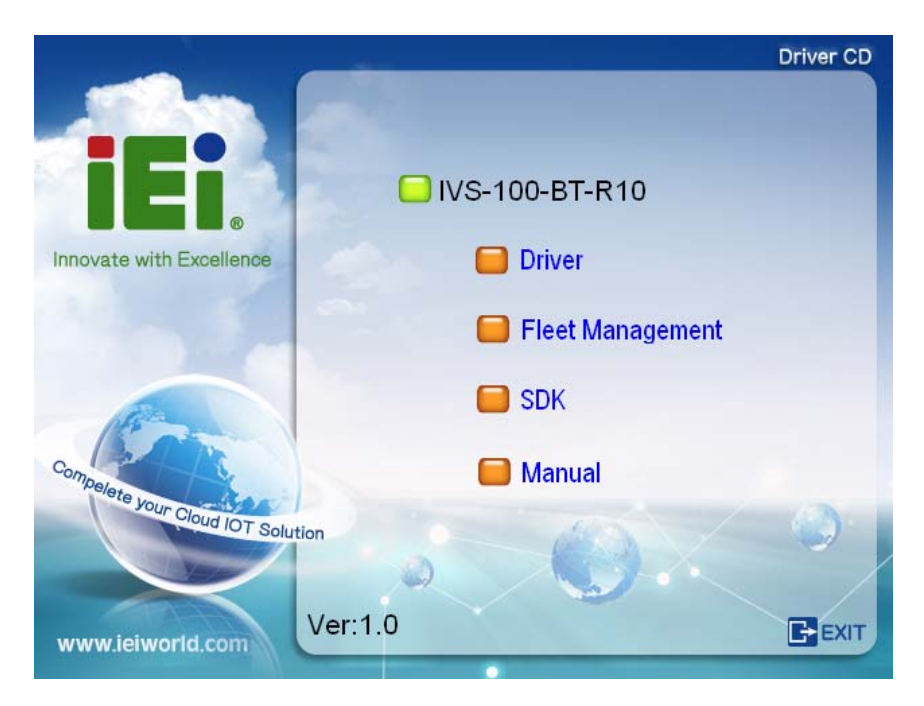

#### **Figure 5-1: Utility CD Menu**

**Step 3:** Click an option from the menu to install the drivers or utilities.

## **5.2 Drivers**

The utility CD contains drivers for Windows® 7 and Windows® 8 operating systems. Please select the corresponding drivers for the system.

The following drivers can be installed on the **Windows® 7** operating system:

- Chipset
- **Graphics**
- Audio
- LAN
- WLAN
	- o iKarPC-3G-mPCIe: for installing Bluetooth driver, ublox LISA-200 3.75G module driver and IEI Mobile AP application tool
	- o ublox\_LISA-U200: 3.75G module driver
	- o VIA\_VN9485: wireless LAN module driver
- Video capture
- Bluetooth

**Page 62** 

- Others:
	- o TXE
	- o USB 3.0
	- o I/O driver

The following drivers can be installed on the **Windows 8** operating system:

- Chipset
- **Graphics**
- Audio
- LAN
- WLAN
	- o iKarPC-3G-mPCIe: for installing Bluetooth driver, ublox LISA-200 3.75G module driver and IEI Mobile AP application tool

**Integration Corp.** 

- o ublox\_LISA-U200: 3.75G module driver
- o VIA\_VN9485: wireless LAN module driver
- Others:
	- o I/O driver

## **5.3 Mobile AP**

IEI provides an application tool, Mobile AP, for the users of the IVS-100-BT with 3.75G module installed to manage mobile network and make a phone call.

#### **5.3.1 Installation**

To install this application tool, please locate the following folder in the utility CD: **x:\IVS-100-BT-R10 V1.0\CD\_Boot\AutoPlay\Docs\5.WLAN\iKarPC-3G-mPCIe**. This folder contains two files for different operating systems.

- **IEI\_Mobile\_AP\_Setup\_x86\_v1.0.exe** for 32-bit Windows OS
- **IEI\_Mobile\_AP\_Setup\_x64\_v1.0.exe** for 64-bit Windows OS

Double click the .exe file that is corresponding to the OS version, then the system starts to extract the file. After extracting, it starts to install Bluetooth driver followed by the installation of ublox LISA-200 3.75G module driver, and IEI Mobile AP application tool.

<span id="page-75-0"></span>It is recommended to follow the step-by-step procedure to install all of these three drivers/applications.

#### **5.3.2 Usage**

To launch the application tool, double click the **MobileAP** icon on the Windows desktop. The user interface appears as shown in **[Figure 5-2](#page-75-0)**. The functions are described below.

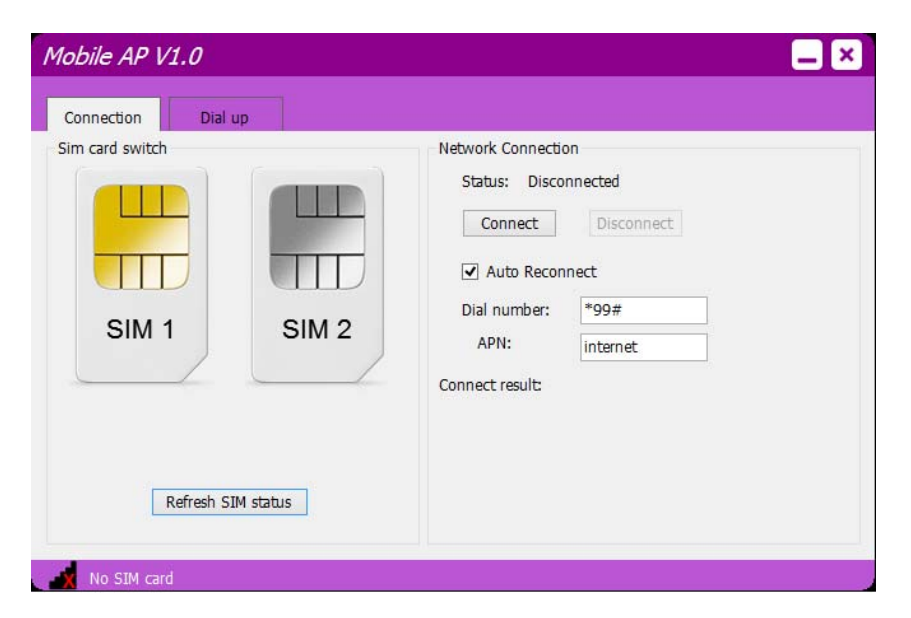

**Figure 5-2: Mobile AP**–**Connection** 

**Sim card switch**:

Tap a SIM card to designate a SIM card to use or tap the **Refresh SIM status**  button to let the system detect automatically.

- **Network Connection**:
	- o **Status**: shows the connection status. Tap the **Connect** button to connect the selected SIM card to network.
	- o **Auto Reconnect**: allows the system to reconnect automatically.
	- o **Dial number**: provided by the ISP for mobile network. The default value is **\*99#**.
	- o **APN** (Access Point Name): provided by the ISP for mobile network. The default value is **internet**.
	- o **Connect result**: displays the connection result.

<span id="page-76-0"></span>The Mobile AP also allows the user to make a phone call. To use Mobile AP to make a phone call, tap the **Dial up** tab in the Mobile AP. Then, the user interface appears as shown in **[Figure 5-3](#page-76-0)**. The functions are described below.

| Mobile AP V1.0 |                |                |                |              |          |  |  |
|----------------|----------------|----------------|----------------|--------------|----------|--|--|
| Connection     |                | Dial up        |                |              |          |  |  |
|                |                |                |                |              | $\prec$  |  |  |
|                |                |                |                |              |          |  |  |
|                | $\mathbf 1$    | $\overline{2}$ | 3              | $\mathsf{C}$ |          |  |  |
|                | $\overline{4}$ | 5              | $6\phantom{1}$ | $\ddot{}$    | Speaker: |  |  |
|                | $\overline{7}$ | 8              | $\mathsf g$    |              | Mic:     |  |  |
|                | $\frac{1}{2}$  | $\mathbf{0}$   | $\#$           |              |          |  |  |
|                | Answer         |                | Hang Up        | Dial         |          |  |  |
|                |                |                |                |              |          |  |  |
|                | No SIM card    |                |                |              |          |  |  |

**Figure 5-3: Mobile AP**–**Dial Up** 

 $\leftarrow$ 

Tap to delete the previously entered number.

**Dial**:

Tap to place a phone call after entering the phone number.

**Hang Up**:

Tap to end a phone call.

**Answer**:

Tap to answer a phone call.

**Speaker**:

Drag to adjust the volume of the Bluetooth headset paired with the IVS-100-BT.

**Mic**:

.

Drag to adjust the microphone volume of the Bluetooth headset paired with the IVS-100-BT.

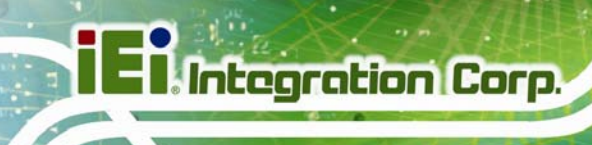

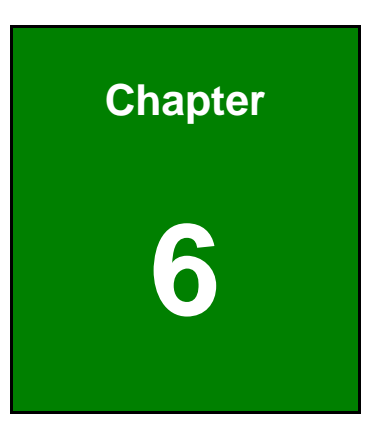

## **6 Maintenance**

**Page 66** 

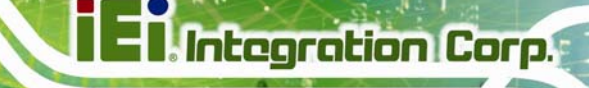

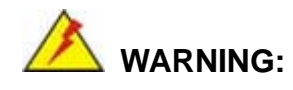

Take anti-static precautions whenever maintenance is being carried out on the system components. Failure to take anti-static precautions can cause permanent system damage. For more details on anti-static precautions, please refer to **Section [3.1](#page-26-0)**.

## **6.1 System Maintenance Overview**

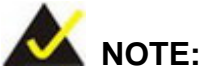

When doing maintenance operations on the system, please follow the instructions in this chapter. Failure to follow these instructions may lead to personal injury and system damage.

To preserve the working integrity of the IVS-100-BT, the system must be properly maintained. If internal components need replacement, the proper maintenance procedures must be followed to ensure the system can continue to operate normally.

## **6.2 Component Replacement Procedure**

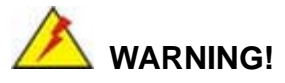

Users are not advised to attempt to repair or replace any internal or external components of the IVS-100-BT embedded system other than those listed below. If any other components fail or need replacement, contact the IEI reseller or vendor you purchased the IVS-100-BT from or contact an IEI sales representative directly. To contact an IEI sales representative, please send an email to sales@ieiworld.com.

[The system components l](#page-103-0)isted below can all be replaced if they fail:

- SO-DIMM module
- Hard disk drive

#### <span id="page-79-0"></span>**6.2.1 SO-DIMM Replacement**

## **WARNING:**

Using incorrectly specified SO-DIMM may cause permanently damage the IVS-100-BT. Please make sure the purchased SO-DIMM complies with the memory specifications of the IVS-100-BT.

To replace a SO-DIMM memory module into a SO-DIMM socket, please follow the steps below.

- **Step 1: Remove the bottom panel** retention screws (**[Figure 6-1](#page-79-0)**) and lift the bottom panel.
- **Step 2:** Disconnect the SATA connector and the SATA power connector from the motherboard to entirely remove the bottom panel.

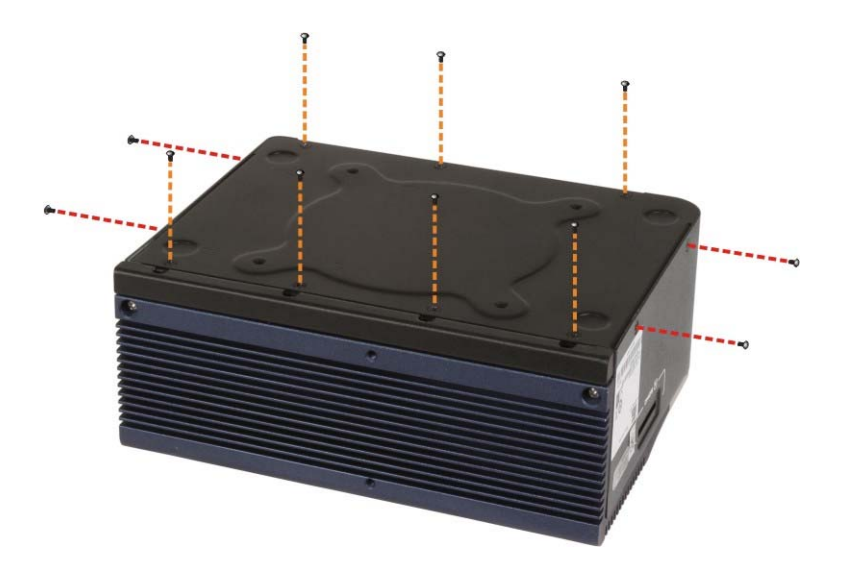

**Figure 6-1: Bottom Panel Retention Screws** 

**Step 3: Locate the SO-DIMM** inside the bottom panel (**[Figure 6-2](#page-80-0)**).

<span id="page-80-0"></span>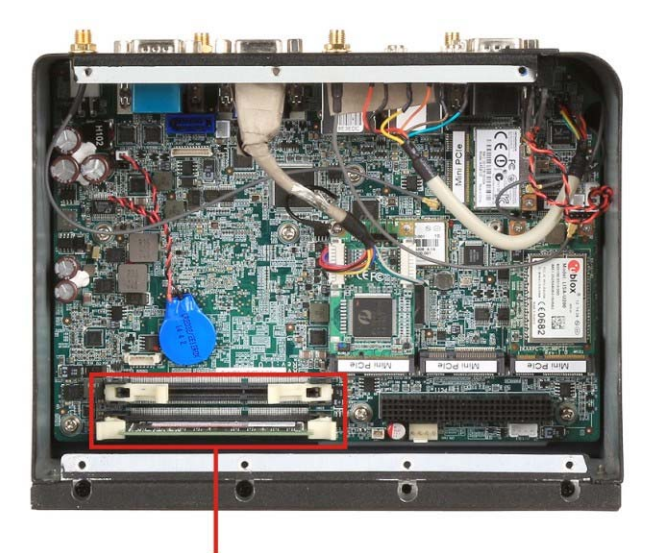

#### **Two DDR3L SO-DIMM Slots** (One pre-installed with 2 GB DDR3L Memory)

#### **Figure 6-2: SO-DIMM Location**

- **Step 4:** Push two handles outward. The memory module is ejected by a mechanism in the socket. Remove the SO-DIMM.
- **Step 5:** Align a new SO-DIMM so the notch on the memory lines up with the notch on the memory slot (Figure 6-3).
- **Step 6:** Once aligned, press down until the SO-DIMM is properly seated. Clip the two handles into place (Figure 6-3).

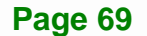

<span id="page-81-0"></span>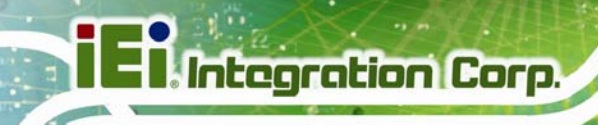

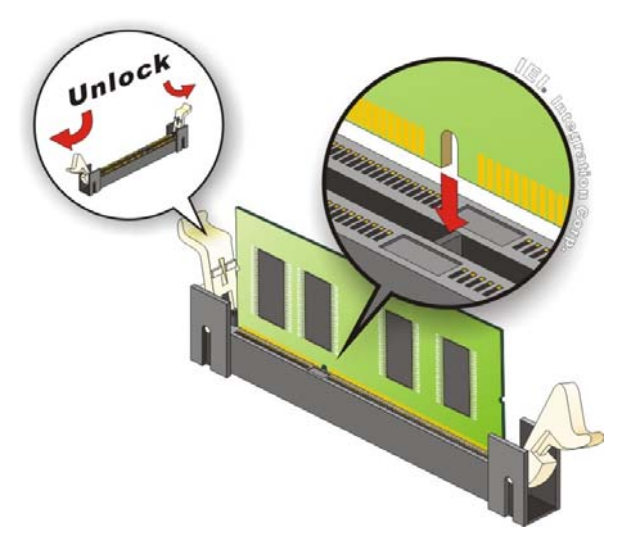

**Figure 6-3: SO-DIMM Installation** 

#### **6.2.2 HDD Replacement**

The IVS-100-BT is preinstalled with a 32 GB 2.5" SATA SSD. If the HDD is failed, it must be replaced. To replace the HDD, please follow the steps below.

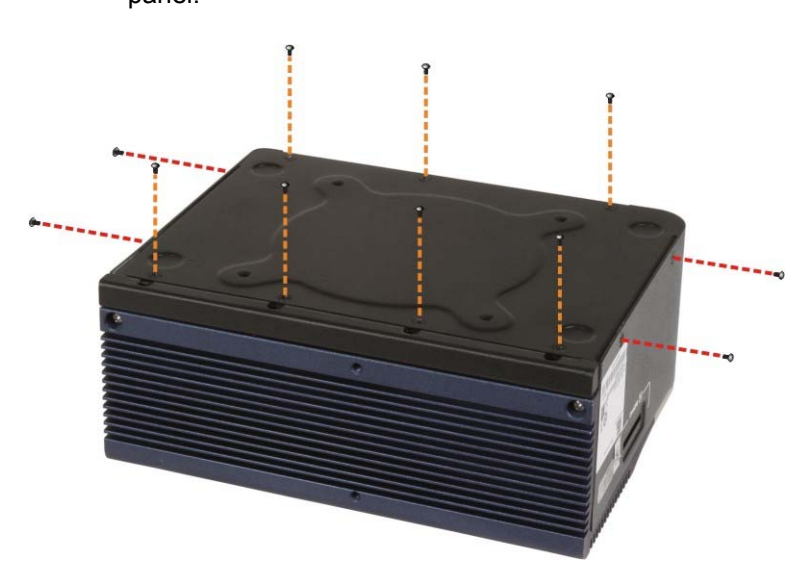

**Step 1: Remove the bottom panel** retention screws (**[Figure 6-4](#page-81-0)**) and lift the bottom panel.

**Figure 6-4: Bottom Panel Retention Screws** 

**Step 2:** The HDD is preinstalled inside the bottom surface. Locate the HDD.

- <span id="page-82-0"></span>**Step 3:** Disconnect the SATA connector and the SATA power connector from the motherboard to entirely remove the bottom panel.
- **Step 4:** Remove the four HDD bracket retention screws (**[Figure 6-5](#page-82-0)**) to remove the HDD bracket and the HDD.

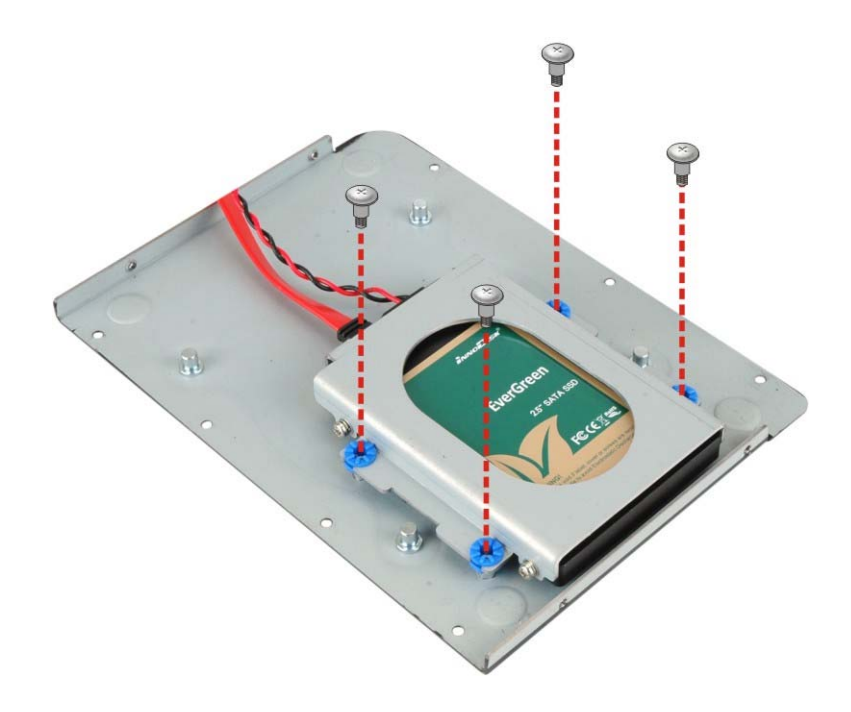

#### **Figure 6-5: HDD Bracket Retention Screw Removal**

**Step 5:** Remove the four HDD retention screws. Slide the old HDD to remove the HDD from the bracket. See **[Figure 6-6](#page-83-0)**.

<span id="page-83-0"></span>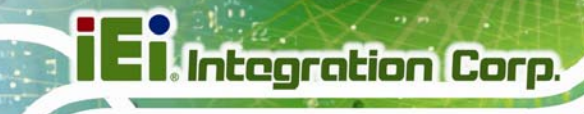

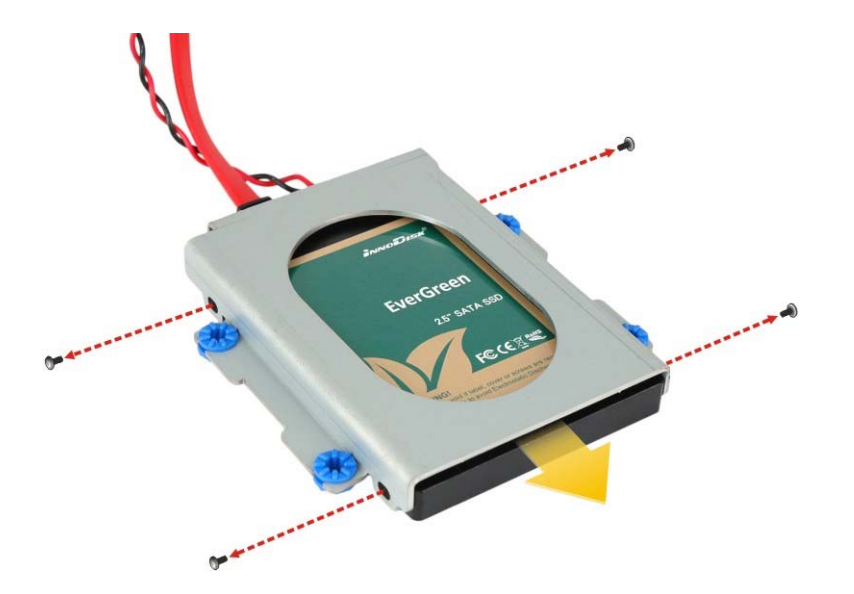

#### **Figure 6-6: HDD Retention Screw Removal**

- **Step 6:** Slide a new HDD into the HDD bracket and connect the HDD with the SATA cable on the bracket.
- **Step 7:** Secure the HDD to the bracket with the four previously removed retention screws.
- **Step 8:** Secure the HDD bracket to the bottom surface using the four previously removed retention screws.
- **Step 9:** Connect the SATA connector and the SATA power connector to the motherboard.
- **Step 10:** Reinstall the bottom panel.

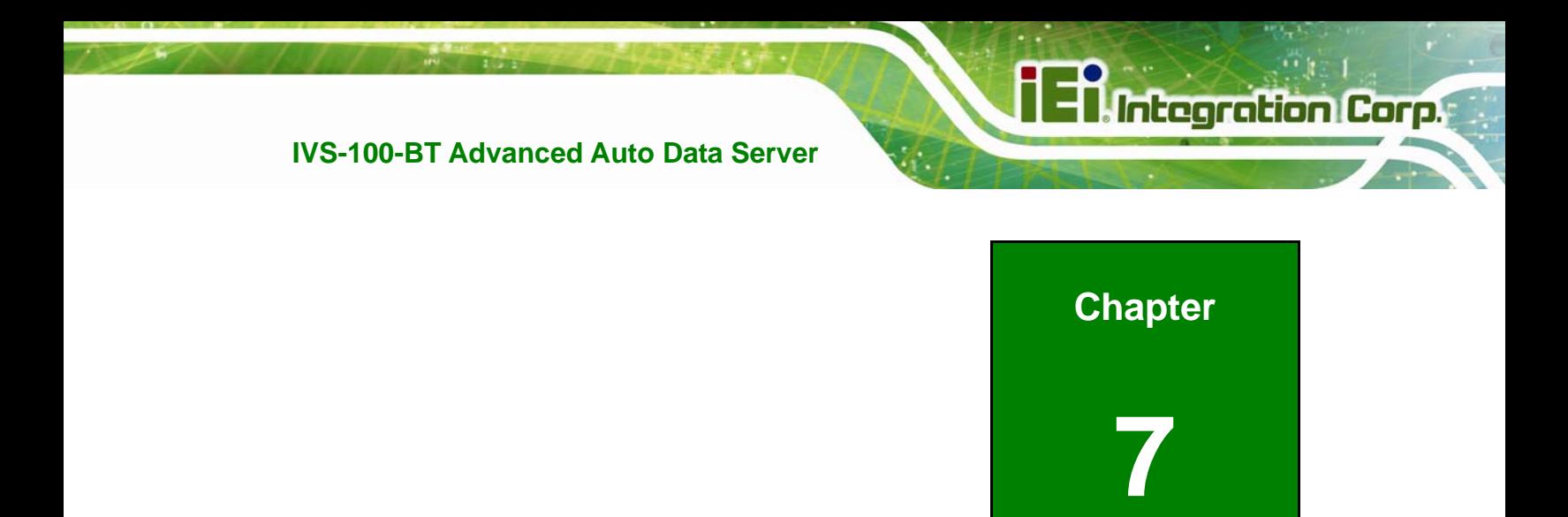

## **7 Interface Connectors**

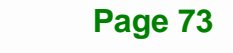

## **7.1 Peripheral Interface Connectors**

<span id="page-85-0"></span>**Integration Corp.** 

The IVS-100-BT motherboard comes with a number of peripheral interface connectors. The connector locations are shown in **[Figure 7-1](#page-85-0)** and **[Figure 7-2](#page-86-0)**. The Pin 1 locations of the on-board connectors are also indicated in the diagrams. The connector pinouts for these connectors are listed in the following sections.

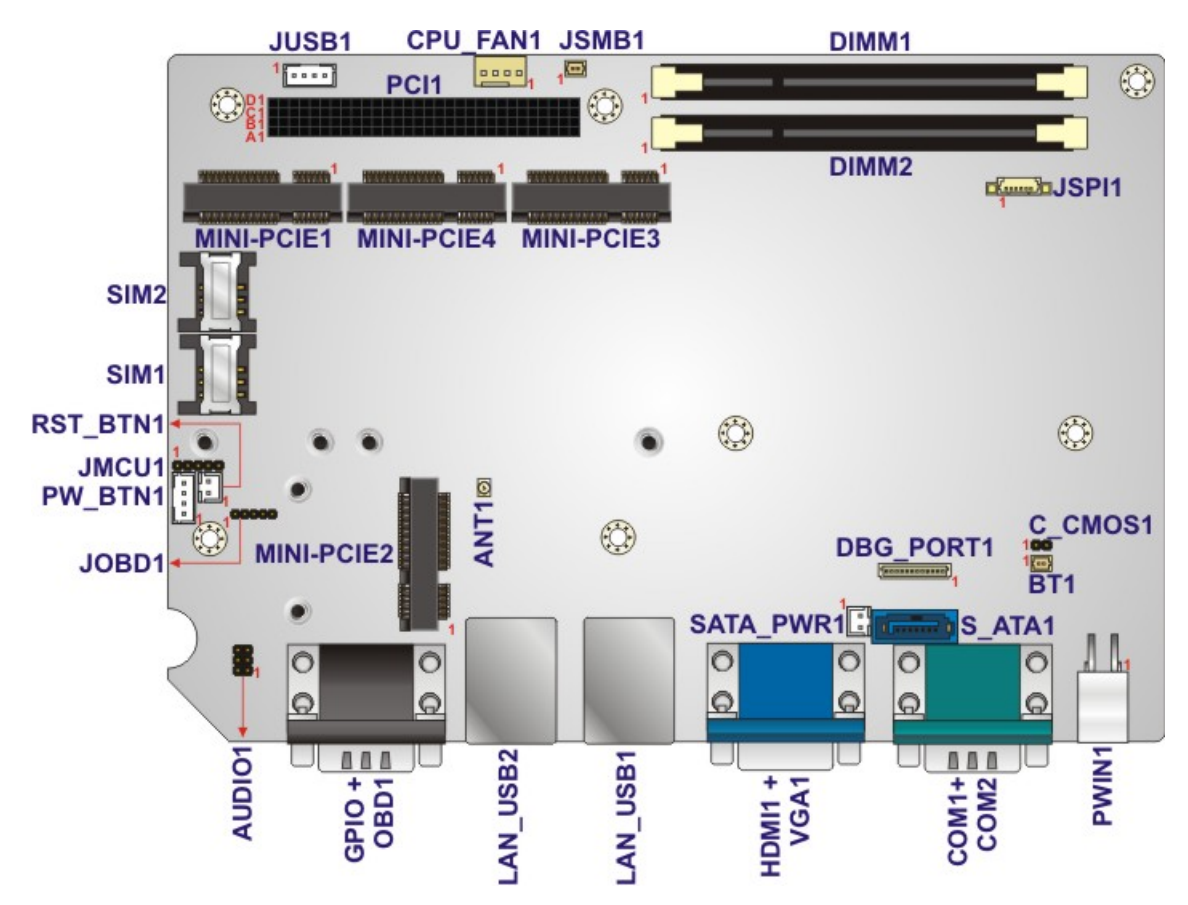

**Figure 7-1: Main Board Layout Diagram (Front Side)** 

<span id="page-86-0"></span>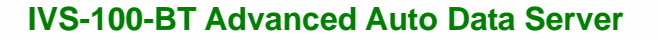

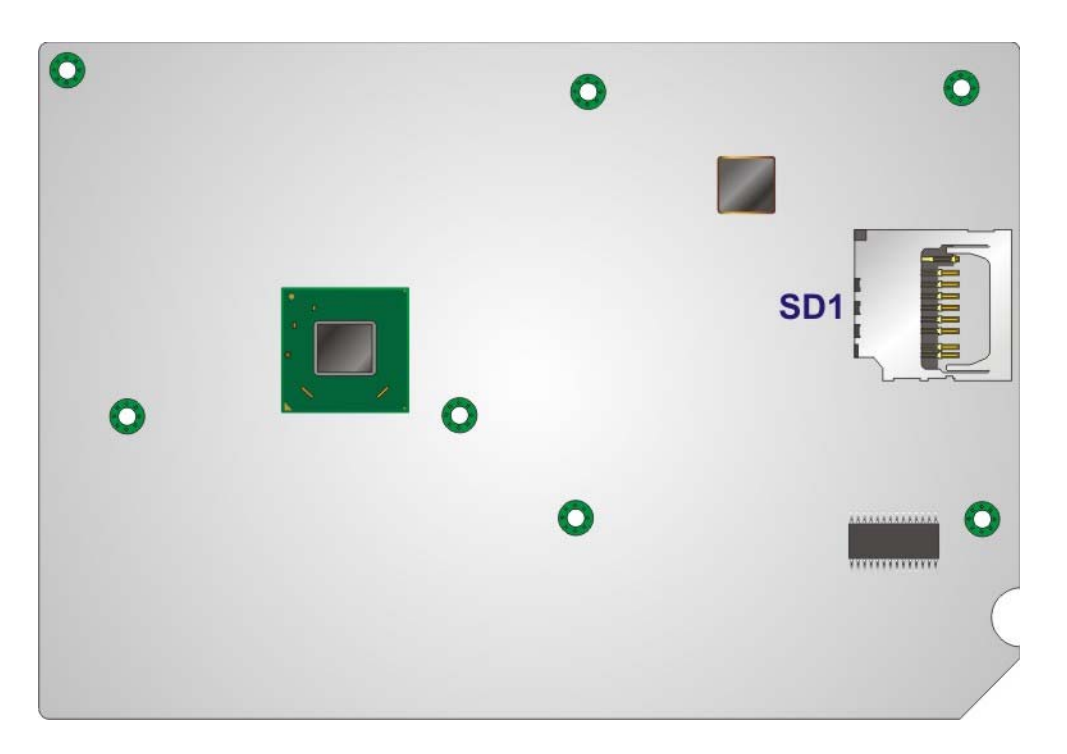

**Figure 7-2: Main Board Layout Diagram (Solder Side)** 

## **7.2 Internal Peripheral Connectors**

Internal peripheral connectors are found on the motherboard and are only accessible when the motherboard is outside of the chassis. The table below shows a list of the peripheral interface connectors on the IVS-100-BT motherboard. Pinouts of these connectors can be found in the following sections.

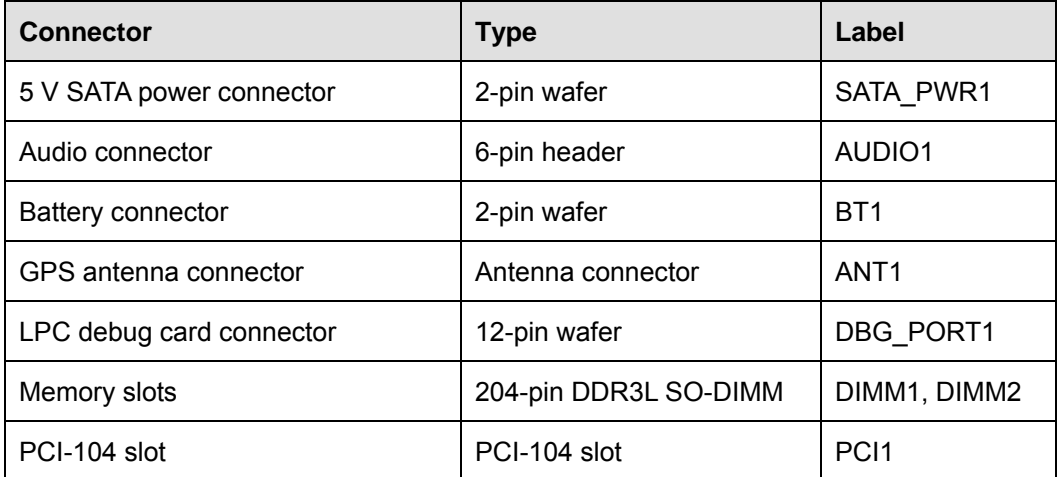

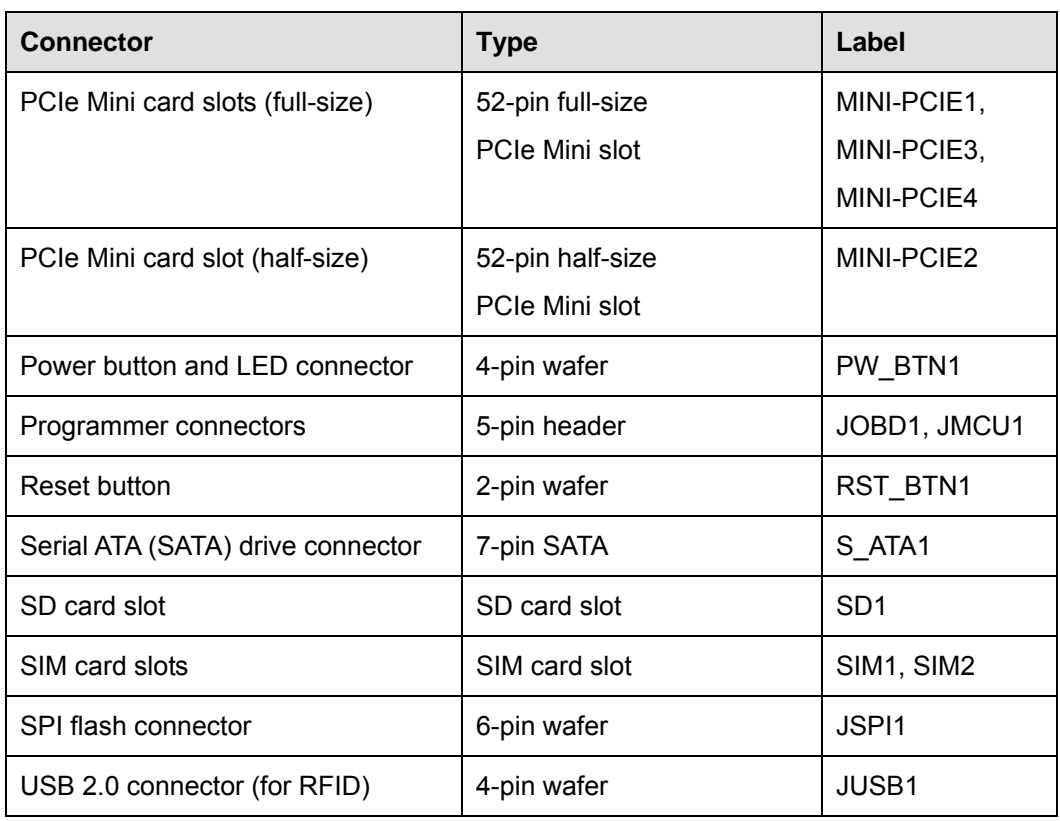

**Table 7-1: Peripheral Interface Connectors** 

## **7.2.1 5 V SATA Power Connector (SATA\_PWR1)**

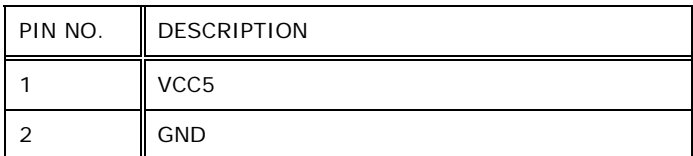

**Table 7-2: 5 V SATA Power Connector Pinouts** 

## **7.2.2 Audio Connector (AUDIO1)**

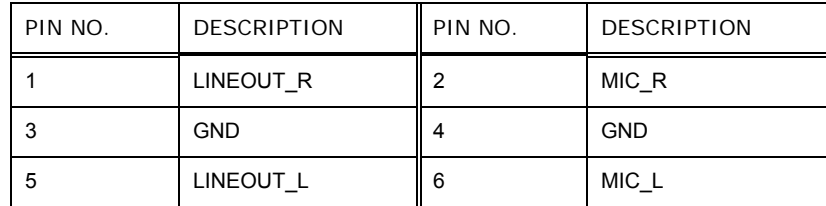

**Table 7-3: Audio Connector (AUDIO1) Pinouts** 

## **7.2.3 Battery Connector (BT1)**

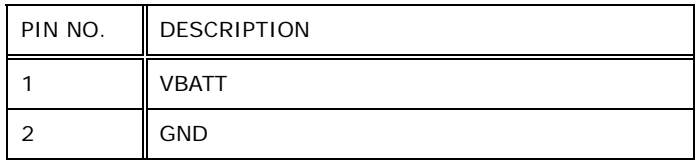

**Table 7-4: Battery Connector (BT1) Pinouts** 

## **7.2.4 LPC Debug Card Connector (DBG\_PORT1)**

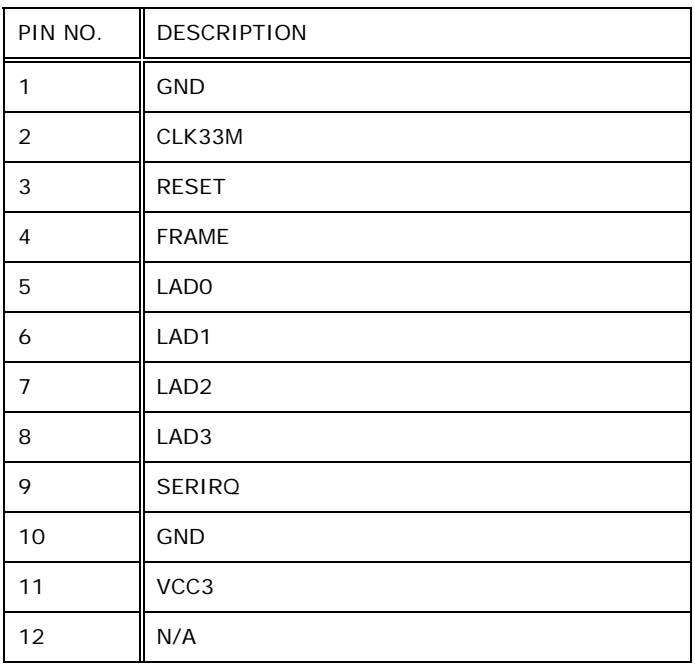

**Table 7-5: LPC Debug Card Connector (DBG\_PORT1) Pinouts** 

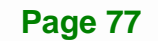

## **7.2.5 PCIe Mini Card Slot for 3G Card (MINI\_PCIE1)**

Integration Corp.

The MINI\_PCIE1 slot is 3G card/USB only interface and with voice function.

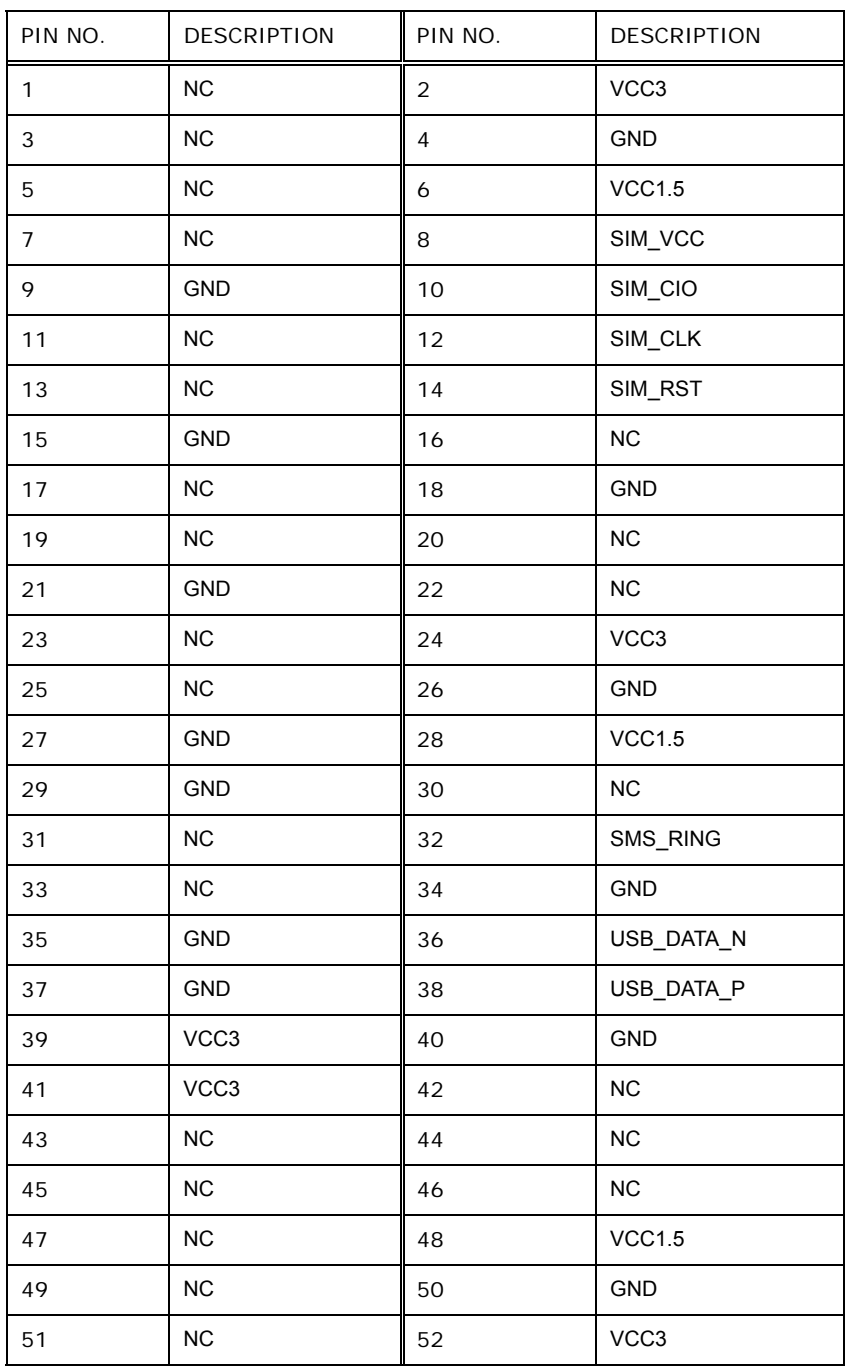

**Table 7-6: PCIe Mini Card Slot (MINI\_PCIE1) Pinouts** 

## **7.2.6 PCIe Mini Card Slot for Wi-Fi Card (MINI\_PCIE2)**

The MINI\_PCIE2 slot is a USB + PCIe interface.

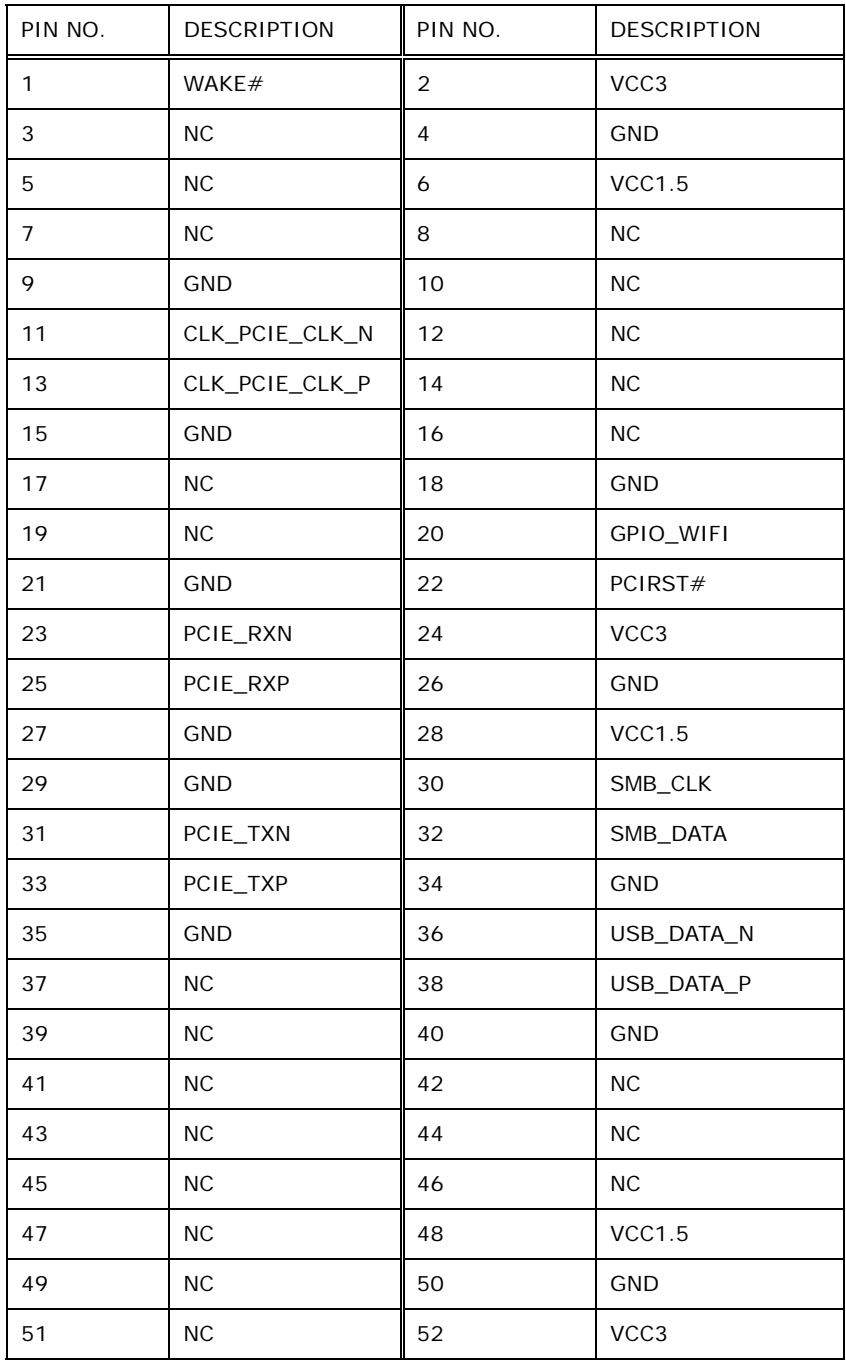

**Table 7-7: PCIe Mini Card Slot (MINI\_PCIE2) Pinouts** 

## **7.2.7 PCIe Mini Card Slot for Capture Card (MINI\_PCIE3)**

The MINI\_PCIE3 slot is a USB + PCIe interface.

**Integration Corp.** 

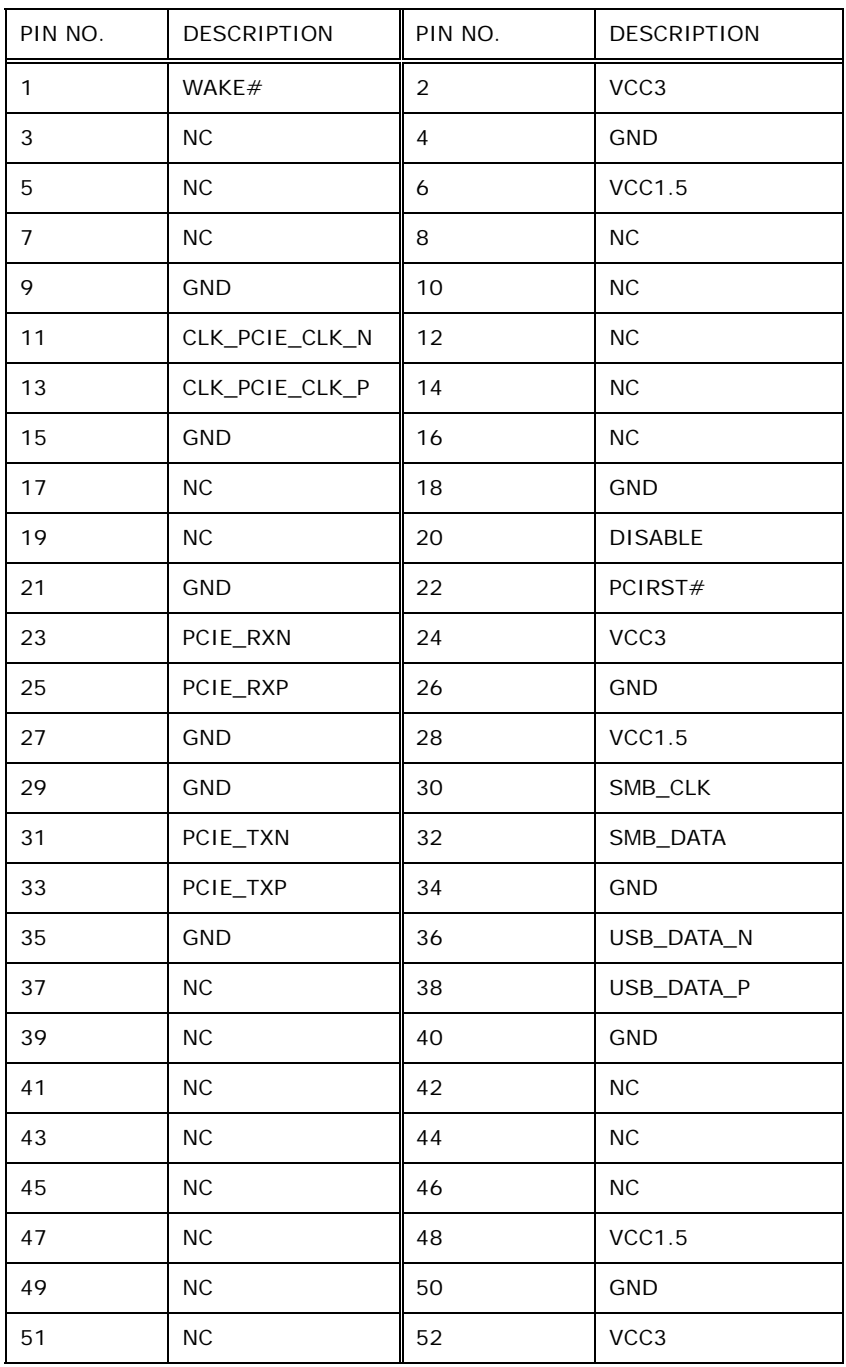

**Table 7-8: PCIe Mini Card Slot (MINI\_PCIE3) Pinouts** 

## **7.2.8 PCIe Mini Card Slot for Capture Card or 3G Card (MINI\_PCIE4)**

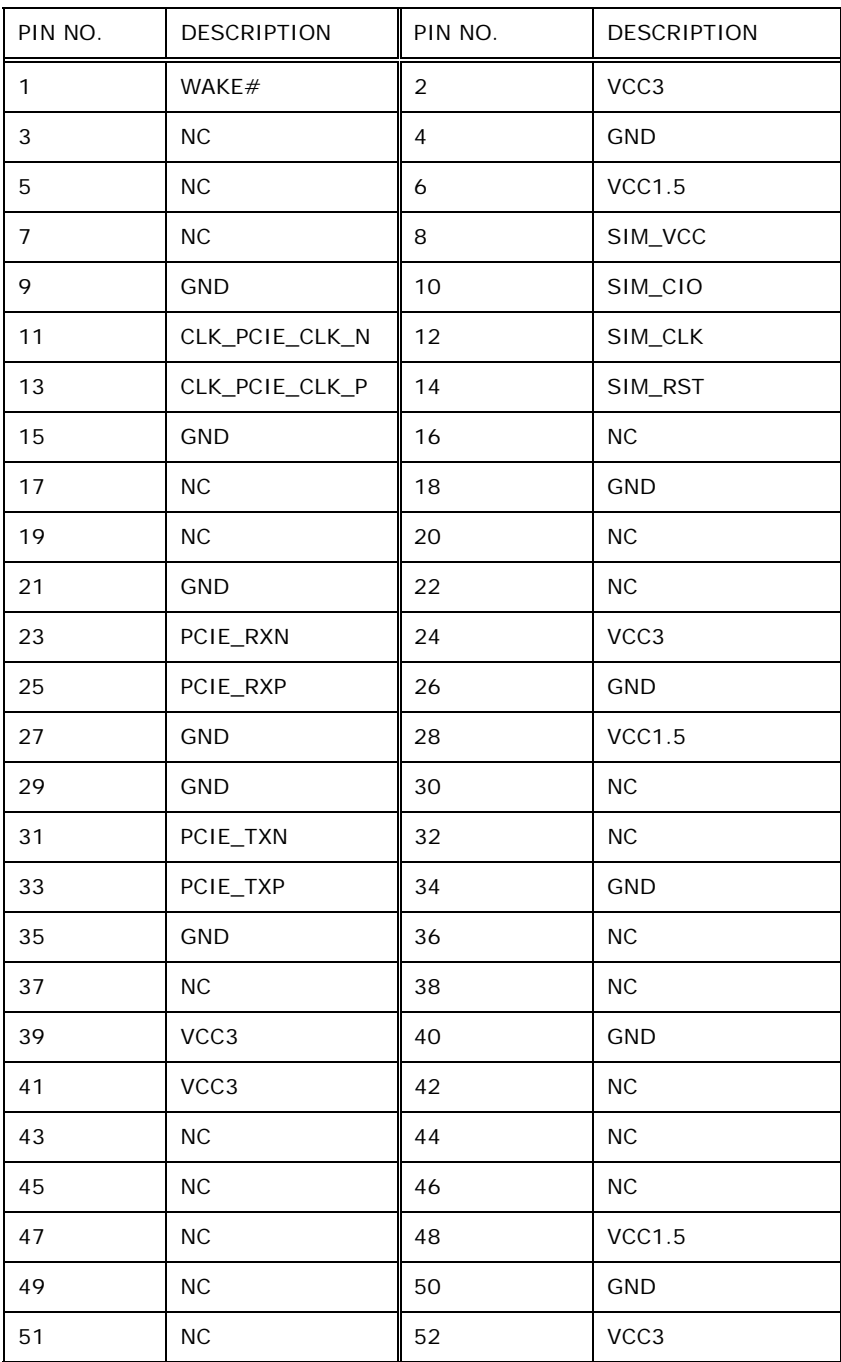

The MINI\_PCIE4 slot is a USB + PCIe interface.

**Table 7-9: PCIe Mini Card Slot (MINI\_PCIE4) Pinouts** 

## **7.2.9 Power Button and LED Connector (PWR\_BTN1)**

| PIN NO. | <b>DESCRIPTION</b> |  |
|---------|--------------------|--|
|         | <b>PWRBTIN</b>     |  |
|         | <b>GND</b>         |  |
| 3       | PWR_LED            |  |
|         | <b>GND</b>         |  |

**Table 7-10: Power Button and LED Connector (PWR\_BTN1) Pinouts** 

## **7.2.10 Programmer Connectors (JOBD1, JMCU1)**

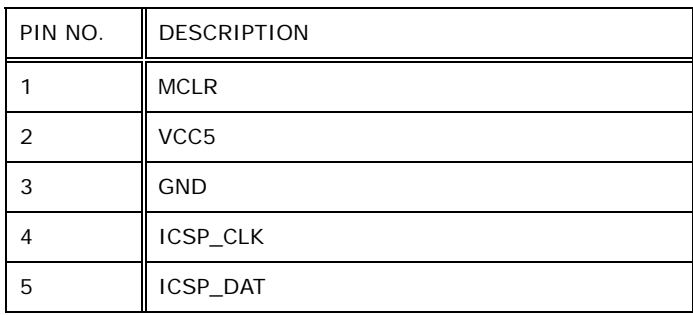

**Table 7-11: Programmer Connectors (JOBD1, MCU1) Pinouts**

## **7.2.11 Reset Button Connector (RST\_BTN1)**

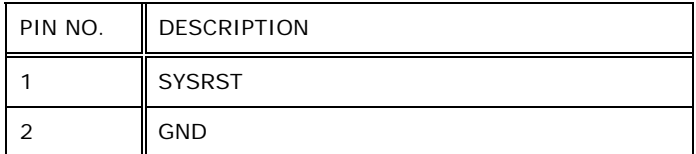

**Table 7-12: Reset Button Connector (RST\_BTN1) Pinouts** 

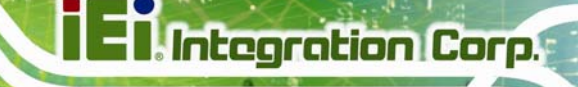

## **7.2.12 SATA Drive Connector (S\_ATA1)**

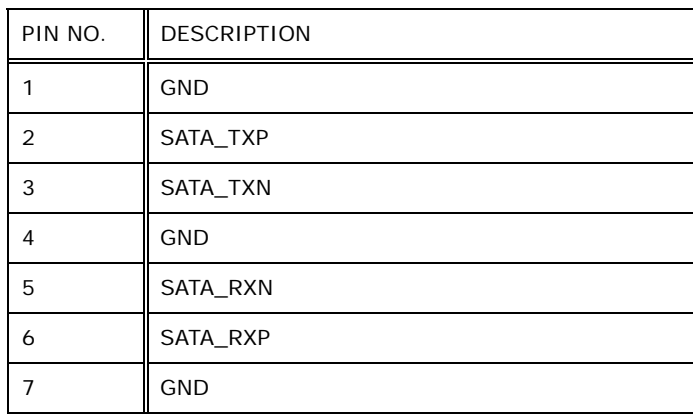

**Table 7-13: SATA Drive Connector (S\_ATA1) Pinouts** 

#### **7.2.13 SPI Flash Connector (JSPI1)**

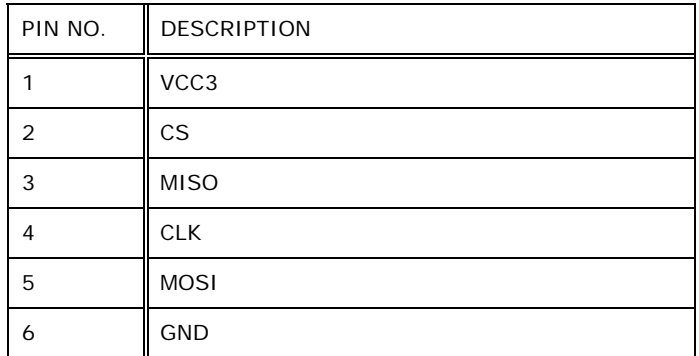

**Table 7-14: SPI Flash Connector (JSPI1) Pinouts** 

## **7.2.14 USB 2.0 Connector (JUSB1)**

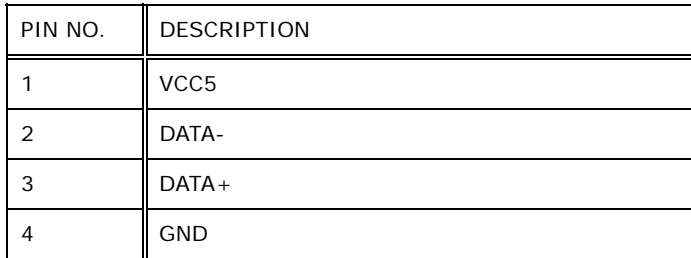

**Table 7-15: USB 2.0 Connector (JUSB1) Pinouts** 

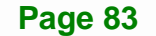

## **7.3 External Interface Panel Connectors**

**Integration Corp.** 

The table below lists the rear panel connectors on the IVS-100-BT motherboard. Pinouts for these connectors can be found in **Section [3.7](#page-31-0): [I/O Interface Connectors](#page-31-0)**.

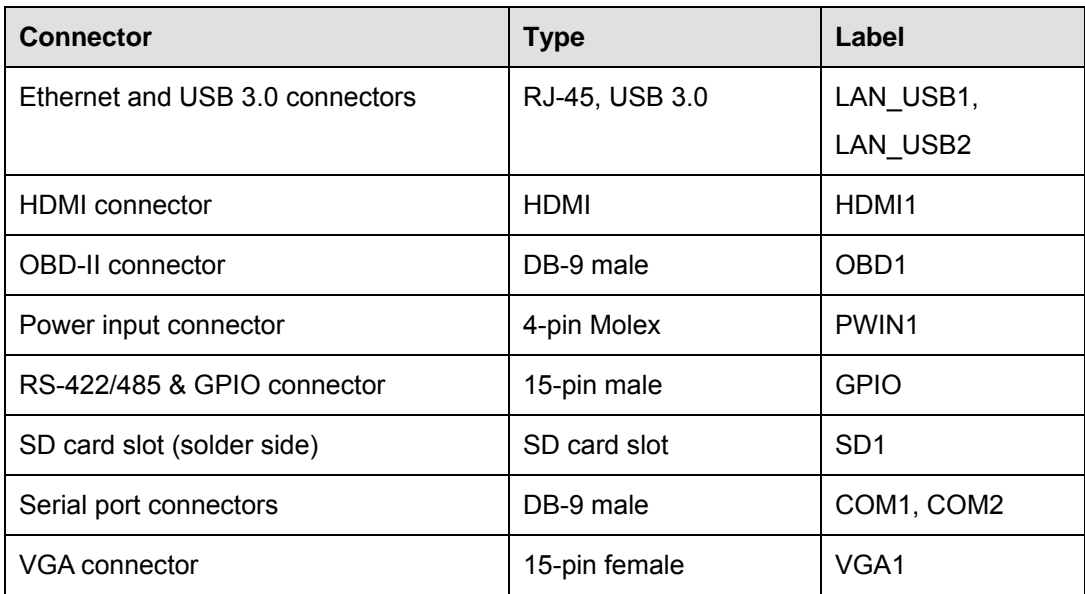

**Table 7-16: Rear Panel Connectors** 

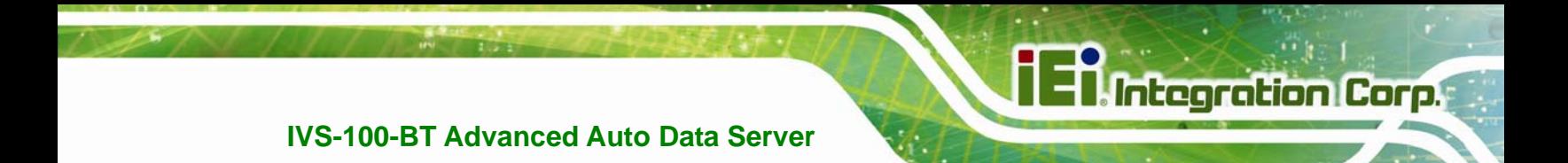

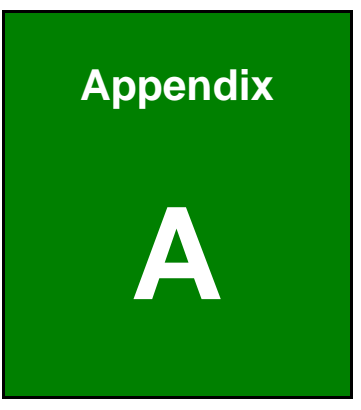

# **A Regulatory Compliance**

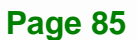

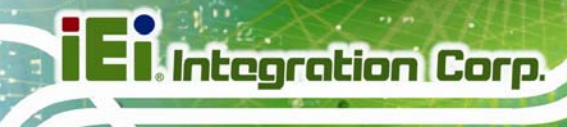

#### **DECLARATION OF CONFORMITY**

 $\epsilon$ 

This equipment is in conformity with the following EU directives:

- EMC Directive 2004/108/EC
- Low-Voltage Directive 2006/95/EC
- RoHS II Directive 2011/65/EU
- Ecodesign Directive 2009/125/EC

If the user modifies and/or install other devices in the equipment, the CE conformity declaration may no longer apply.

If this equipment has telecommunications functionality, it also complies with the requirements of the R&TTE Directive 1999/5/EC.

#### English

IEI Integration Corp declares that this equipment is in compliance with the essential requirements and other relevant provisions of Directive 1999/5/EC.

Български [Bulgarian]

IEI Integration Corp. декларира, че този оборудване е в съответствие със

съществените изисквания и другите приложими правила на Директива

1999/5/ЕС.

Česky [Czech]

IEI Integration Corp tímto prohlašuje, že tento zařízení je ve shodě se základními

požadavky a dalšími příslušnými ustanoveními směrnice 1999/5/ES.

Dansk [Danish]

IEI Integration Corp erklærer herved, at følgende udstyr overholder de væsentlige krav og øvrige relevante krav i direktiv 1999/5/EF.

Deutsch [German]

IEI Integration Corp, erklärt dieses Gerät entspricht den grundlegenden

Anforderungen und den weiteren entsprechenden Vorgaben der Richtlinie 1999/5/EU.

Eesti [Estonian]

IEI Integration Corp deklareerib seadme seadme vastavust direktiivi 1999/5/EÜ

põhinõuetele ja nimetatud direktiivist tulenevatele teistele asjakohastele sätetele.

Español [Spanish]

IEI Integration Corp declara que el equipo cumple con los requisitos esenciales y cualesquiera otras disposiciones aplicables o exigibles de la Directiva 1999/5/CE.

Ελληνική [Greek]

IEI Integration Corp ΔΗΛΩΝΕΙ ΟΤΙ ΕΞΟΠΛΙΣΜΟΣ ΣΥΜΜΟΡΦΩΝΕΤΑΙ ΠΡΟΣ ΤΙΣ ΟΥΣΙΩΔΕΙΣ ΑΠΑΙΤΗΣΕΙΣ ΚΑΙ ΤΙΣ ΛΟΙΠΕΣ ΣΧΕΤΙΚΕΣ ΔΙΑΤΑΞΕΙΣ ΤΗΣ ΟΔΗΓΙΑΣ 1999/5/ΕΚ.

Français [French]

IEI Integration Corp déclare que l'appareil est conforme aux exigences essentielles et aux autres dispositions pertinentes de la directive 1999/5/CE.

Italiano [Italian]

IEI Integration Corp dichiara che questo apparecchio è conforme ai requisiti essenziali ed alle altre disposizioni pertinenti stabilite dalla direttiva 1999/5/CE.

Latviski [Latvian]

IEI Integration Corp deklarē, ka iekārta atbilst būtiskajām prasībām un citiem ar to saistītajiem noteikumiem Direktīvas 1999/5/EK.

Lietuvių [Lithuanian]

IEI Integration Corp deklaruoja, kad šis įranga atitinka esminius reikalavimus ir kitas 1999/5/EB Direktyvos nuostatas.

Nederlands [Dutch]

IEI Integration Corp dat het toestel toestel in overeenstemming is met de essentiële eisen en de andere relevante bepalingen van richtlijn 1999/5/EG.

Malti [Maltese]

IEI Integration Corp jiddikjara li dan prodott jikkonforma mal-ħtiġijiet essenzjali u ma provvedimenti oħrajn relevanti li hemm fid-Dirrettiva 1999/5/EC.

Magyar [Hungarian]

IEI Integration Corp nyilatkozom, hogy a berendezés megfelel a vonatkozó alapvetõ követelményeknek és az 1999/5/EC irányelv egyéb elõírásainak.

Polski [Polish]

IEI Integration Corp oświadcza, że wyrobu jest zgodny z zasadniczymi wymogami oraz pozostałymi stosownymi postanowieniami Dyrektywy 1999/5/EC.

Português [Portuguese]

IEI Integration Corp declara que este equipamento está conforme com os requisitos essenciais e outras disposições da Directiva 1999/5/CE.

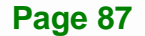

Româna [Romanian]

IEI Integration Corp declară că acest echipament este in conformitate cu cerinţele esențiale și cu celelalte prevederi relevante ale Directivei 1999/5/CE.

Slovensko [Slovenian]

IEI Integration Corp izjavlja, da je ta opreme v skladu z bistvenimi zahtevami in

ostalimi relevantnimi določili direktive 1999/5/ES.

Slovensky [Slovak]

IEI Integration Corp týmto vyhlasuje, že zariadenia spĺňa základné požiadavky a všetky príslušné ustanovenia Smernice 1999/5/ES.

Suomi [Finnish]

IEI Integration Corp vakuuttaa täten että laitteet on direktiivin 1999/5/EY oleellisten

vaatimusten ja sitä koskevien direktiivin muiden ehtojen mukainen.

Svenska [Swedish]

IEI Integration Corp förklarar att denna utrustningstyp står I överensstämmelse med de väsentliga egenskapskrav och övriga relevanta bestämmelser som framgår av direktiv 1999/5/EG.

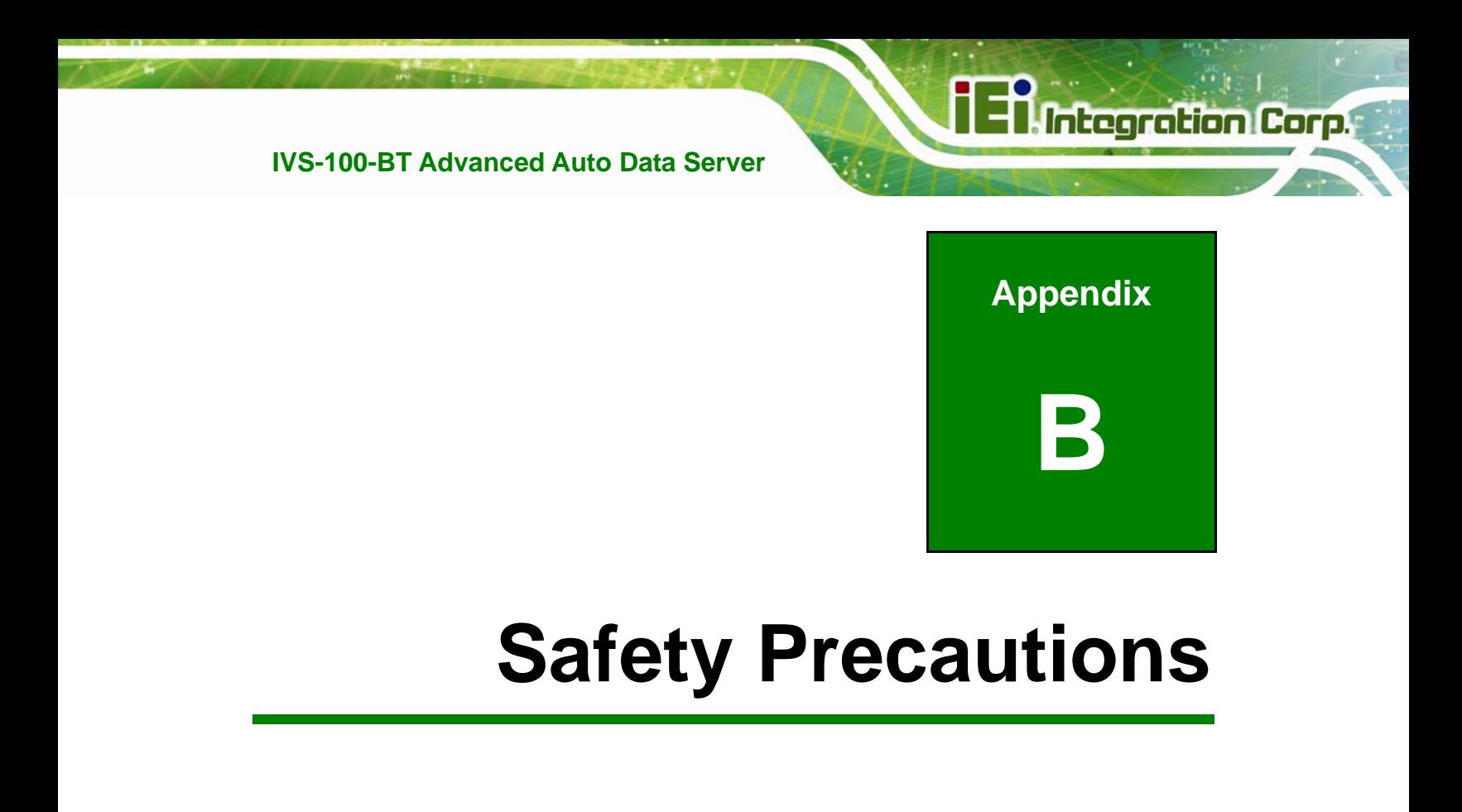

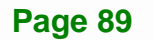

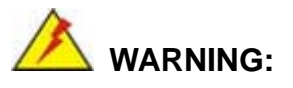

The precautions outlined in this chapter should be strictly followed. Failure to follow these precautions may result in permanent damage to the IVS-100-BT.

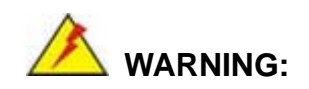

This is Class A Product. In domestic environment this product may cause radio interference in which case the user may be required to take adequate measures.

## **B.1 Safety Precautions**

Please follow the safety precautions outlined in the sections that follow:

#### **B.1.1 General Safety Precautions**

Please ensure the following safety precautions are adhered to at all times.

- *Follow the electrostatic precautions* outlined below whenever the IVS-100-BT is opened.
- *Make sure the power is turned off and the power cord is disconnected* whenever the IVS-100-BT is being installed, moved or modified.
- *Do not apply voltage levels that exceed the specified voltage range*. Doing so may cause fire and/or an electrical shock.
- **Electric shocks can occur** if the IVS-100-BT chassis is opened when the IVS-100-BT is running.
- *Do not drop or insert any objects* into the ventilation openings of the IVS-100-BT.
- *If considerable amounts of dust, water, or fluids enter the IVS-100-BT*, turn off the power supply immediately, unplug the power cord, and contact the IVS-100-BT vendor.
- **DO NOT**:
	- o Drop the IVS-100-BT against a hard surface.
	- o Strike or exert excessive force onto the LCD panel.
	- o Touch any of the LCD panels with a sharp object
	- o In a site where the ambient temperature exceeds the rated temperature

#### **B.1.2 Anti-static Precautions**

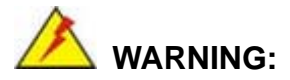

Failure to take ESD precautions during the installation of the IVS-100-BT may result in permanent damage to the IVS-100-BT and severe injury to the user.

Electrostatic discharge (ESD) can cause serious damage to electronic components, including the IVS-100-BT. Dry climates are especially susceptible to ESD. It is therefore critical that whenever the IVS-100-BT is opened and any of the electrical components are handled, the following anti-static precautions are strictly adhered to.

- *Wear an anti-static wristband*: Wearing a simple anti-static wristband can help to prevent ESD from damaging any electrical component.
- *Self-grounding*: Before handling any electrical component, touch any grounded conducting material. During the time the electrical component is handled, frequently touch any conducting materials that are connected to the ground.
- *Use an anti-static pad*: When configuring or working with an electrical component, place it on an anti-static pad. This reduces the possibility of ESD damage.
- *Only handle the edges of the electrical component*: When handling the electrical component, hold the electrical component by its edges.

#### <span id="page-103-0"></span>**B.1.3 Product Disposal**

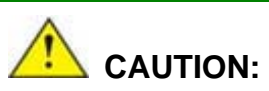

Risk of explosion if battery is replaced by an incorrect type. Only certified engineers should replace the on-board battery.

Dispose of used batteries according to instructions and local regulations.

- Outside the European Union If you wish to dispose of used electrical and electronic products outside the European Union, please contact your local authority so as to comply with the correct disposal method.
- Within the European Union:

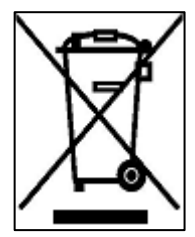

EU-wide legislation, as implemented in each Member State, requires that waste electrical and electronic products carrying the mark (left) must be disposed of separately from normal household waste. This includes monitors and electrical accessories, such as signal cables or power cords. When you need to dispose of your display products, please follow the

guidance of your local authority, or ask the shop where you purchased the product. The mark on electrical and electronic products only applies to the current European Union Member States.

Please follow the national guidelines for electrical and electronic product disposal.

## **B.2 Maintenance and Cleaning Precautions**

When maintaining or cleaning the IVS-100-BT, please follow the guidelines below.

#### **B.2.1 Maintenance and Cleaning**

Prior to cleaning any part or component of the IVS-100-BT, please read the details below.

- Except for the LCD panel, never spray or squirt liquids directly onto any other components. To clean the LCD panel, gently wipe it with a piece of soft dry cloth or a slightly moistened cloth.
- The interior of the IVS-100-BT does not require cleaning. Keep fluids away from the IVS-100-BT interior.
- Be cautious of all small removable components when vacuuming the IVS-100-BT.
- Turn the IVS-100-BT off before cleaning the IVS-100-BT.
- Never drop any objects or liquids through the openings of the IVS-100-BT.
- Be cautious of any possible allergic reactions to solvents or chemicals used when cleaning the IVS-100-BT.
- Avoid eating, drinking and smoking within vicinity of the IVS-100-BT.

#### **B.2.2 Cleaning Tools**

Some components in the IVS-100-BT may only be cleaned using a product specifically designed for the purpose. In such case, the product will be explicitly mentioned in the cleaning tips. Below is a list of items to use when cleaning the IVS-100-BT.

- *Cloth* Although paper towels or tissues can be used, a soft, clean piece of cloth is recommended when cleaning the IVS-100-BT.
- *Water or rubbing alcohol* A cloth moistened with water or rubbing alcohol can be used to clean the IVS-100-BT.
- *Using solvents* The use of solvents is not recommended when cleaning the IVS-100-BT as they may damage the plastic parts.
- *Vacuum cleaner* Using a vacuum specifically designed for computers is one of the best methods of cleaning the IVS-100-BT. Dust and dirt can restrict the airflow in the IVS-100-BT and cause its circuitry to corrode.
- *Cotton swabs* Cotton swaps moistened with rubbing alcohol or water are excellent tools for wiping hard to reach areas.
- *Foam swabs* Whenever possible, it is best to use lint free swabs such as foam swabs for cleaning.

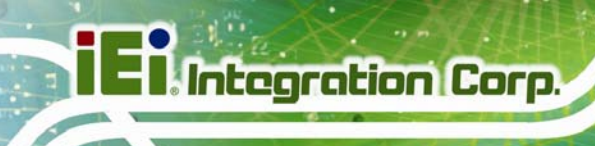

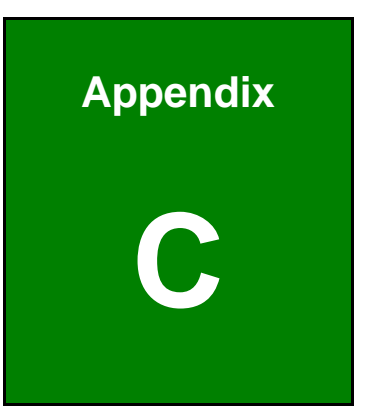

# **C OBD-II Reader Command**

**Page 94** 

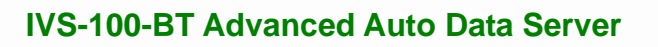

## **C.1 Select a Chip Initial Mode: UpDate F/W or RUN F/W**

- **AP** sends query
- F/W receives query

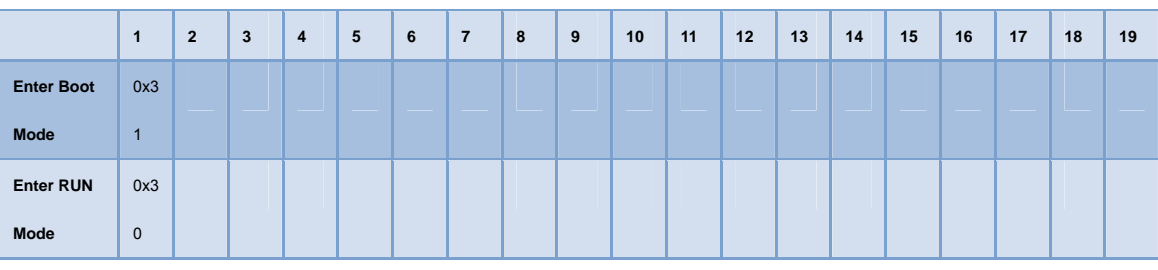

## **C.2 Boot Mode**

- **Launch AP: P1618QP (Pic18F Bootloader)**
- Baud Rate: 115200

## **C.3 Run Mode**

Any mode in Run mode

AP sends query

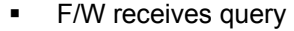

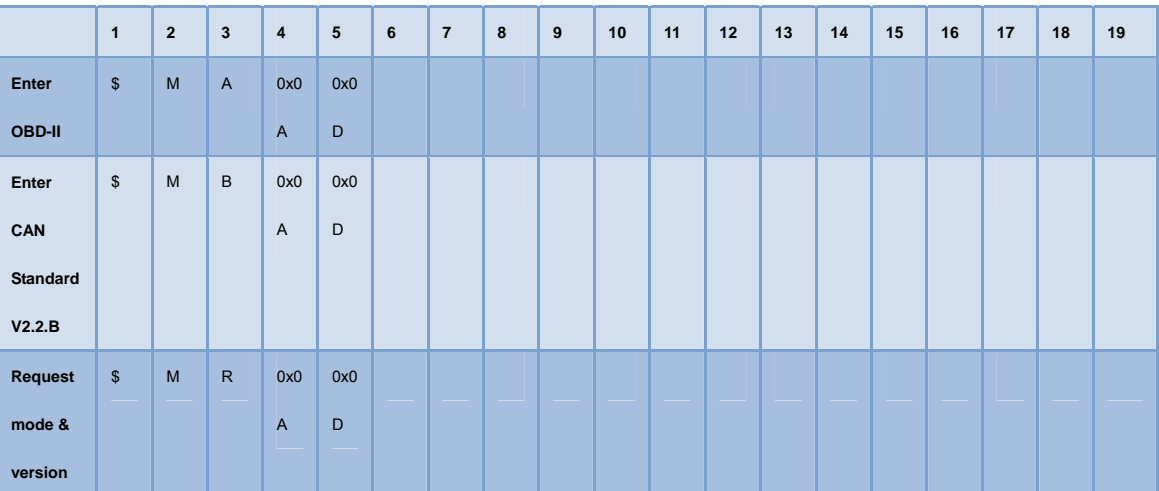

## F/W returns (after receiving query)

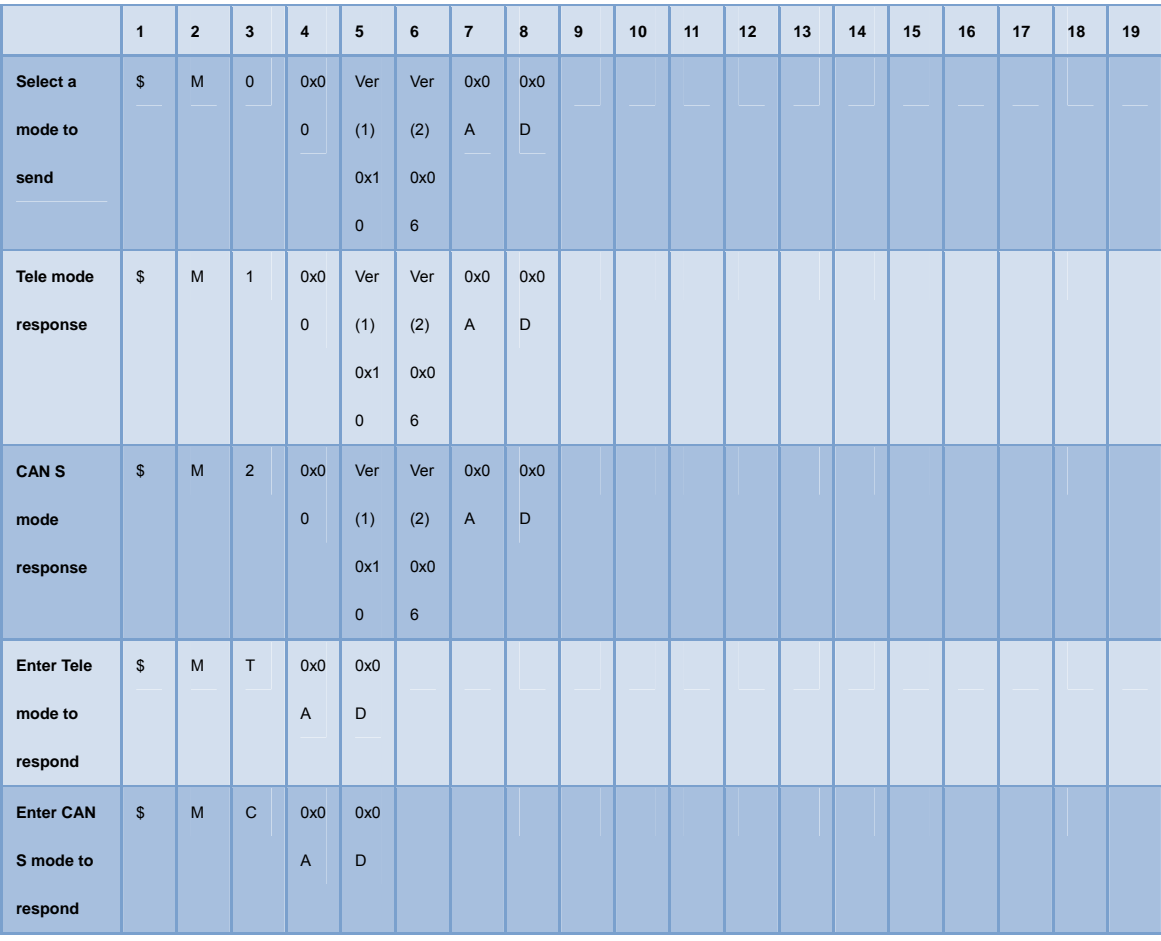
# **C.4 Into CAN\_Standard V2.2.B (CAN standard)**

- AP sends query
- **F/W receives query**

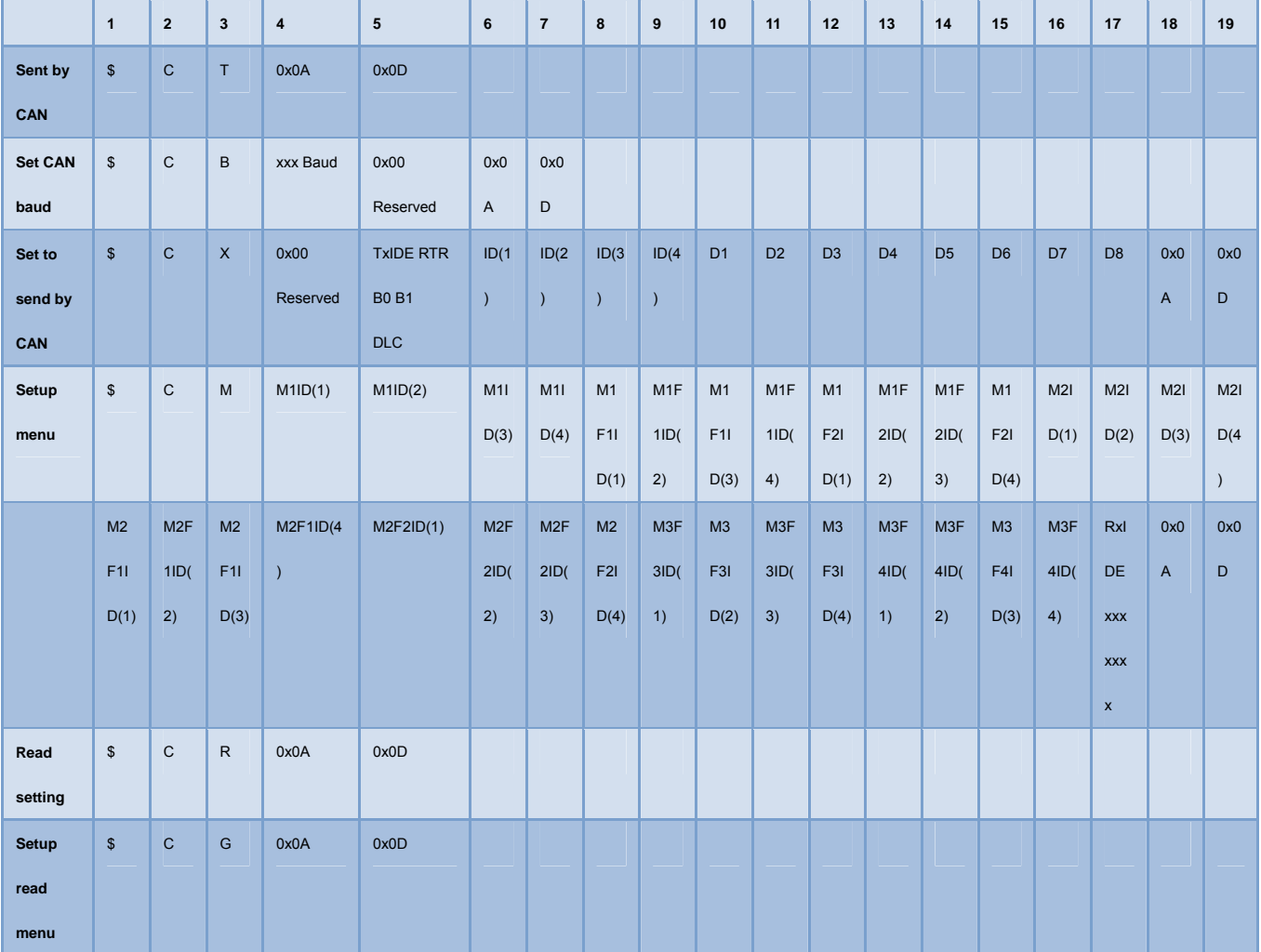

#### **F/W returns (after receiving query)**

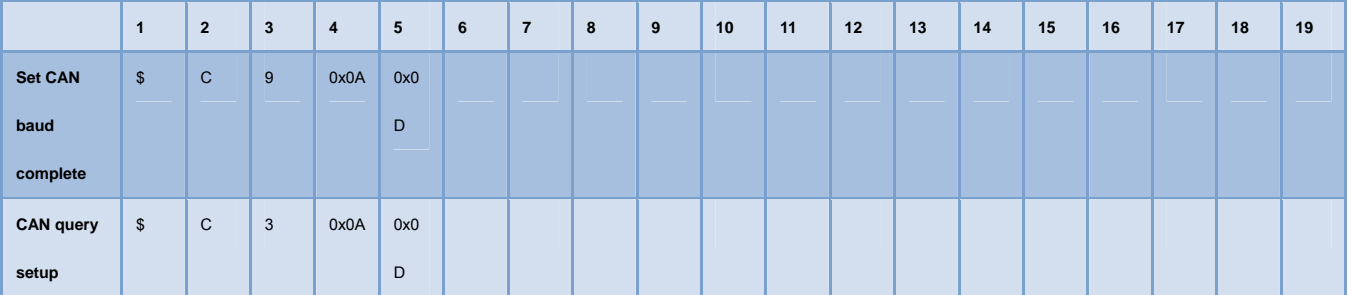

**Integration Corp.** 

# **I** Integration Corp.

## **IVS-100-BT Advanced Auto Data Server**

**START** 

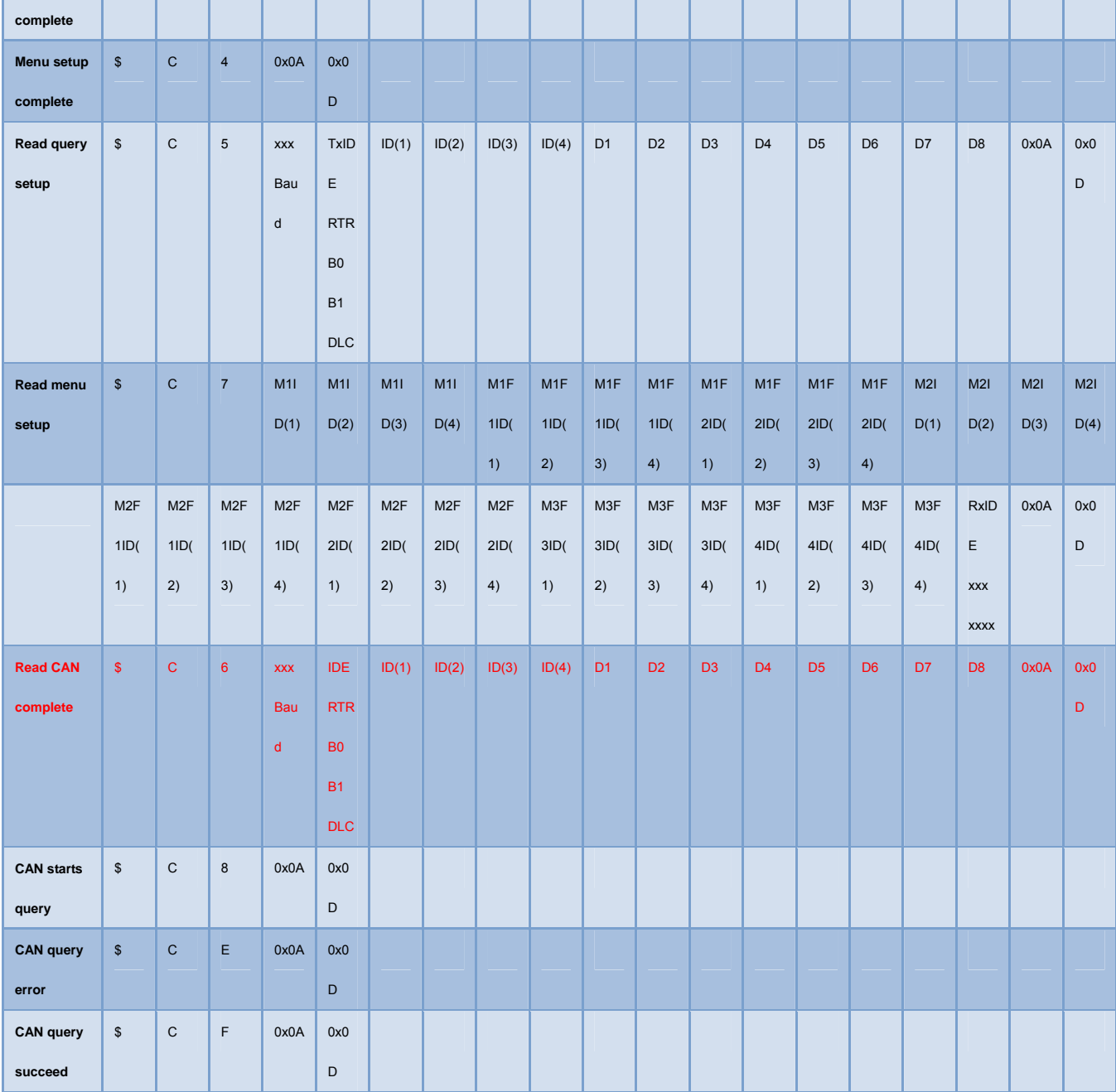

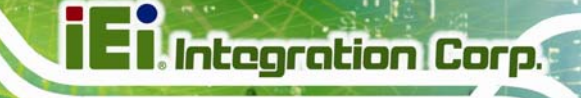

# **C.5 Into Telematics (Vehicel Information)**

- **F/W:Telematics**
- AP: Telematics V1.005
- **AP** sends query
- F/W receives query

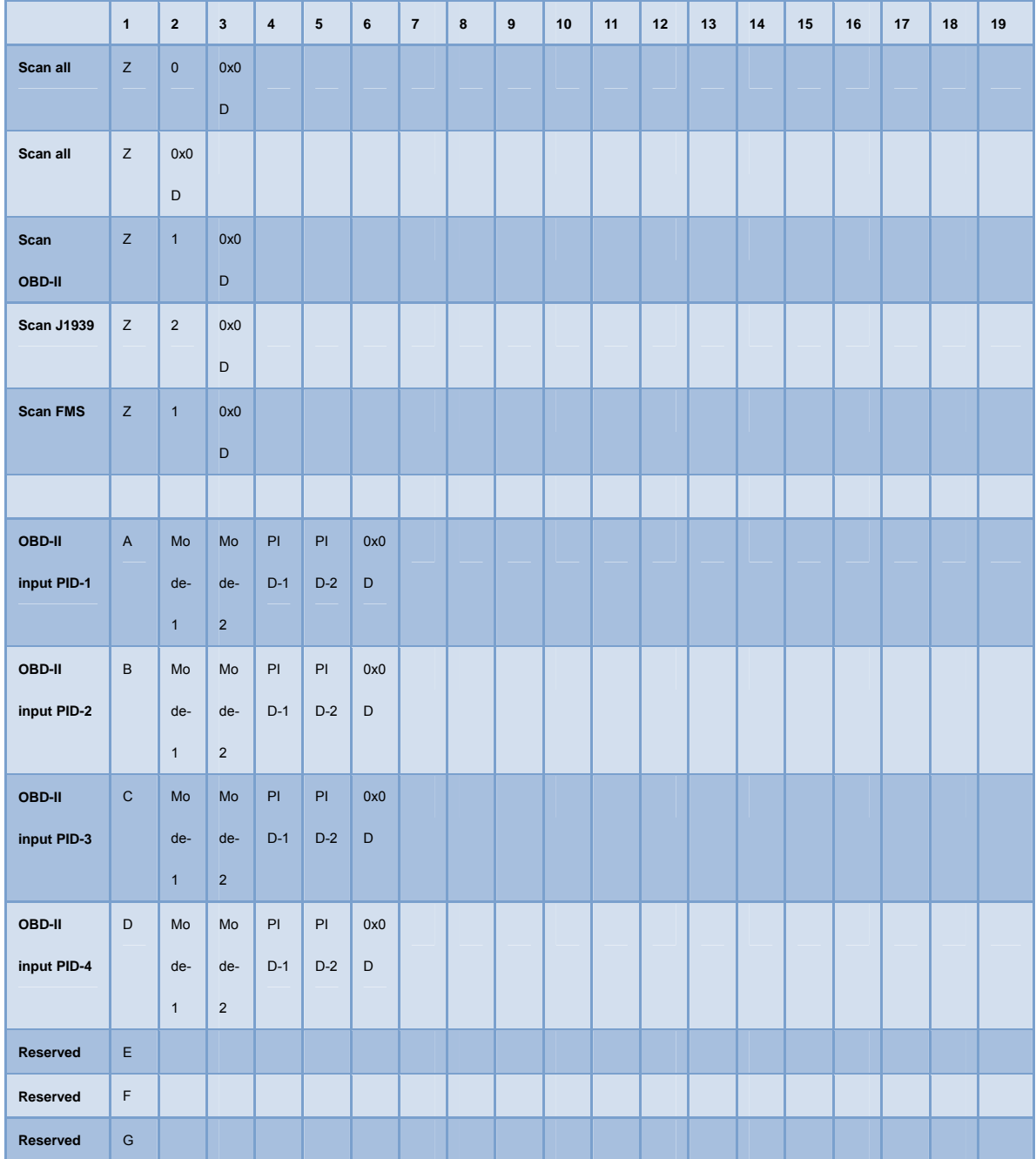

**Page 99**

# **I** Integration Corp.

# **IVS-100-BT Advanced Auto Data Server**

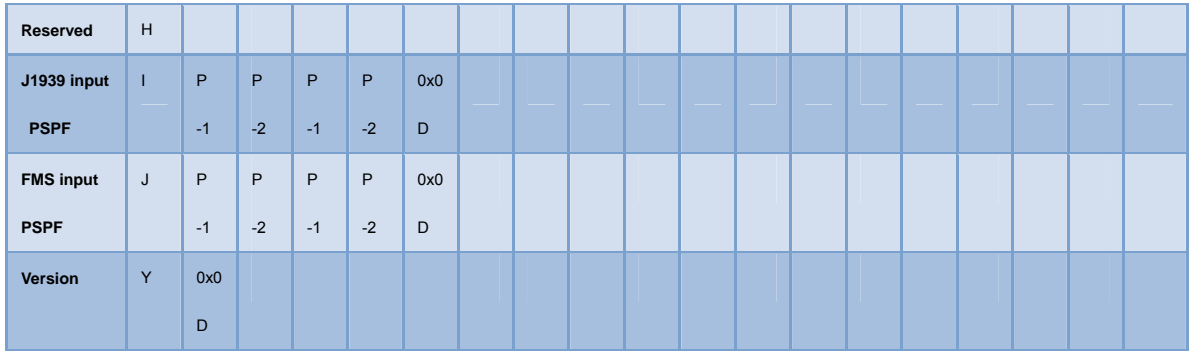

#### **F/W returns (after receiving query)**

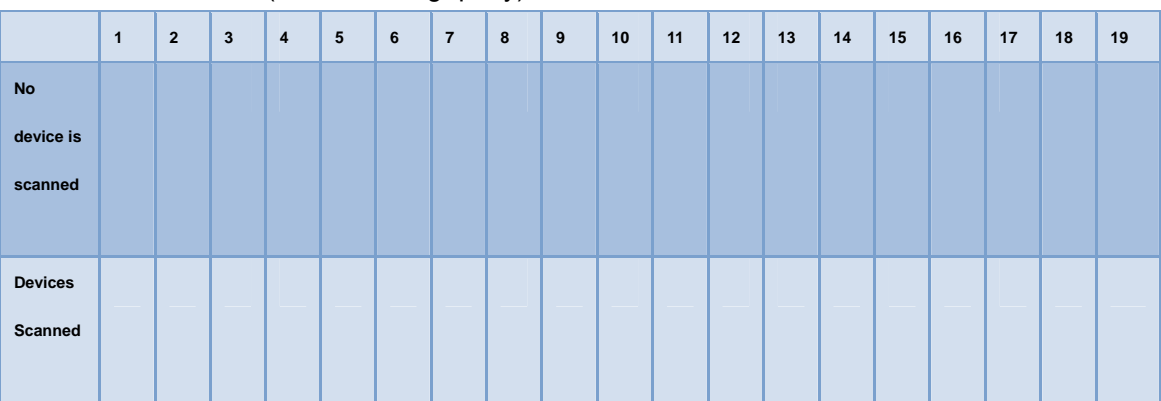

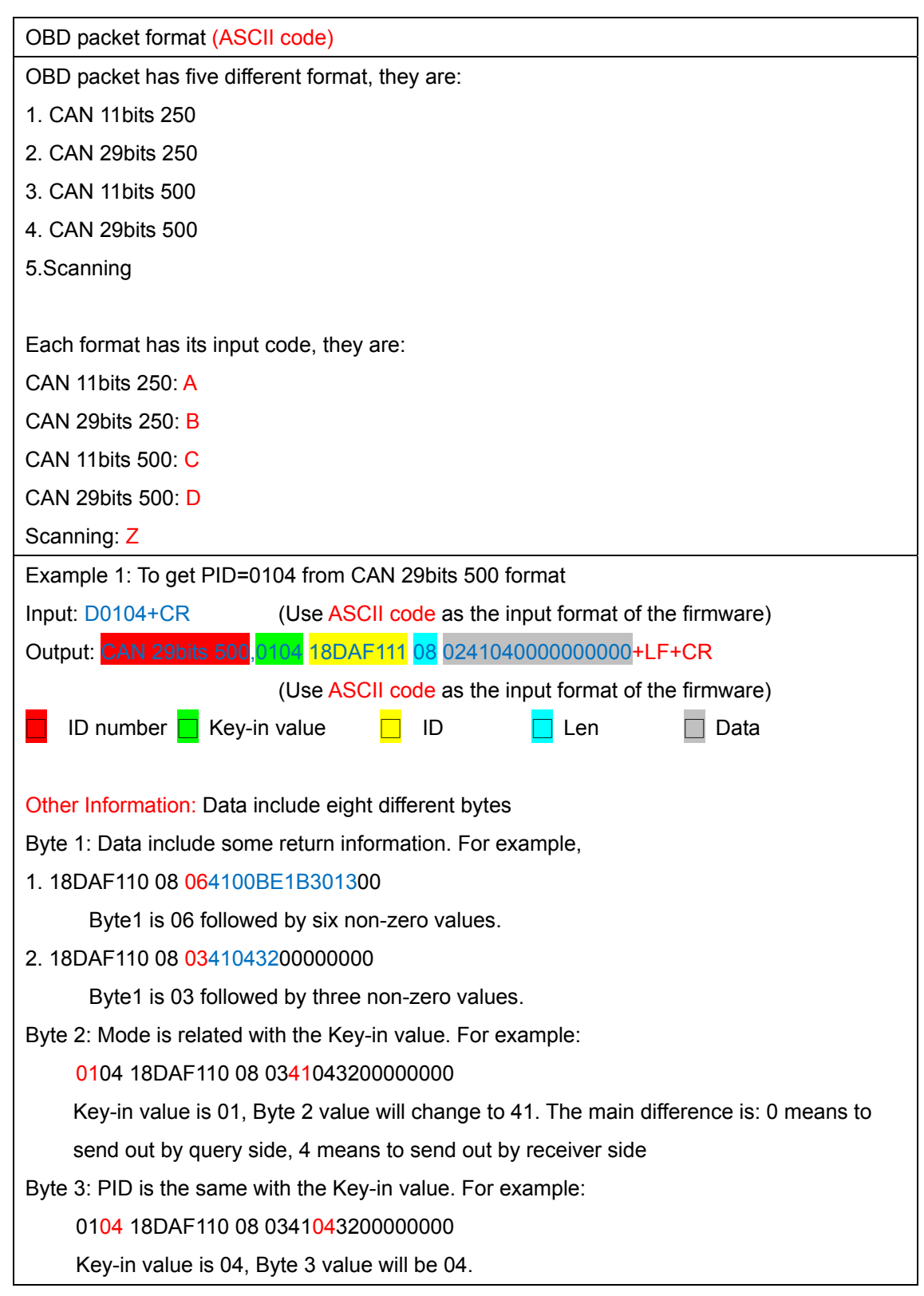

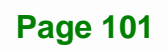

**TET Integration Corp.** 

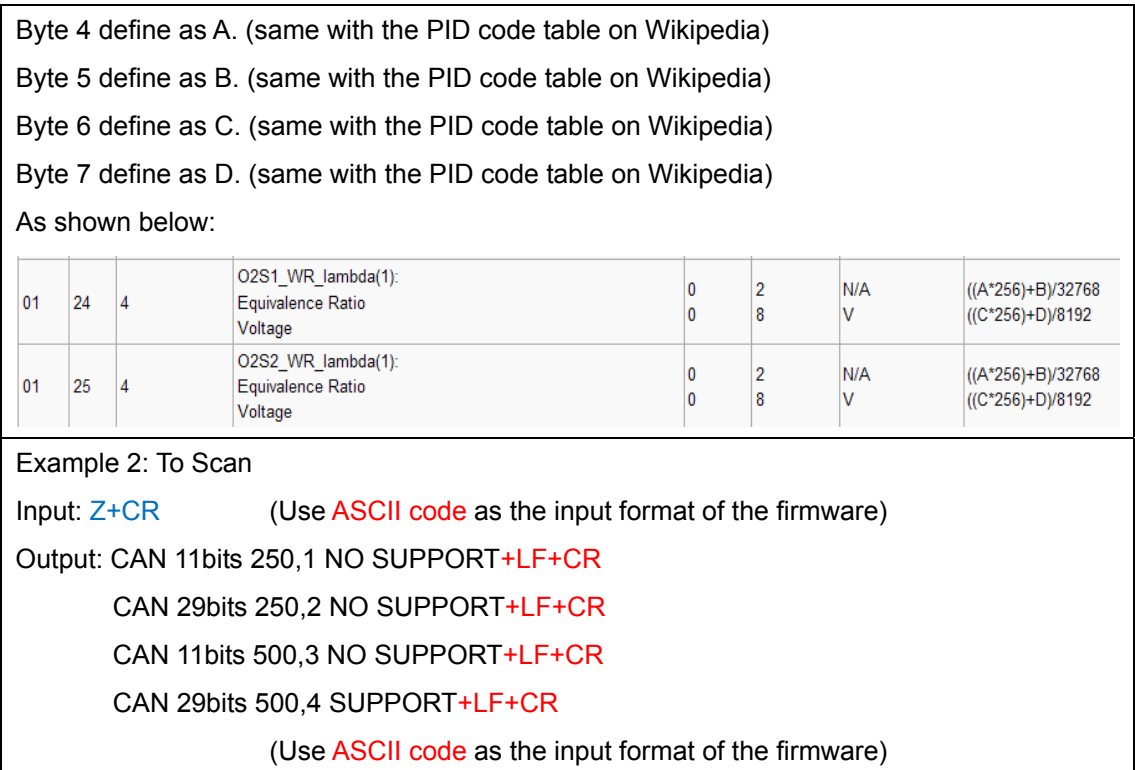

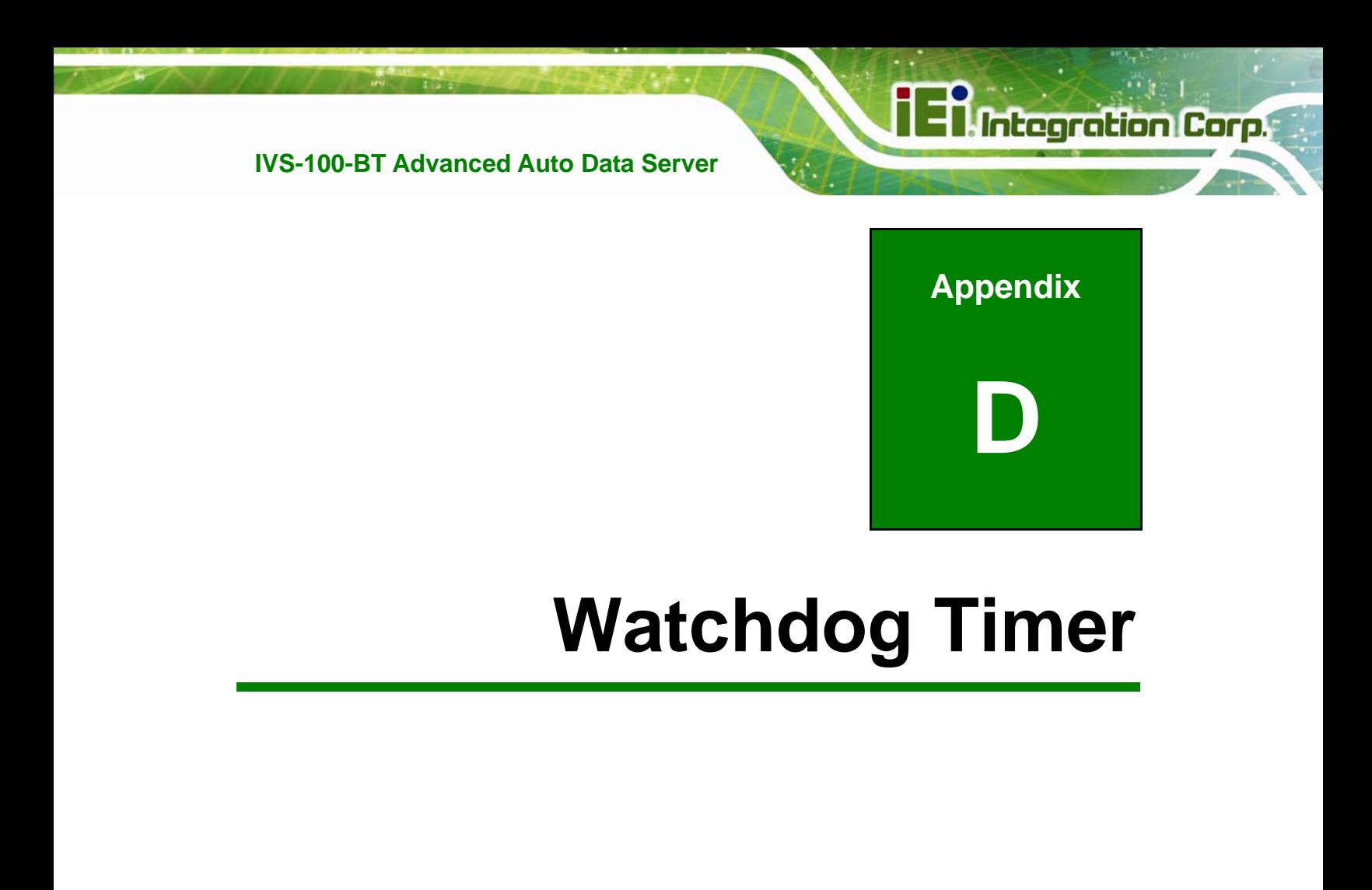

**Page 103**

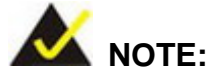

The following discussion applies to DOS. Contact IEI support or visit the IEI website for drivers for other operating systems.

The Watchdog Timer is a hardware-based timer that attempts to restart the system when it stops working. The system may stop working because of external EMI or software bugs. The Watchdog Timer ensures that standalone systems like ATMs will automatically attempt to restart in the case of system problems.

A BIOS function call (INT 15H) is used to control the Watchdog Timer.

#### INT 15H:

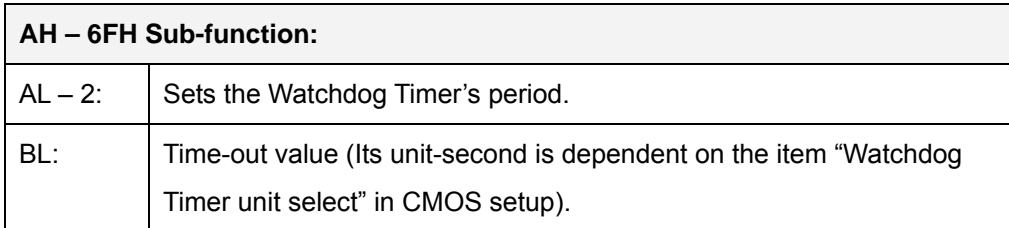

#### **Table D-1: AH-6FH Sub-function**

Call sub-function 2 to set the time-out period of Watchdog Timer first. If the time-out value is not zero, the Watchdog Timer starts counting down. When the timer value reaches zero, the system resets. To ensure that this reset condition does not occur, calling sub-function 2 must periodically refresh the Watchdog Timer. However, the watchdog timer is disabled if the time-out value is set to zero.

A tolerance of at least 10% must be maintained to avoid unknown routines within the operating system (DOS), such as disk I/O that can be very time-consuming.

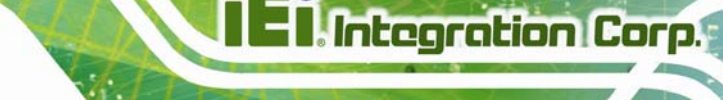

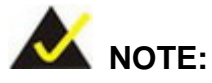

The Watchdog Timer is activated through software. The software application that activates the Watchdog Timer must also deactivate it when closed. If the Watchdog Timer is not deactivated, the system will automatically restart after the Timer has finished its countdown.

#### **EXAMPLE PROGRAM:**

#### **; INITIAL TIMER PERIOD COUNTER**

**; W\_LOOP:** 

**;** 

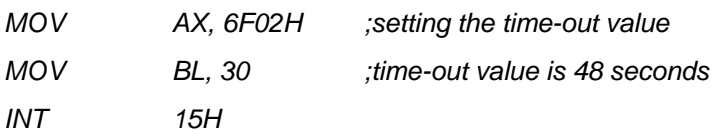

**; ADD THE APPLICATION PROGRAM HERE** 

**;** 

**;** 

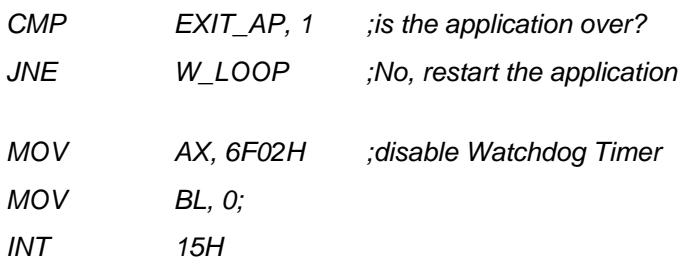

**;** 

**; EXIT ;** 

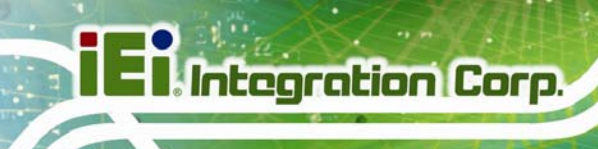

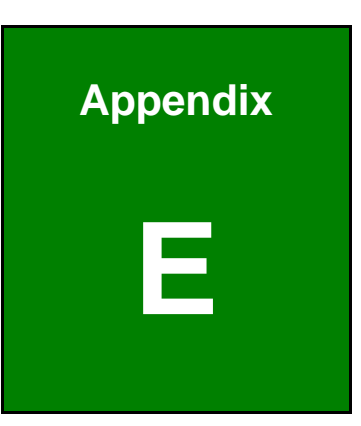

# **E Hazardous Materials Disclosure**

**Page 106** 

## **E.1 Hazardous Materials Disclosure Table for IPB Products Certified as RoHS Compliant Under 2002/95/EC Without Mercury**

The details provided in this appendix are to ensure that the product is compliant with the Peoples Republic of China (China) RoHS standards. The table below acknowledges the presences of small quantities of certain materials in the product, and is applicable to China RoHS only.

A label will be placed on each product to indicate the estimated "Environmentally Friendly Use Period" (EFUP). This is an estimate of the number of years that these substances would "not leak out or undergo abrupt change." This product may contain replaceable sub-assemblies/components which have a shorter EFUP such as batteries and lamps. These components will be separately marked.

Please refer to the table on the next page.

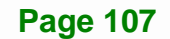

**Integration Corp.** 

# **Integration Corp.**

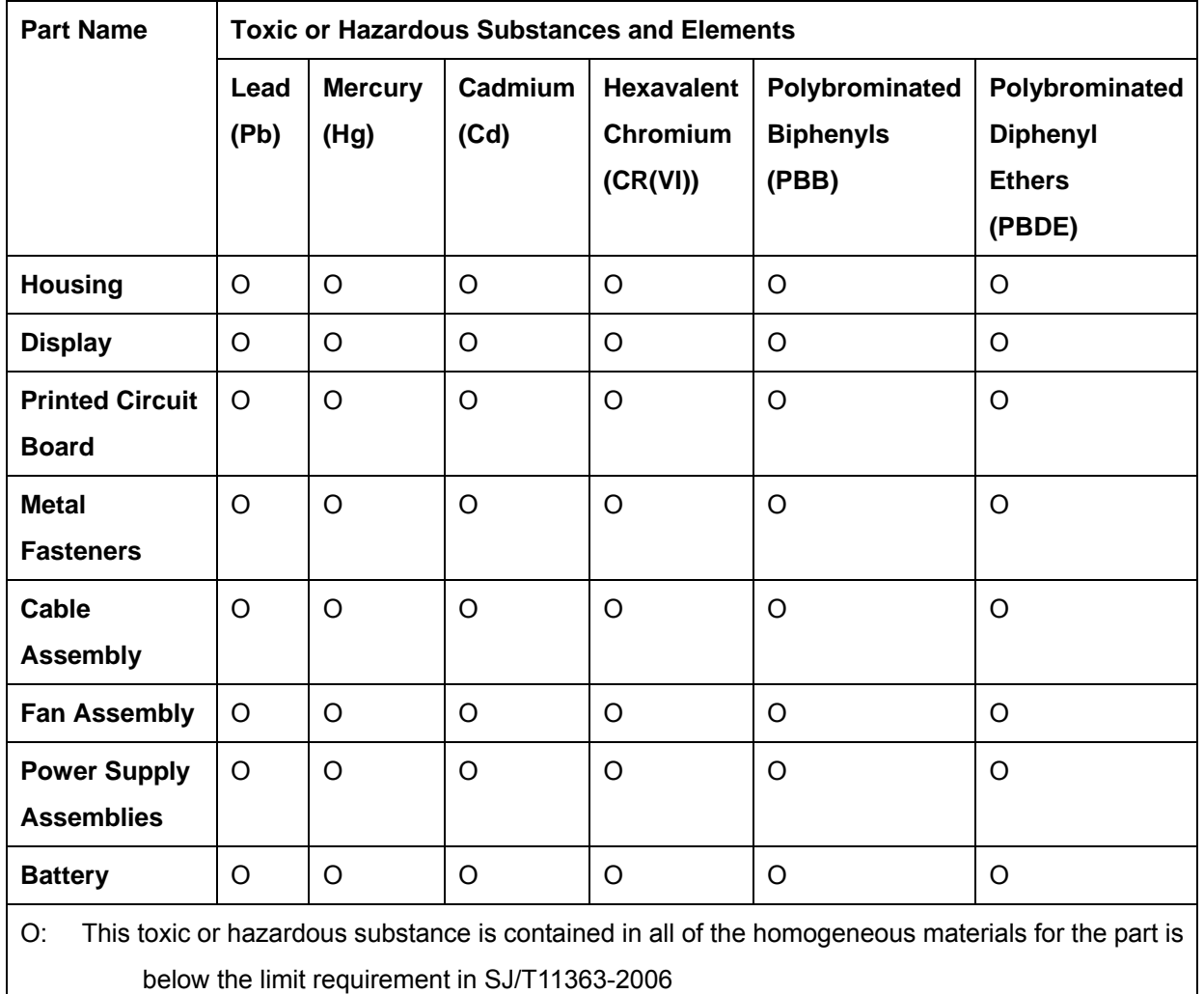

**IVS-100-BT Advanced Auto Data Server**

X: This toxic or hazardous substance is contained in at least one of the homogeneous materials for this part is above the limit requirement in SJ/T11363-2006

此附件旨在确保本产品符合中国 RoHS 标准。以下表格标示此产品中某有毒物质的含量符 合中国 RoHS 标准规定的限量要求。

本产品上会附有"环境友好使用期限"的标签,此期限是估算这些物质"不会有泄漏或突变"的 年限。本产品可能包含有较短的环境友好使用期限的可替换元件,像是电池或灯管,这些元 件将会单独标示出来。

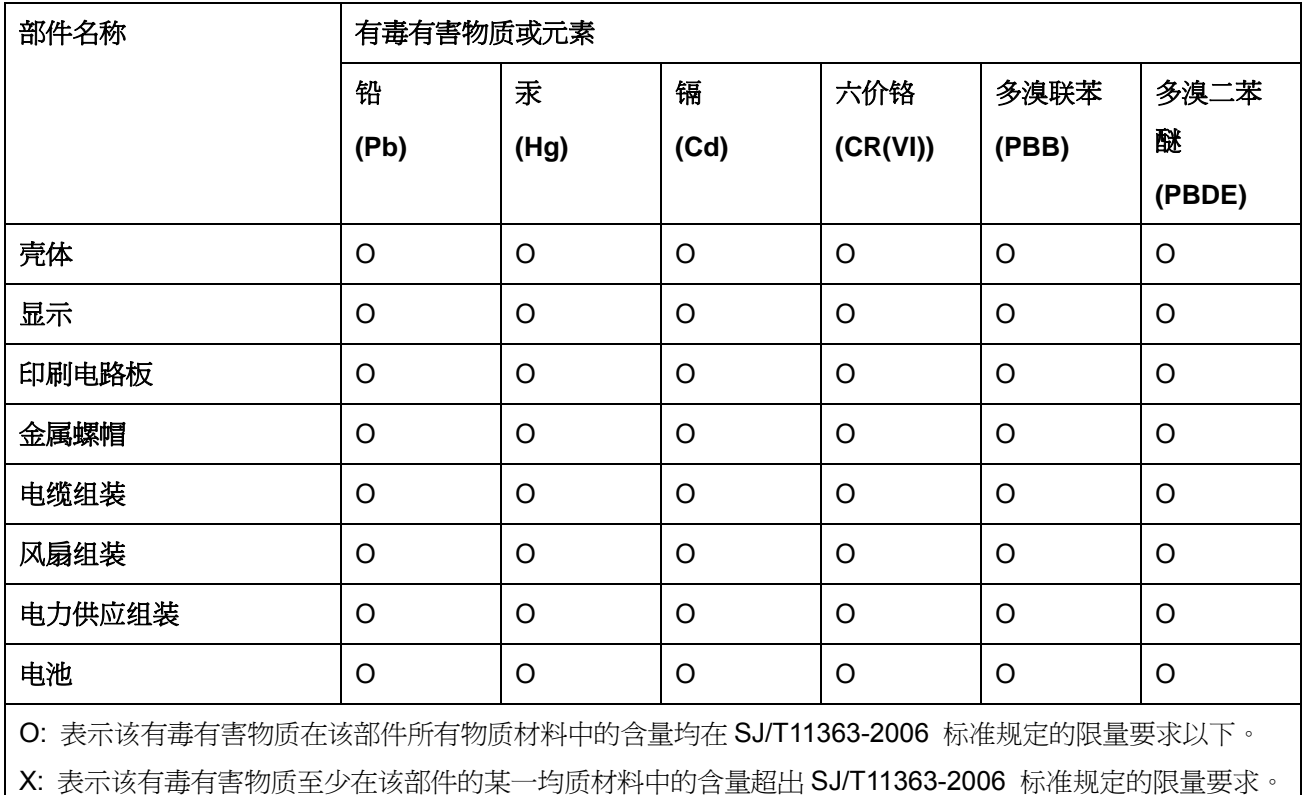

**Page 109**

**TET Integration Corp.**